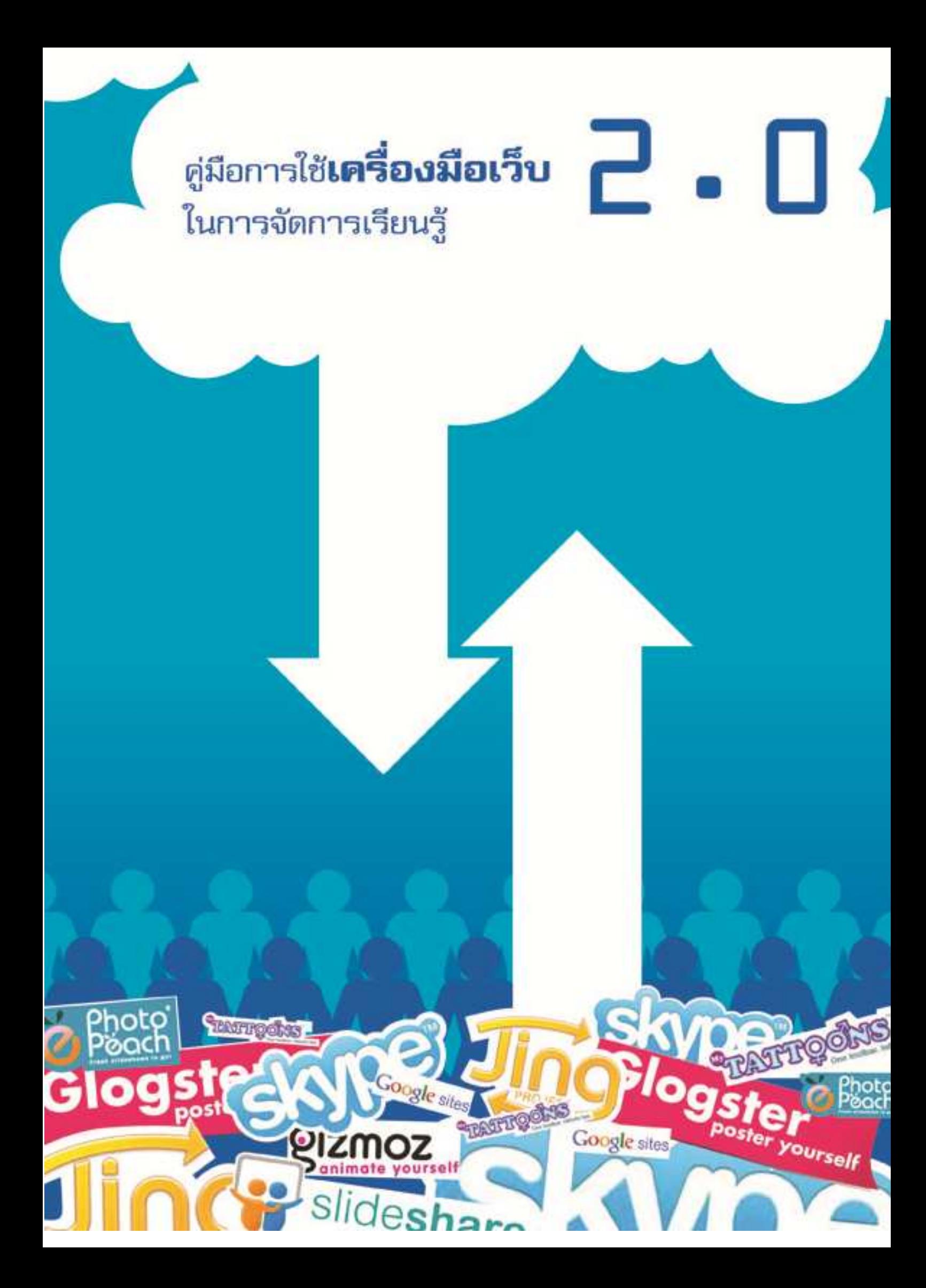

# **คํานํา**

โครงการเทคโนโลยีสารสนเทศเพือการศึกษาของโรงเรียนในชนบท (ทสรช.) ภายใต้โครงการ เทคโนโลยีสารสนเทศตามพระราชดําริ สมเด็จพระเทพรัตนราชสุดาฯ สยามบรมราชกุมารี จัดกิจกรรม มุ่งเน้นการนําเทคโนโลยีสารสนเทศมาใช้ในการยกระดับคุณภาพชีวิตและเพิมโอกาสทางการศึกษาให้กับ นักเรียนในชนบท อันจะช่วยลดความเหลื่อมล้ำในการเข้าถึงเทคโนโลยี ตลอดจนพัฒนาบุคลากรและครูของ โรงเรียนในชนบทให้สามารถใช้เครืองมือเทคโนโลยีสารสนเทศในการจัดการเรียนรู้แก่นักเรียนได้อย่างมี ประสิทธิภาพ

ในปี 2553 ได้ดําเนินงาน โครงการ **"ทสรช.2.0: มิติใหม่ของการจัดการเรียนรู้"** โดยนํา เทคโนโลยีเว็บ 2.0 มาเป็นเครืองมือในการจัดการเรียนรู้ด้วยโครงงาน (Project-Based Learning using ICT) เนืองจากจุดเด่นของเทคโนโลยีเว็บ 2.0 ทีใช้งานง่าย มีความรวดเร็วในการสือสาร และสามารถทีจะ สือสารได้หลายรูปแบบ อาทิ การเขียนหรือพิมพ์ข้อความ การนําเสนอภาพนิง ภาพเคลือนไหว หรือการ เชือมโยงไปยังแหล่งข้อมูลทีต้องการให้ผู้อืนทราบได้สะดวก รวดเร็ว จึงสามารถนํามาประยุกต์ใช้ในการ จัดการเรียนรู้ได้หลากหลาย

คณะทํางานได้รวบรวมเครืองมือเว็บ 2.0 ที รศ.ดร.บุปผชาติ ทัฬหิกรณ์ ทีปรึกษาโครงการฯ ผู้ทรงคุณวุฒิพิเศษ สํานักบริการคอมพิวเตอร์ มหาวิทยาลัยเกษตรศาสตร์ ได้ถ่ายทอดความรู้แก่คณะครูใน ปี 2553 สําหรับเผยแพร่ให้ครู นักเรียน ผู้สนใจทัวไปสามารถนําไปศึกษาด้วยตนเอง และคาดหวังว่าจะ นำไปใช้เป็นประโยชน์ได้ต่อไป และใคร่ขอขอบพระคุณ รศ.ดร.บุปผชาติ ทัพหิกรณ์ ผศ.กัลยา แม้นมิ นทร์ ดร.สาวิตรี โรจนะสมิต อาร์โนลด์ และ ดร.ศศิธร โสภารัตน์ เป็นอย่างสูง ทีได้สละเวลาอันมีค่า มา ร่วมงานให้คําปรึกษา และให้คําแนะนําอย่างต่อเนือง

> ฝ่ายเลขานุการโครงการเทคโนโลยีสารสนเทศตามพระราชดําริ สมเด็จพระเทพรัตนราชสุดาฯ สยามบรมราชกุมารี กันยายน 2553

# **สารบัญ**

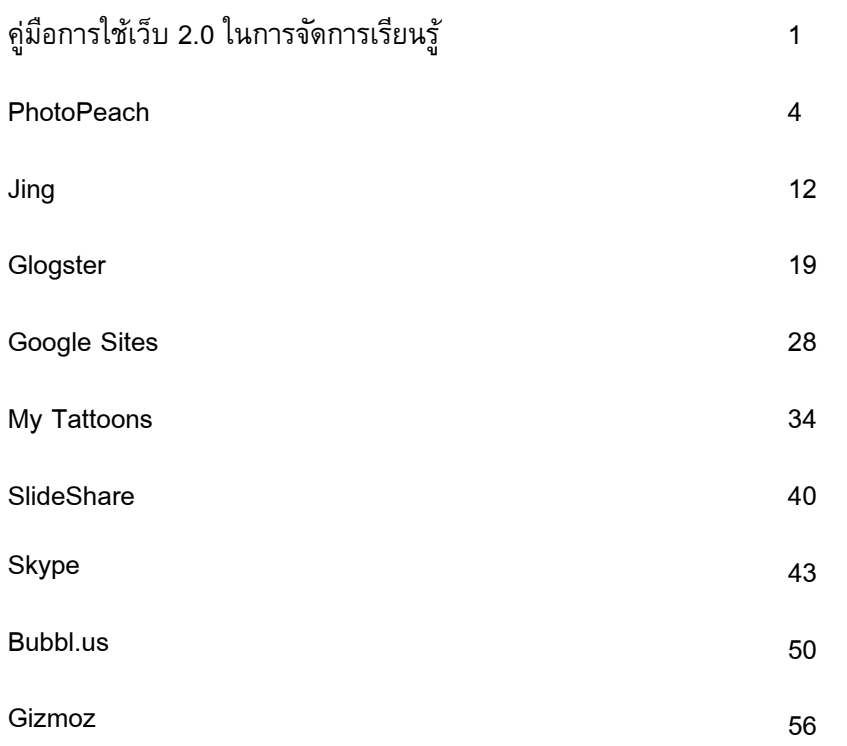

# **คู่มือการใช้เครื%องมือเว็บ 2.0 ในการจัดการเรียนรู้**

**เว็บ 2.0** เป็นเทคโนโลยีการใช้งานอินเทอร์เน็ตยุคที 2 ซึงเปลียนไปจากเว็บยุค 1 กล่าวคือ เว็บ ยุคที 1 จะเน้นการสือสารทางเดียว ทีเจ้าของเว็บเป็นผู้ผลิตเนื/อหา แต่เว็บ 2.0 เป็นยุคผู้ใช้มีส่วนร่วมในการ ี สร้างเนื้อหาได้รวดเร็ว สามารถนำเข้าข้อความ ภาพ เสียง วีดิโอ และแบ่งป<sup>ั</sup>นข้อมูลได้ง่าย ดังภาพ

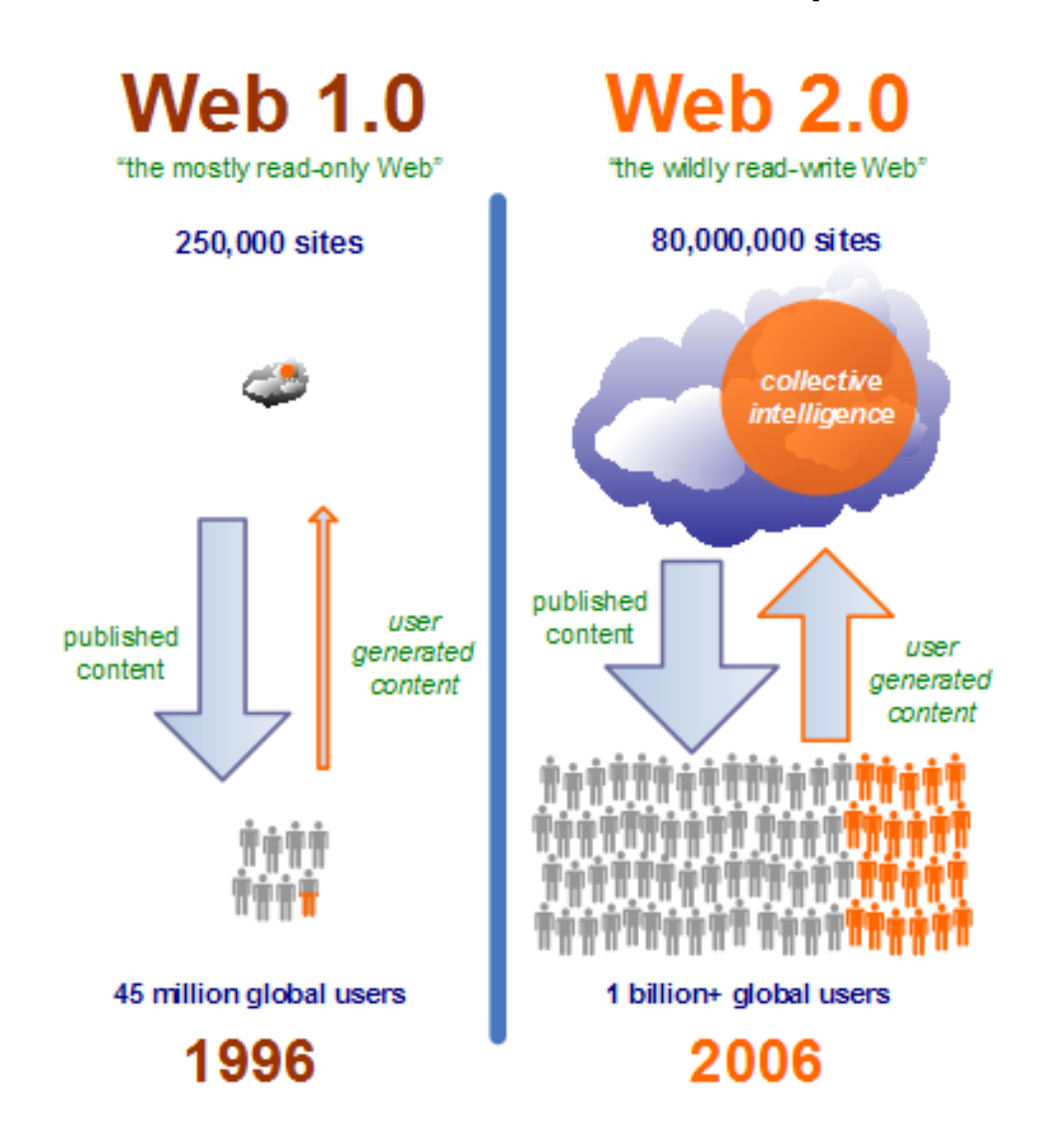

อ้างอิงรูปภาพจาก: http://www.labnol.org/internet/favorites/the-difference-between-web-10-and-web-20/665/

เนืองจากจุดเด่นของเทคโนโลยีเว็บ 2.0 ดังกล่าว ทีสามารถใช้ได้งานง่าย มีความรวดเร็วในการ สือสาร และสามารถสือสารได้หลายรูปแบบ อาทิ การเขียนหรือพิมพ์ข้อความ การนําเสนอภาพนิง ภาพเคลื่อนไหว หรือการเชื่อมโยงไปยังแหล่งข้อมูลที่ต้องการให้ผู้อื่นทราบได้สะดวก รวมทั้งสามารถนำไป ้ ประยุกต์ใช้ในการจัดการเรียนรู้ได้หลากหลาย ดังนั้น ฝ่ายเลขานุการโครงการเทคโนโนโลยีสารสนเทศตาม

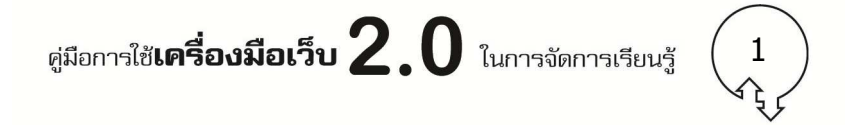

พระราชดําริ สมเด็จพระเทพรัตนราชสุดาฯ สยามบรมราชกุมารี จึงจัดทําโครงการ **"ทสรช.2.0: มิติใหม่ ของการจัดการเรียนรู้"** เพือศึกษาแนวทางการใช้ไอซีที โดยเฉพาะเทคโนโลยีเว็บ 2.0 ในการจัดการ เรียนรู้ด้วยโครงงาน (Project-Based Learning using ICT) ตามแนว constructionism ของครูในโครงการ รวมถึงศึกษาผลที่เกิดขึ้นกับนักเรียนจากการปรับเปลี่ยนกระบวนการจัดการเรียนรู้ของครูด้วยวิธีการ ดังกล่าว

้คู่มือการใช้เครื่องมือเว็บ 2.0 ในการจัดการเรียนรู้ ฉบับนี้ จัดทำขึ้นอันเนื่องมาจากการดำเนินงาน โครงการ ทสรช.2.0: มิติใหม่ของการจัดการเรียนรู้ โดย รศ.ดร.บุปผชาติ ทัฬหิกรณ์ ทีปรึกษาโครงการฯ ผู้ทรงคุณวุฒิพิเศษ สํานักบริการรคอมพิวเตอร์ มหาวิทยาลัยเกษตรศาสตร์ ได้ถ่ายทอดความรู้ ครอบคลุม เกียวกับด้านการออกแบบการจัดการเรียนรู้ ควบคู่กับการใช้เครืองมือเว็บ 2.0 ให้ครูทีเข้าร่วมโครงการอย่าง ต่อเนือง

คณะทํางานจึงได้รวบรวมเครืองมือ ที รศ.ดร.บุปผชาติ ทัฬหิกรณ์ ได้ถ่ายทอดความรู้แก่คณะครูใน ปี 2553 ขึ้นเพื่อเผยแพร่ให้ครู นักเรียน และผู้สนใจทั่วไปได้นำไปศึกษาด้วยตนเอง และใช้งานเป็น ประโยชน์ต่อไป รายการเครืองมือดังแสดงในตาราง

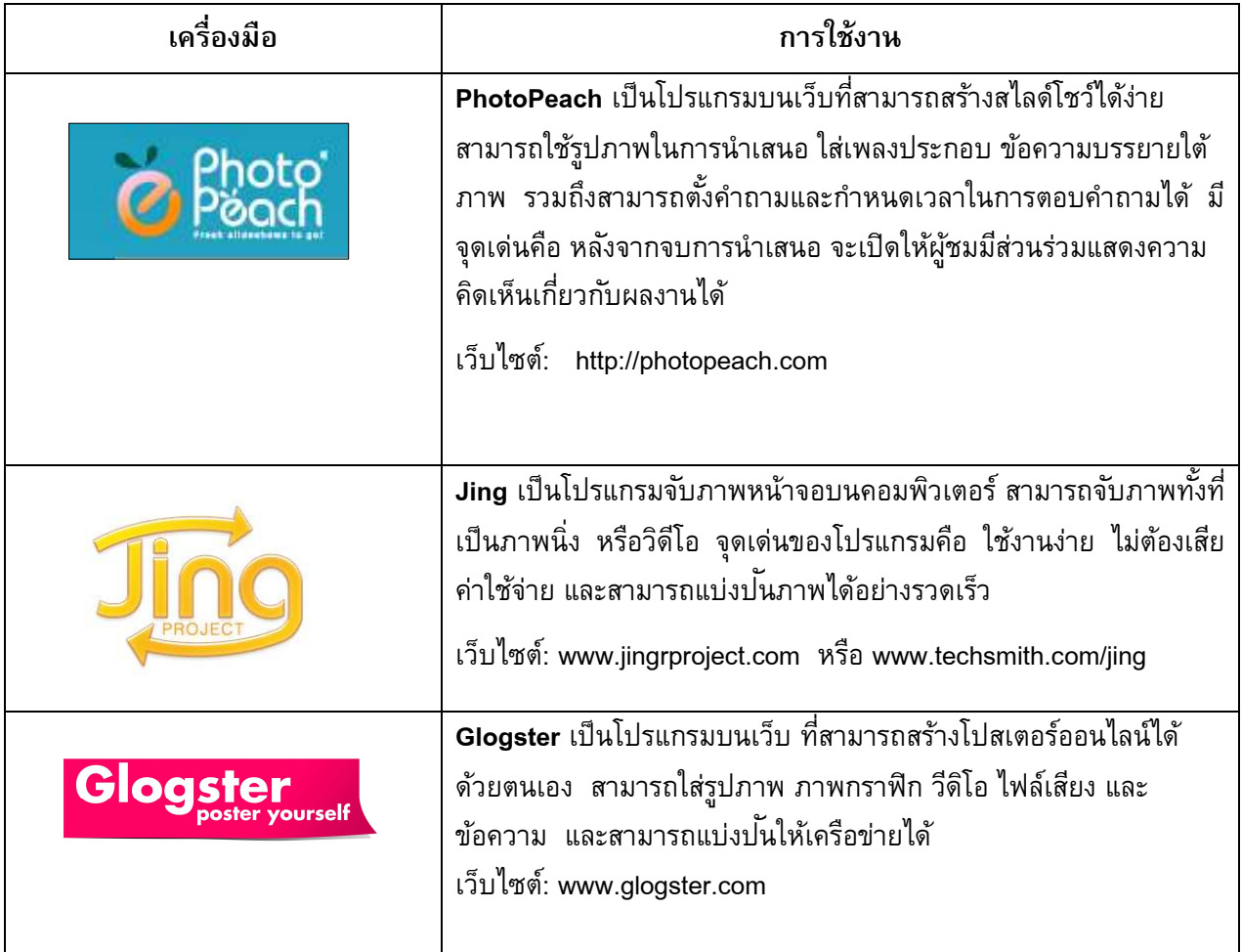

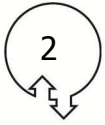

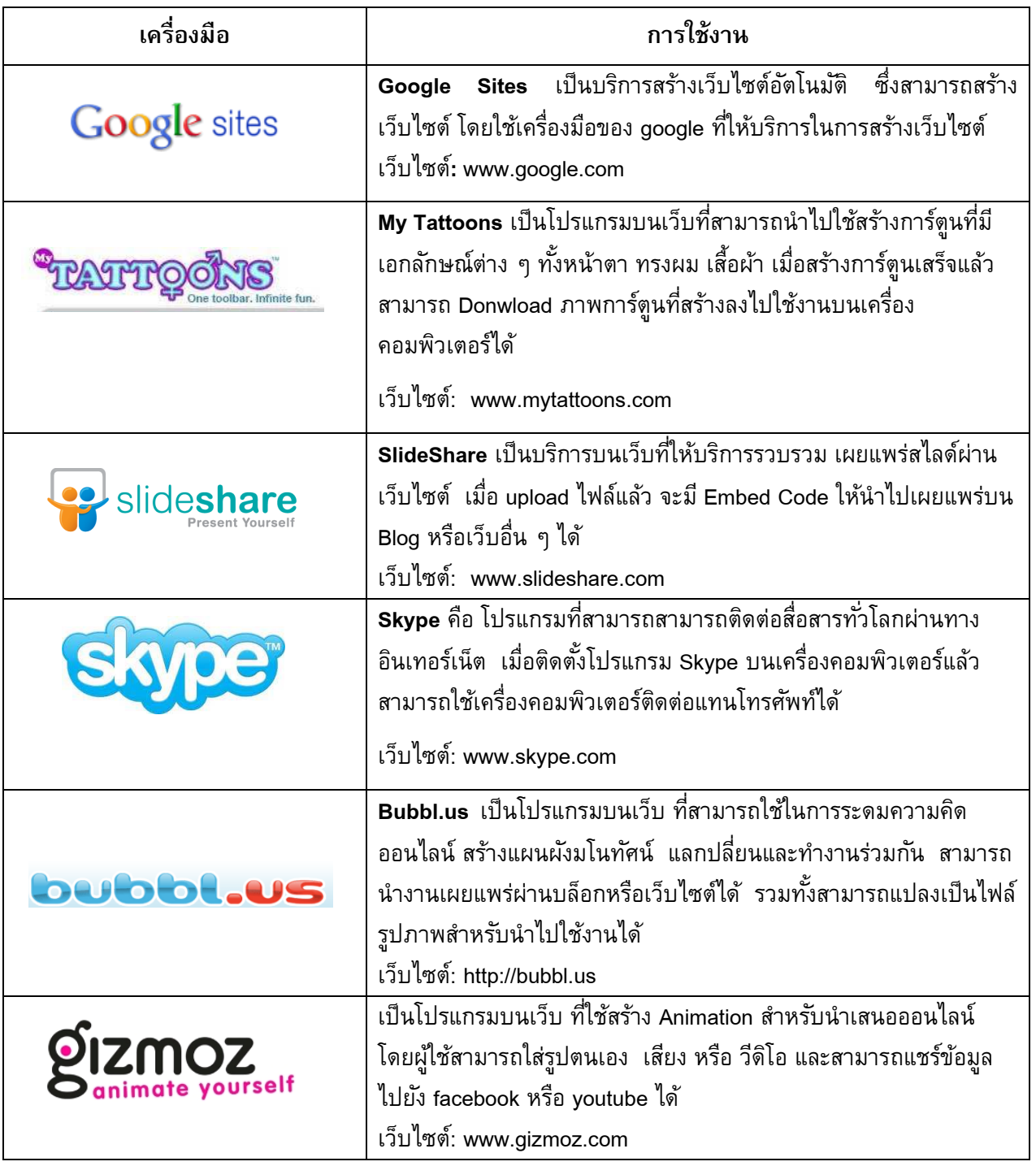

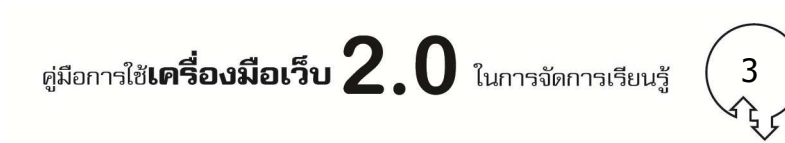

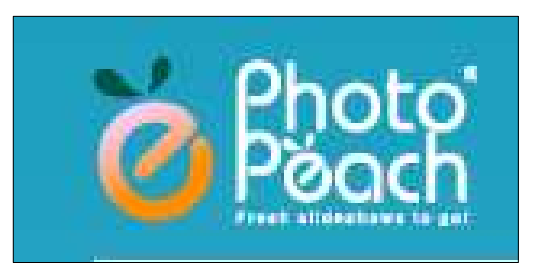

**โปรแกรมบนเว็บที%สามารถสร้างสไลด์โชว์ได้ง่าย สามารถใช้ รูปภาพในการนําเสนอ ใส่เพลงประกอบ ข้อความบรรยายใต้ ภาพ รวมถึงสามารถตัLงคําถามและกําหนดเวลาในการตอบ คําถามได้ มีจุดเด่นคือ หลังจากจบการนําเสนอจะเปิดให้ผู้ชม** ้มีส่วนร่วมแสดงความคิดเห็นเกี่ยวกับผลงานได้

**เว็บไซต์: http://photopeach.com** 

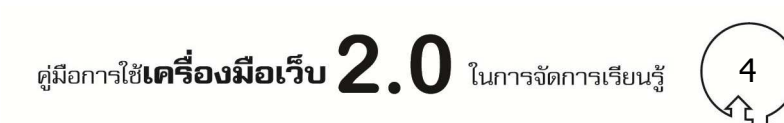

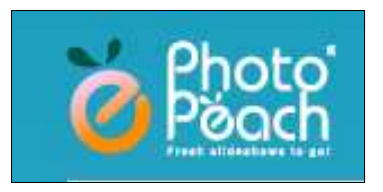

 Photopeach เป็นโปรแกรมบนเว็บทีสามารถสร้างสไลด์โชว์ได้ง่าย สามารถใช้รูปภาพในการ ้นำเสนอ ใส่เพลงประกอบ ข้อความบรรยายใต้ภาพ รวมถึงสามารถตั้งคำถามและกำหนดเวลาในการตอบ คําถามได้ มีจุดเด่นคือ หลังจากจบการนําเสนอ จะเปิดให้ผู้ชมมีส่วนร่วมแสดงความคิดเห็นเกียวกับผลงาน ได้

เว็บไซต์: http://photopeach.com

# **การประยุกต์ใช้ในการจัดการเรียนรู้**

ี สามารถใช้เป็นเครื่องมือให้นักเรียนสร้างชิ้นงานนำเสนอเนื้อหาสาระวิชาต่าง ๆ ฝึกการตั้งคำถาม และร่วมแสดงความคิดเห็น ตัวอย่างชิ้นงานของนักเรียน

**ชิ้นงานเรื่อง เอ๊ะ! นี่มันฟองน้ำ** เป็นชิ้นงานที่จัดทำเพื่อเรียนรู้เนื้อหาในวิชาชีววิทยา ของ นักเรียนโรงเรียนปิยชาติพัฒนา จ.นครนายก

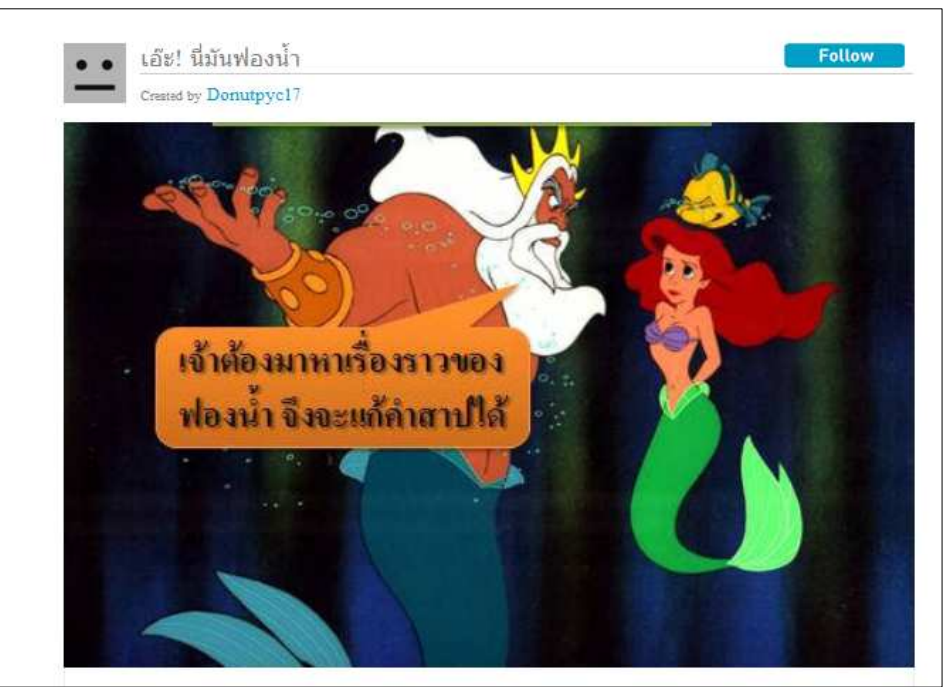

http://photopeach.com/album/8362qr?ref=est

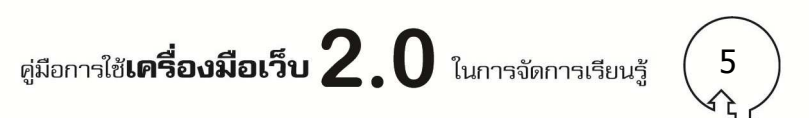

 $\mathbf{\hat{\mathbf{\hat{\mathbf{y}}}}}$ **.**<br> $\mathbf{\hat{\mathbf{y}}}$ นงานเรื่อง Using Electricity in School เป็นชิ้นงานที่จัดทำระหว่างเรียนรู้วิชาภาษาอังกฤษ ของ นักเรียนโรงเรียนศึกษาสงเคราะห์เชียงใหม่ จ.เชียงใหม่

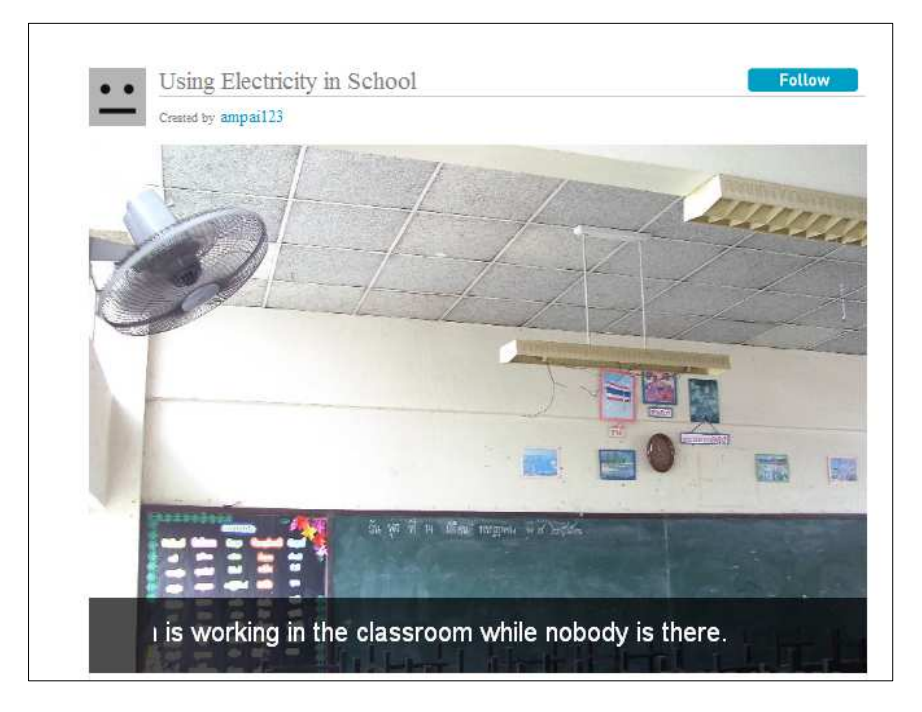

http://photopeach.com/album/12w9x8u?ref=est

# **การใช้งานโปรแกรม**

โปรแกรม Photopeach เป็นโปรแกรมที่ใช้งานบนเว็บ ไม่สามารถ Download มาติดตั้งที่เครื่อง ้ คอมพิวเตอร์ได้ ดังนั้น การใช้งานโปรแกรมจึงจำเป็นต้องเชื่อมต่ออินเทอร์เน็ต สามารถเข้าใช้งานได้ที่ เว็บไซต์ http://photopeach.com มีการใช้งานดังนี/

- 1. เข้าเว็บไซต์ http://photopeach.com
- 2. เข้าใช้งานครั้งแรกให้สมัครเป็นสมาชิก โดยคลิกที่ปุ่ม Sing up for Free

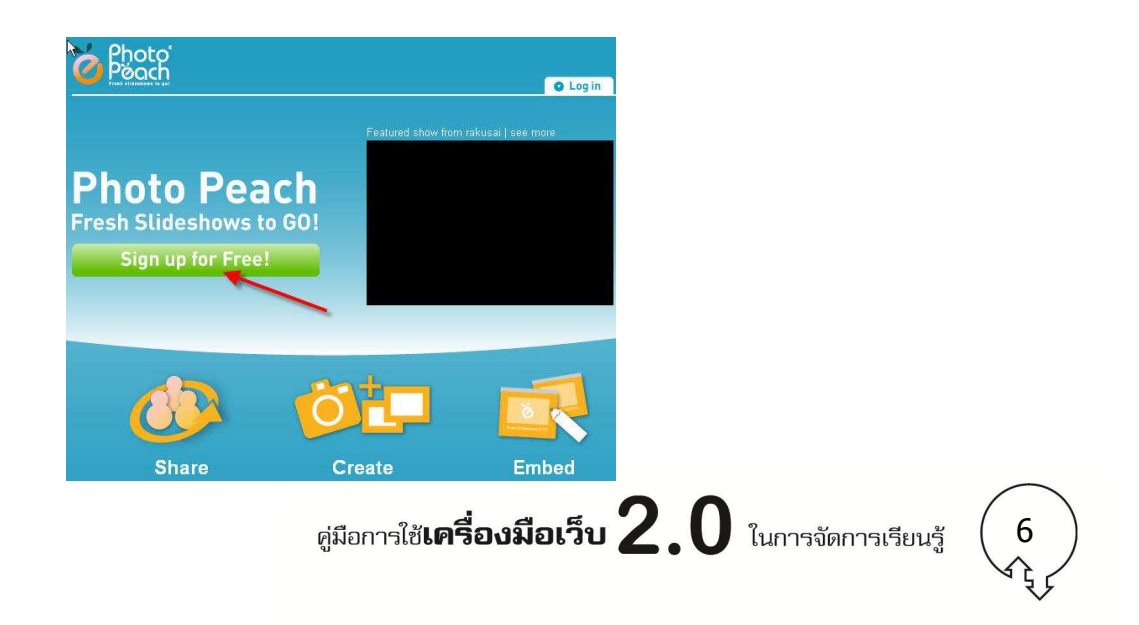

3. สมัครสมาชิก กรอกรายละเอียดให้ครบ แล้วคลิกปุม Sing Up ่

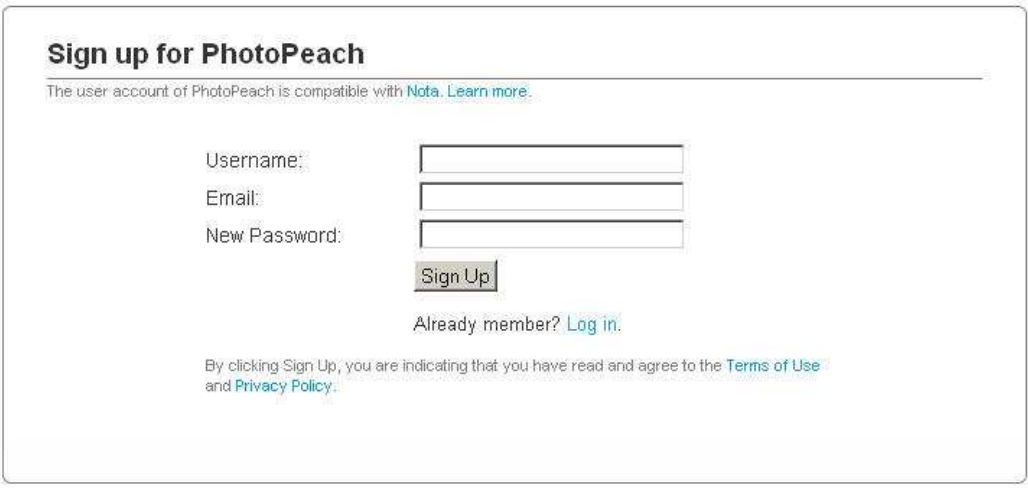

4. เริ่มสร้างชิ้นงาน โดย upload รูปภาพที่ต้องการ ให้คลิกที่ปุ่ม Upload Photos จนได้รูปครบที่ ต้องการ แล้วคลิกปุม NEXT และสามารถเลือกรูปพร้อมกันทีละหลายรูปได้ ใช้ ่ ctrl+A

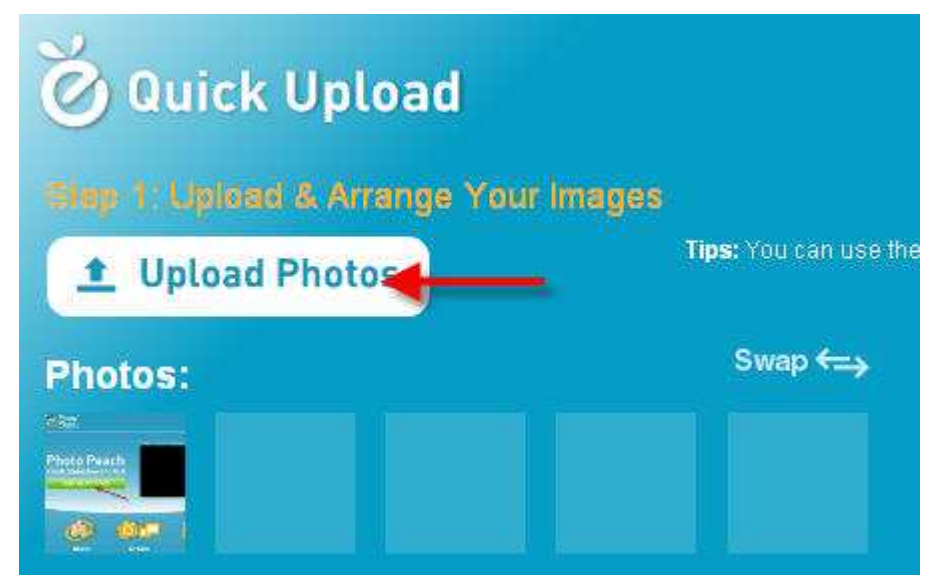

1. Drag and drop photos to change the play order<br>2. Double-click to see a large preview.<br>3. Drag photos to the right side to delete. **Next** Prev

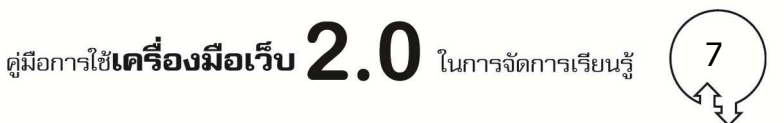

5.  $\stackrel{1}{\text{o}}$ งั้งชื่อ Title และ เลือก เพลง เมื่อเลือกเสร็จให้คลิกปุ่ม Finish

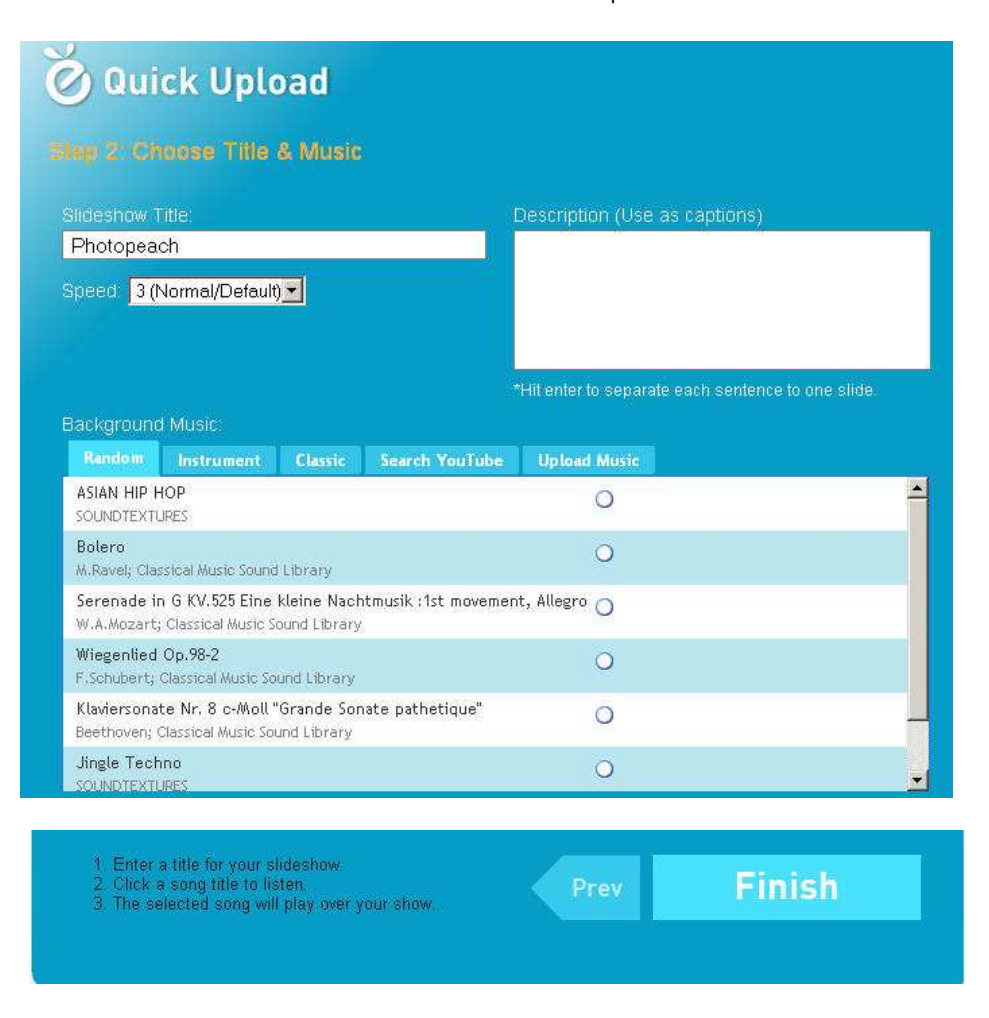

6. ชิ/นงานทีได้ จะเป็นไฟล์ Flash video และเมือสร้างเสร็จจะมีปุม edit เพิมขึ/นมาให้ผู้สร้างสามารถ ่ ปรับแก้ไขได้ภายหลัง

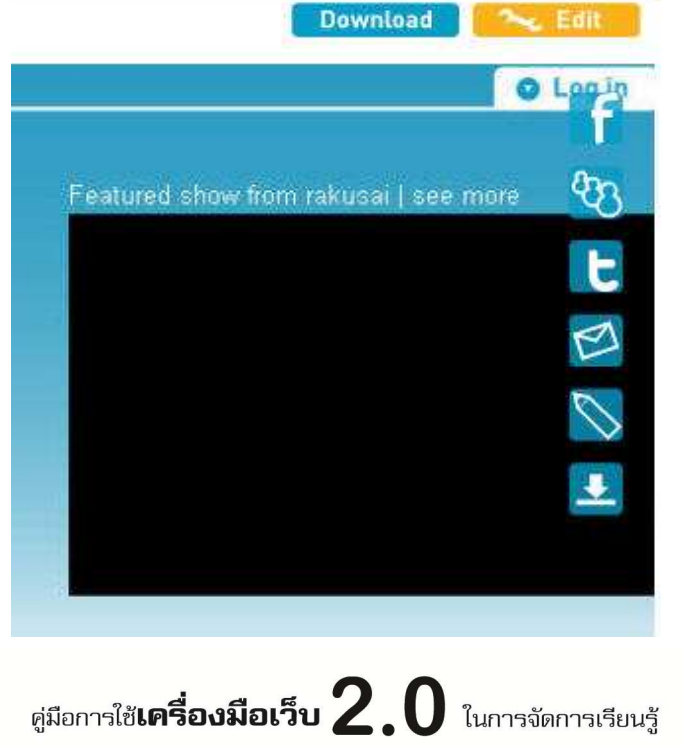

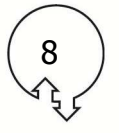

7. เราสามารถเปิดไฟล์ดูด้วยการกดปุ<sup>ุ</sup>่ม play ด้านซ้ายมือ และเมื่อจบการนำเสนอแล้ว จะมีช่องให้ ใส่ ข้อความแสดงความคิดเห็น

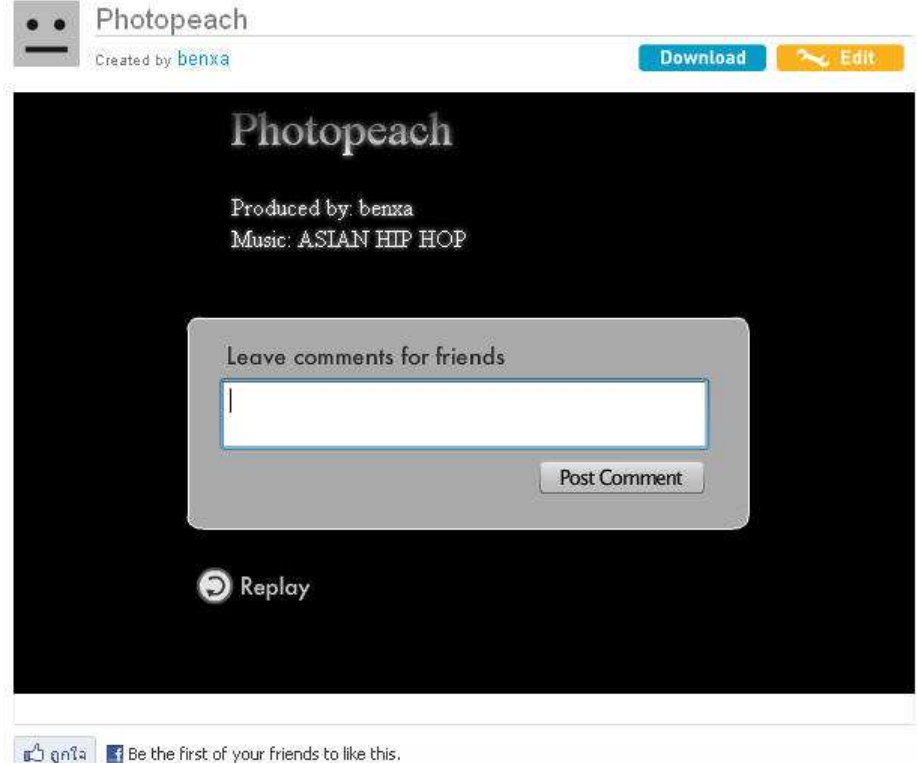

# **การแก้ไขผลงาน**

1. สามารถแก้ไขรูปภาพ หรือใส่ข้อความแต่ละรูปได้ โดยคลิกปุม Edit ่

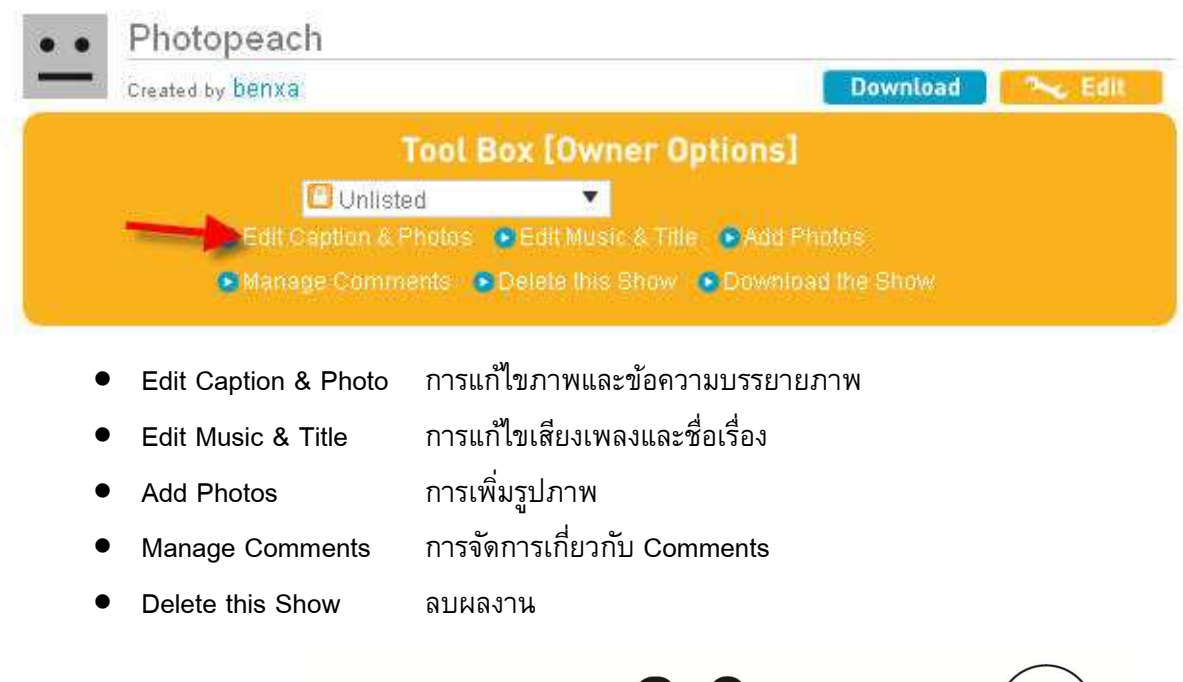

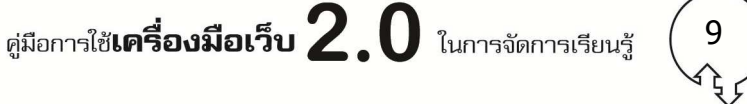

2. ถ้าแก้ไขภาพและข้อความบรรยายภาพ (Edit Caption & Photo) จะปรากกฏหน้าจอให้เลือกดัง ภาพ

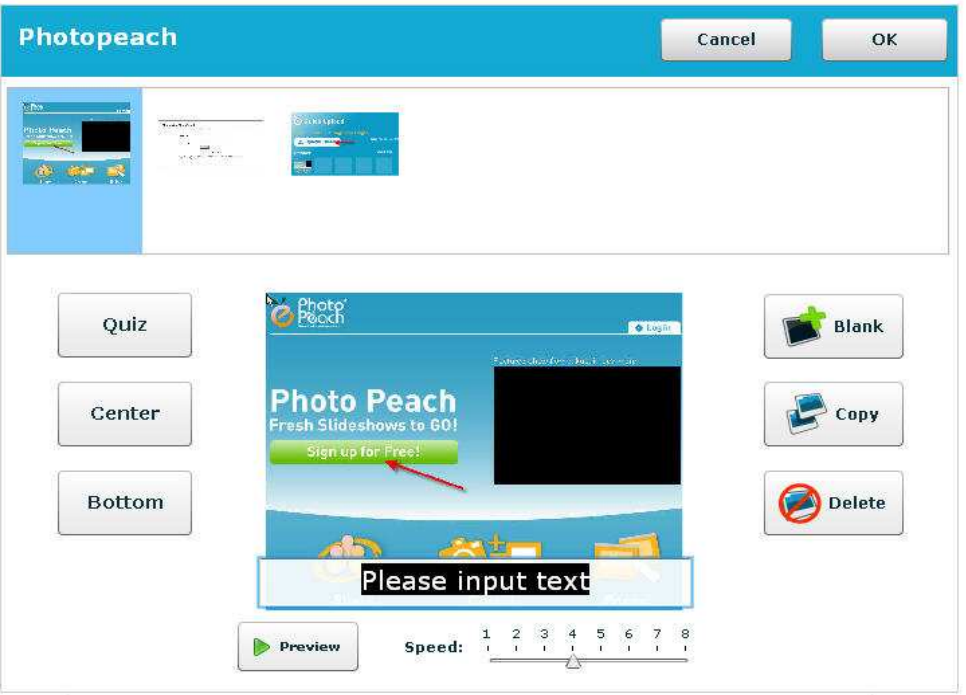

เราสามารถกําหนดได้ว่า ภาพและข้อความบรรยายภาพ จะนําเสนอในลักษณะใด

- $\bullet$  Quiz เป็นแบบการตั้งคำถาม และตัวเลือกที่ถูกต้อง จะต้องคลิกในวงกลมหน้าคำตอบ
- Center ให้ข้อความอยู่กลางภาพ
- Bottom ให้ข้อความอยู่ใต้ภาพ
- Blank เพิมสไลด์ข้อความ
- Copy การคัดลอกภาพในสไลด์
- Delete การลบภาพในสไลด์

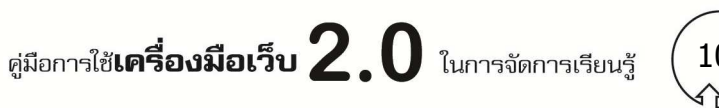

10

#### **การเผยแพร่/แบงปันผลงาน ่**

ผลงานนอกจากจากเผยแพร่บนเว็บไซต์แล้ว เราสามารถเผยแพร่/แบ่งปนให้ผู้อืนได้ผ่าน ั facebook, MySpace, Teitter, e-mail, Embed in Blog

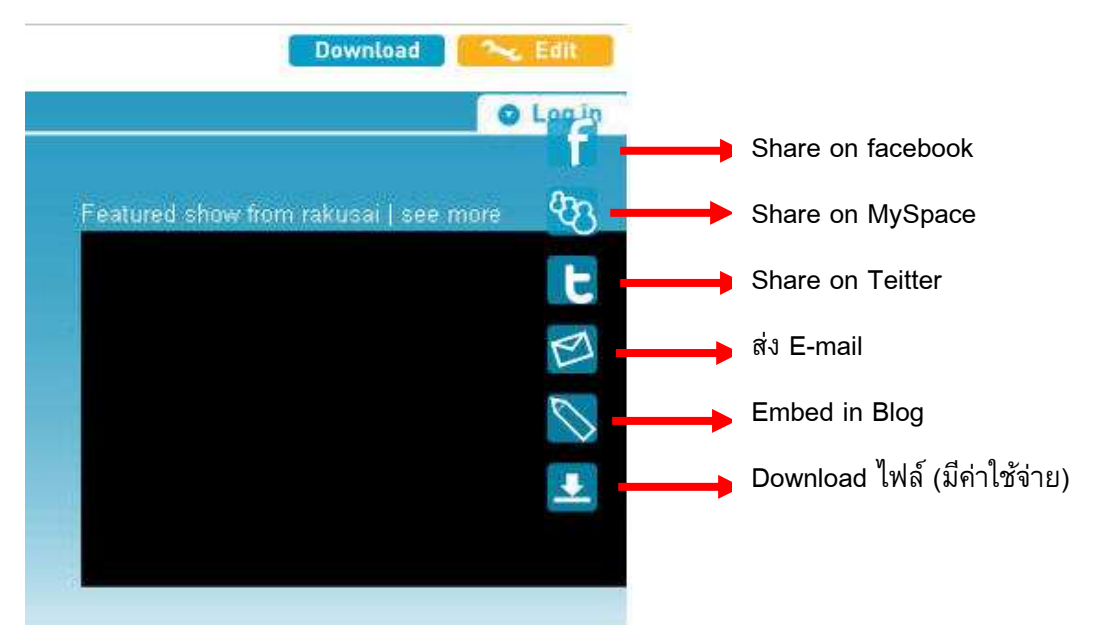

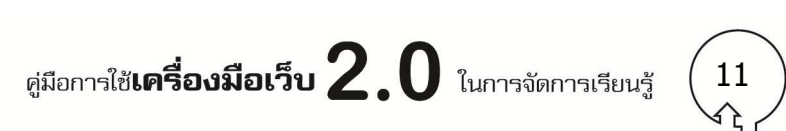

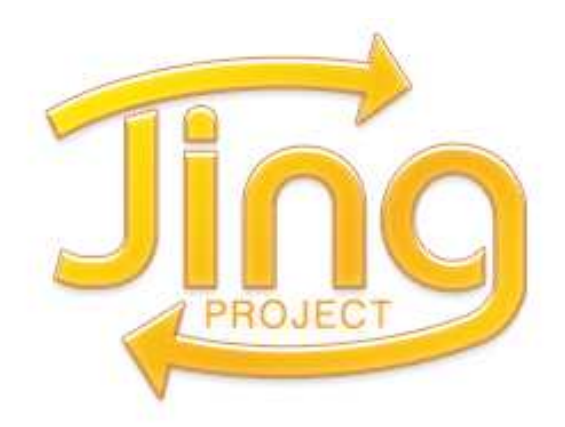

**โปรแกรมจับภาพหน้าจอบนคอมพิวเตอร์ สามารถจับภาพ ทัLงที%เป็ นภาพนิ%ง หรือวิดีโอ จุดเด่นของโปรแกรมคือ ใช้งาน ง่าย ไม่ต้องเสียค่าใช้จ่าย และสามารถแบ่งปันภาพได้อย่าง รวดเร็ว**

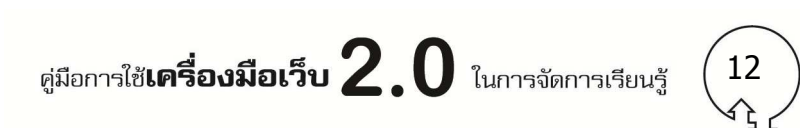

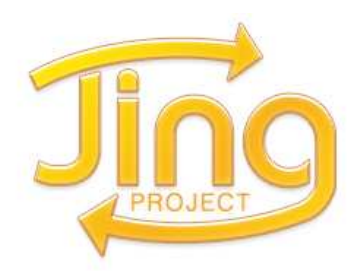

**Jing** เป็น โปรแกรมจับภาพหน้าจอบนคอมพิวเตอร์สําหรับมือสมัครเล่น สามารถจับภาพ ทีเป็น ภาพนิง หรือวิดีโอ จุดเด่นของโปรแกรมคือ ใช้งาน ไม่ต้องเสียค่าใช้จ่าย และสามารถแบ่งปนภาพได้รวดเร็ว ั แต่ต้องเชือมต่ออินเทอร์เน็ต

เว็บไซต์: www.jingrproject.com หรือ www.techsmith.com/jing

# **การประยุกต์ใช้ในการจัดการเรียนรู้**

ี<br>สามารถใช้เป็นเครื่องมือให้นักเรียนสร้างชิ้นงาน จับภาพนิ่ง นำเสนอเนื้อหาต่าง ๆ ประกอบการ บรรยาย ฝึกการเล่าเรืองผ่านเครืองมือดิจิทัล

 ตัวอย่างผลงานของนักเรียน ในการวีดิโอนําเสนอด้วยโปรแกรม Jing เรืองระบบผิวหนัง วิชา วิทยาศาสตร์ของโรงเรียนศึกษาสงเคราะห์เชียงใหม่

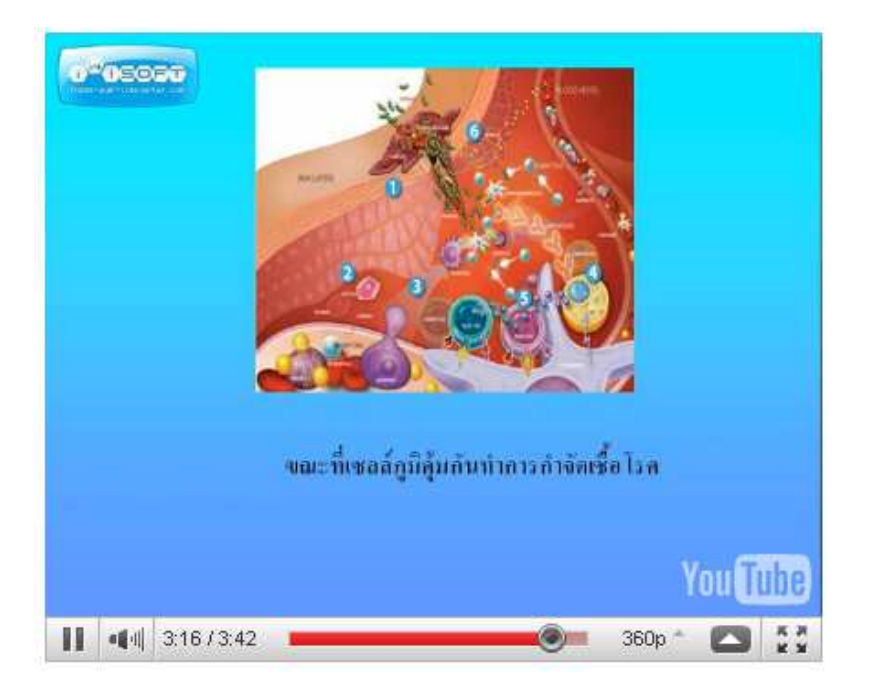

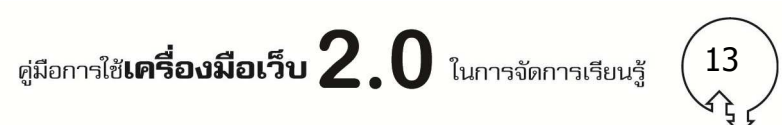

# **การติดตัLงโปรแกรม**

สามารถ Download โปรแกรมใช้งานได้ที http://www.jingproject.com/features

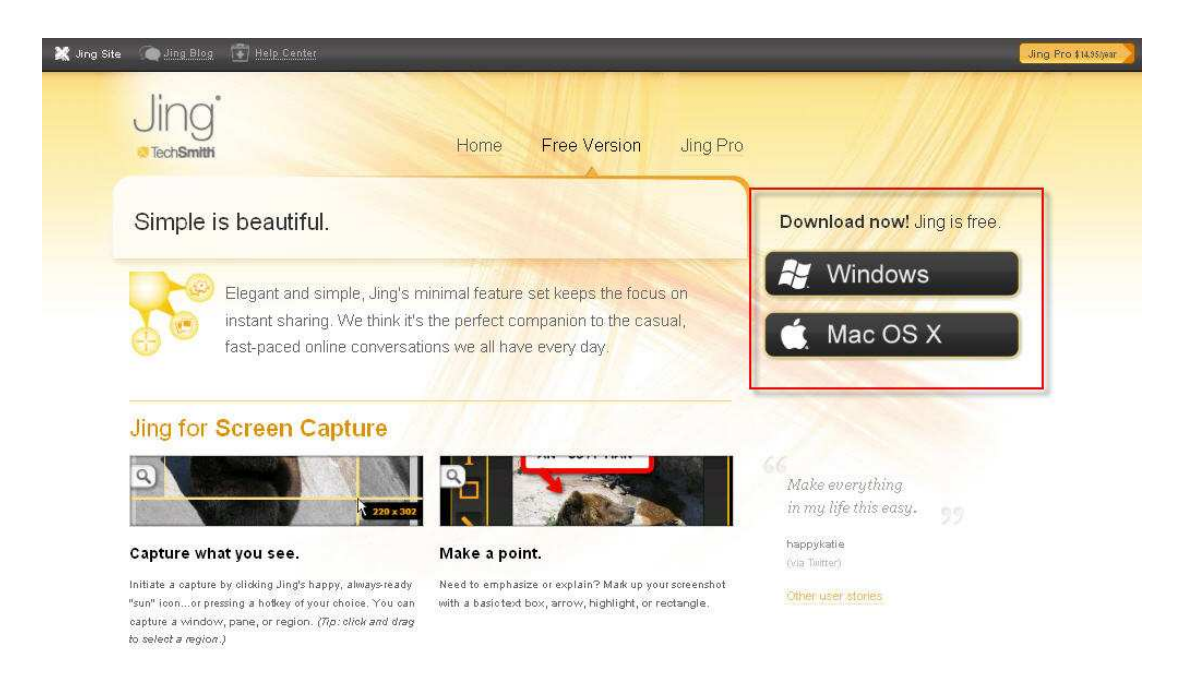

Jing สามารถใช้งานได้ทั้งระบบ Windows และ Mac OS X มีความต้องการของระบบดังนี้ **Windows** 

- Windows XP, Vista, or Windows 7
- Microsoft .NET Framework 3.0

#### **Mac**

- Mac OS X 10.4.11, or 10.5.5 or later
- QuickTime 7.5.5 or later

ู้ เมื่อ Download โปรแกรมเสร็จแล้ว ให้ดับเบิ้ลคลิกไฟล์ iing setup.exe

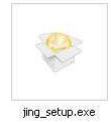

- คลิกยอมรับข้อตกลงในการใช้งานโปรแกรม
- คลิกปุม install ่

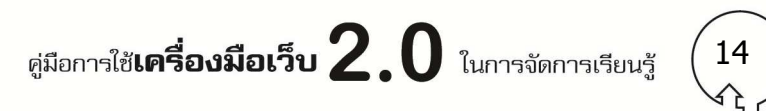

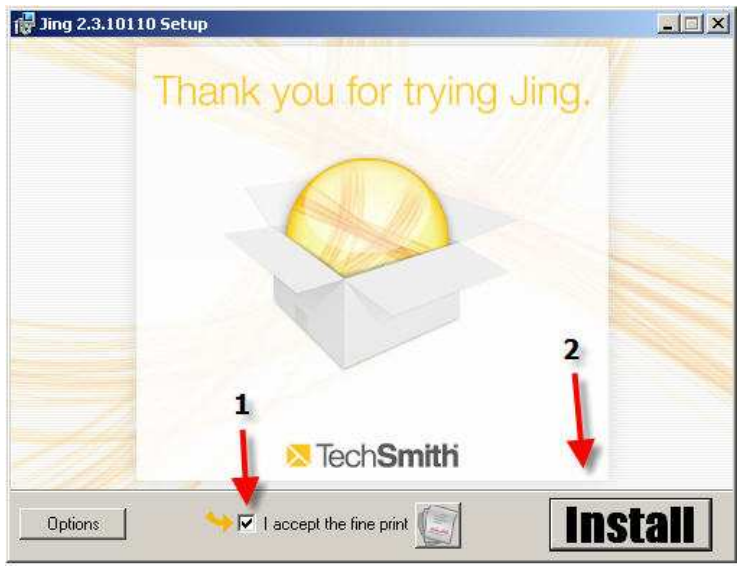

3. รอสักครู่ เมื่อโปรมแกรมติดตั้งเสร็จเรียบร้อย จะมีปุ่ม finish ขึ้นมา

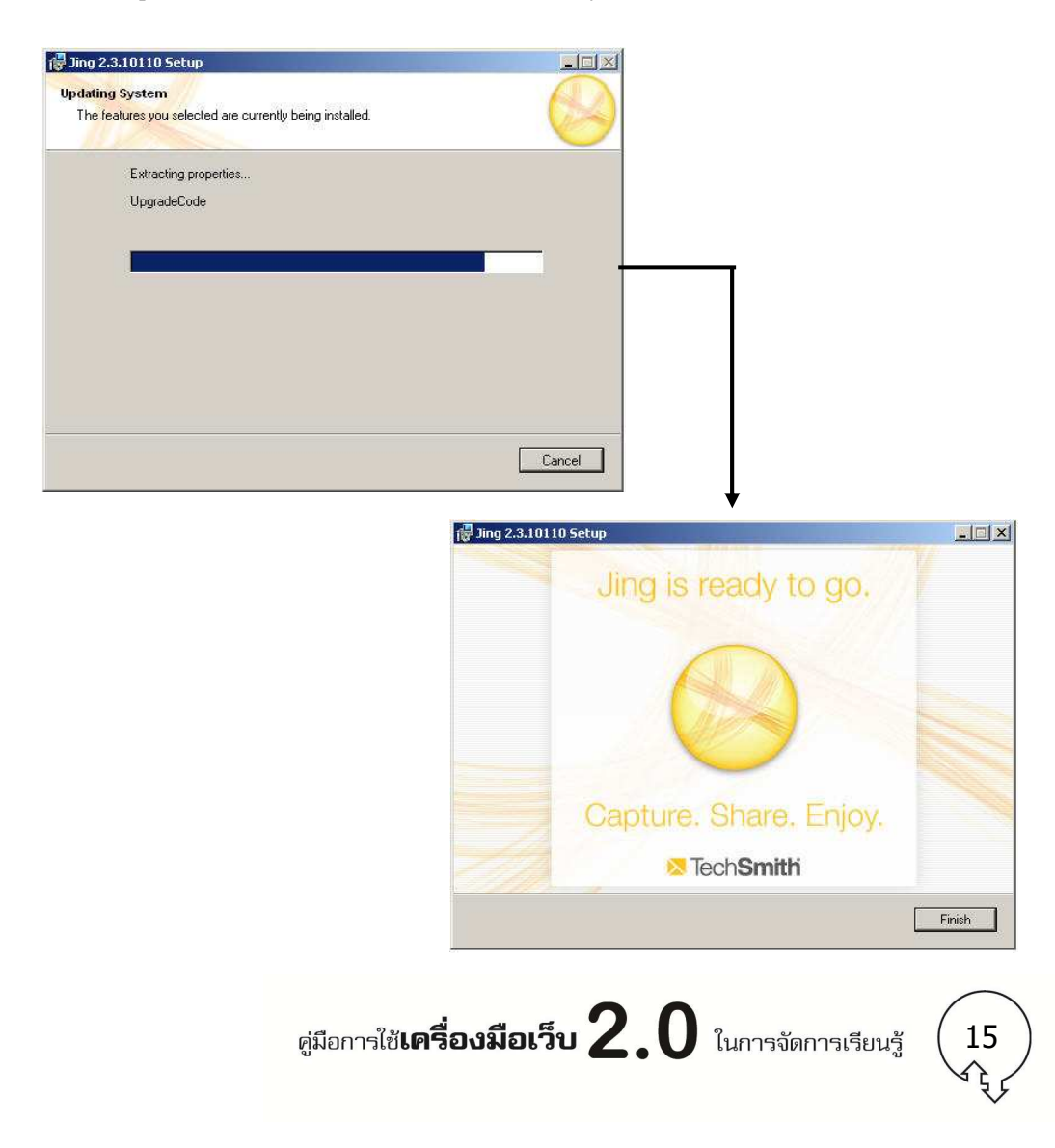

# **การใช้งานโปรแกรม**

 เมือติดตั/งโปรแกรมเรียบร้อยแล้ว จะมีลูกกลมๆ สีเหลือง อยู่ด้านบนตรงกลางจอคอมพิวเตอร์ เมือ นําเมาส์ไปวางทีรูป ลูกกลมๆ สีเหลือง จะมีเมนูแยกออกมาอีก 3 เมนู คือ Capture (การจับภาพ) History (ดูไฟล์เก่า ) และ More (การปรับแต่งโปรแกรม Jing)

1. ให้นําเม้าท์ไปวางทีลูกกลมๆ สีเหลือง ตรงลูกศรสีแดง

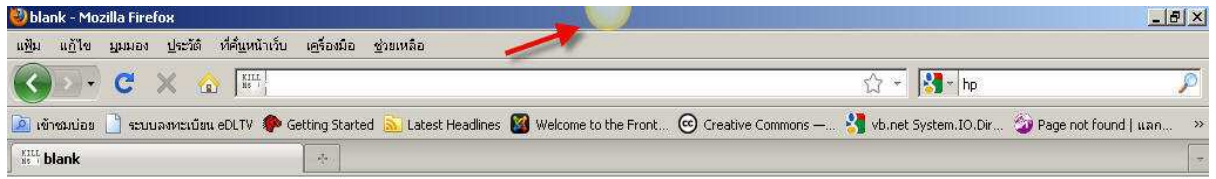

2. แล้วเลือกเมนู **CAPTURE** 

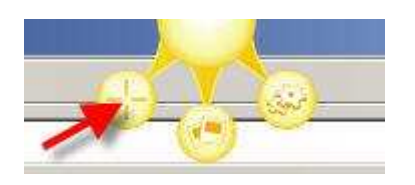

- 3. เมื่อกดปุ่มCapture จะเจอเส้นสีเหลืองปรากฏขึ้นบนจอ
	- ถ้าคลิกเม้าท์ จะเป็นการจับภาพทั/งหน้าจอ
	- ถ้าคลิกเม้าท์ค้างไว้ จะสามารถเลือกพื/นทีใดๆ ก็ได้บนหน้าจอ เมือได้ตําแหน่งทีต้องการ ให้ปล่อยเมาส์

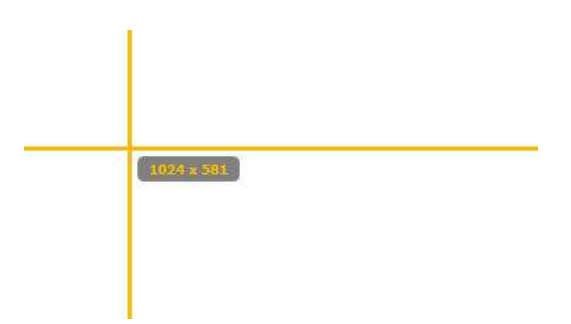

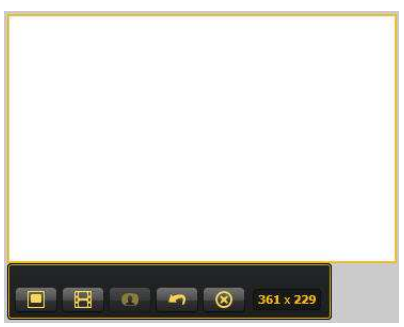

จะมีปุมให้เลือกจับภาพ เป็นแบบ Image หรือ video ่

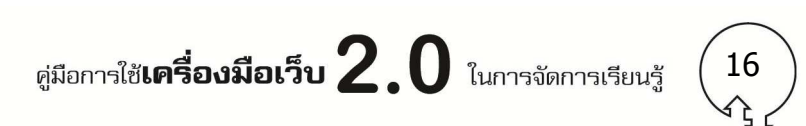

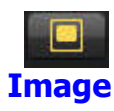

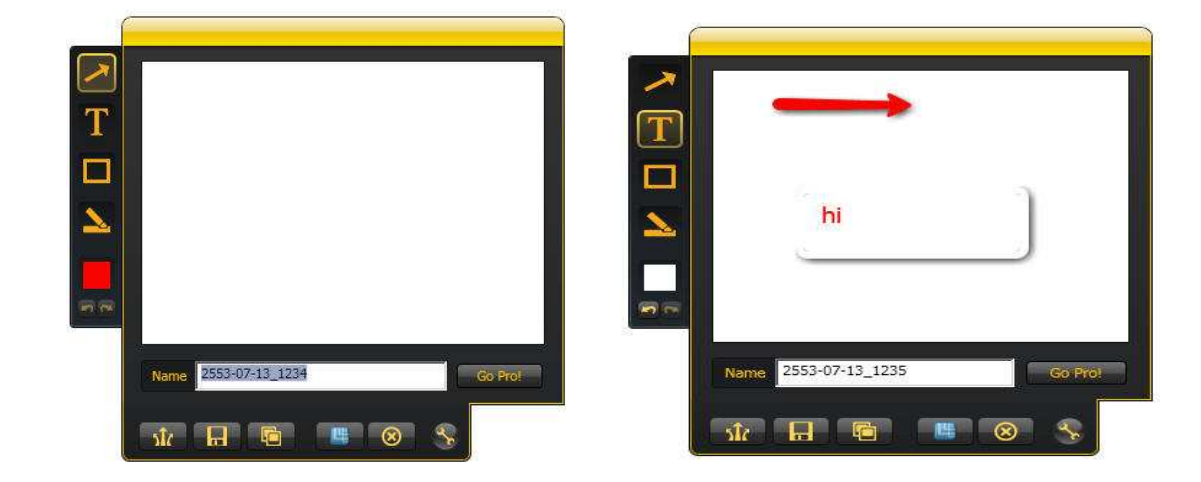

 กดปุม Image จะมีกรอบเครืองมือตกแต่ง สามารถ ใส่ลูกศร ใส่ ่ ข้อความ ใส่กรอบ ไฮไลท์ และ เปลียนสีของเครืองมือต่างๆ ได้ตามต้องการ ซึงภาพทีได้จากโปรแกรม Jing จะมีนามสกุลเป็น .PNG

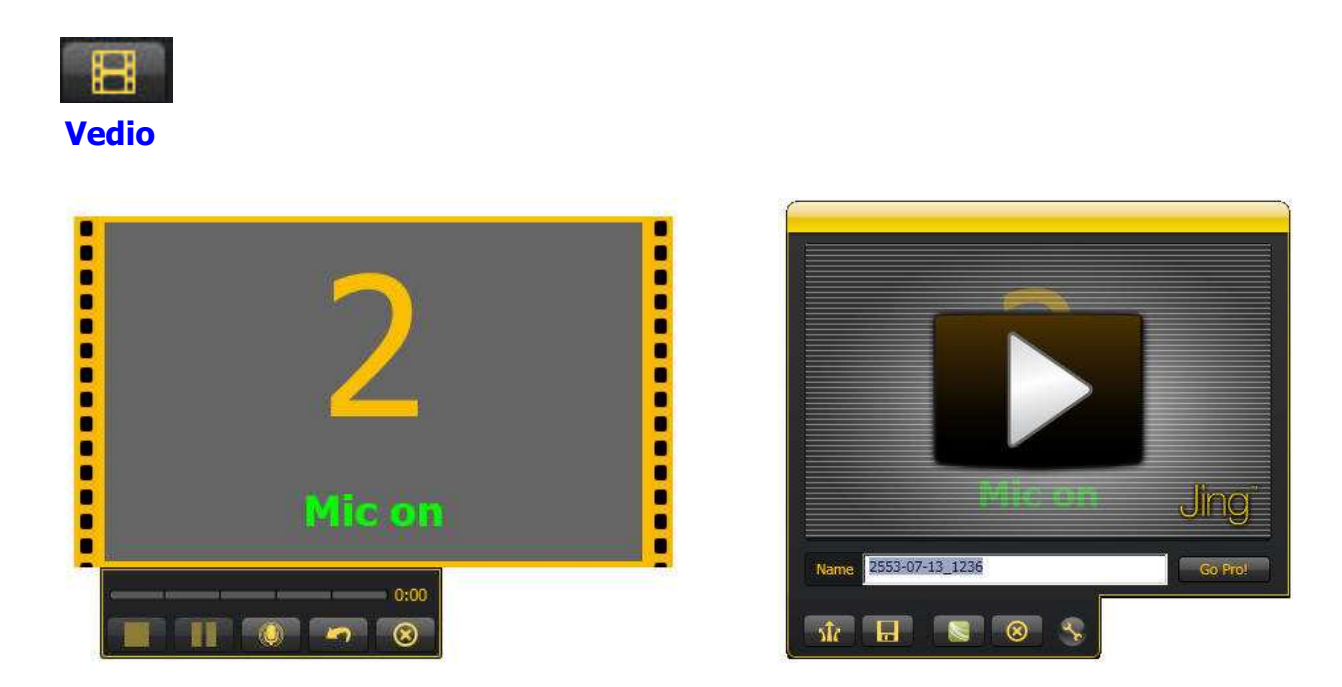

ก่อนการบันทึกวิดีโอ โปรแกรมจะมีการนับถอยหลัง เพือให้เราเตรียมตัวในการอัดวิดีโอ เราสามารถอัดเสียง ของตัวเองเข้าไปในโปรแกรมได้โดยใช้ผ่านไมโครโฟน สามารถบันทึกได้ยาว 5 นาทีต่อ 1 ไฟล์ เมือบันทึกวิดิโอเสร็จแล้ว จะมีตัวอย่างวิดีโอทีบันทึกเปิดให้ดูอัติโนมัติ ซึงไฟล์วิดีโอทีได้จาก โปรแกรม Jing จะมีนามสกุลเป็น .SWF

> ศูมือการใช้**เครื่องมือเว็บ**  $2.0$  ในการจัดการเรียนรู้ 17

# **การจัดเก็บไฟล์ที%สร้างจากโปรแกรม Jing**

รูปหรือวิดิโอ ทีสร้างจากโปรแกรม Jing สามารถจัดเก็บได้ 2 แบบคือ

- จัดเก็บไว้ทีเครืองคอมพิวเตอร์ของตัวเอง
- จัดเก็บไปยังเว็บไซต์ www.screencast.com แต่ว่าเครืองคอมพิวเตอร์ต้องเชือมต่อ อินเทอร์เน็ต

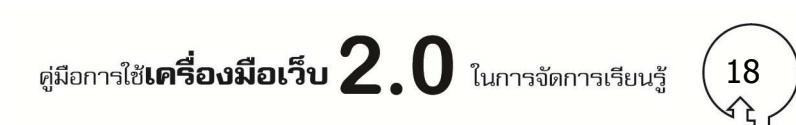

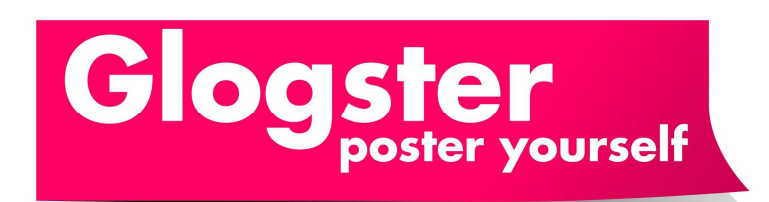

**Glogster เป็ นโปรแกรมบนเว็บ ที%สามารถสร้างโปสเตอร์ออนไลน์ ได้ด้วยตนเอง โดยใส่รูปภาพ ภาพกราฟิก วีดิโอ ไฟล์เสียง และ ข้อความ และสามารถแบงปันให้เครือข ่ ่ายได้ เว็บไซต์: www.glogster.com** 

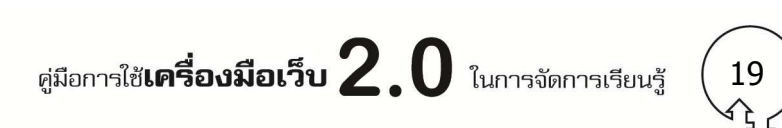

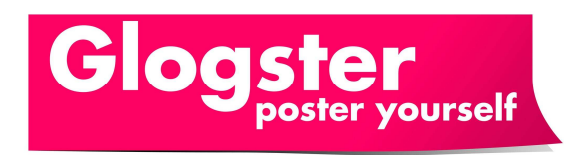

**Glogster** เป็นโปรแกรมบนเว็บ ทีสามารถสร้างโปสเตอร์ออนไลน์ได้ด้วยตนเองได้ โดยใส่รูปภาพ ภาพกราฟิก วีดิโอ ไฟล์เสียง และข้อความ และสามารถแบ่งปนให้เครือข่ายได้ ทีเว็บไซต์ ั http://www.glogster.com

# **การประยุกต์ใช้ในการจัดการเรียนรู้**

สามารถใช้เป็นเครื่องมือให้นักเรียนสร้างชิ้นงานในรูปแบบโปสเตอร์ออนไลน์ ฝึกการบันทึกเสียง ใส่ภาพ ใส่วีดิโอ และร่วมแสดงความคิดเห็นกับผลงานได้

# **การสมัครสมาชิก**

1. เข้าเว็บไซต์ http://www.glogster.com แล้วเลือก Register

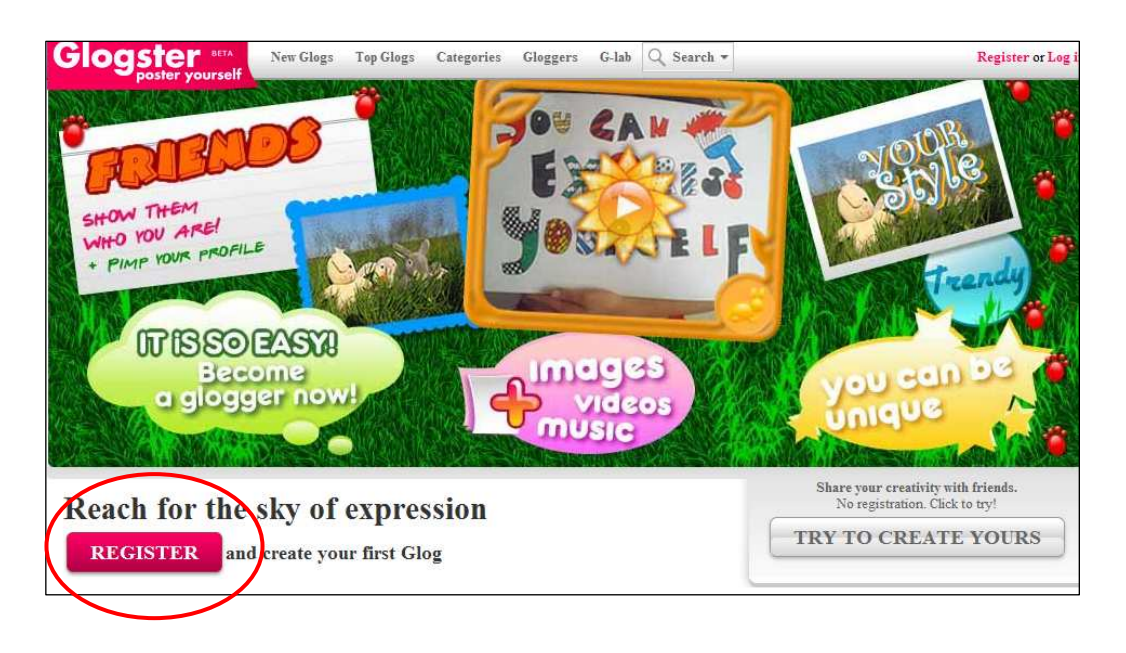

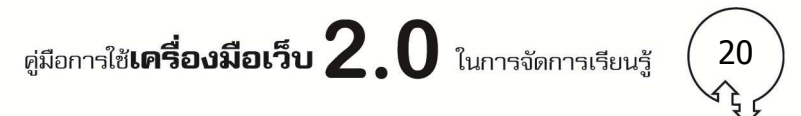

2. กรอกข้อมูล แล้วกดปุุ่ม Sign up ซึ่งการสมัครสมาชิกดังกล่าวดำเนินการเพียงครั้งเดียว หาก ท่านใดเคยสมัครเป็นสมาชิกแล้ว สามารถ Log in ได้ทันที

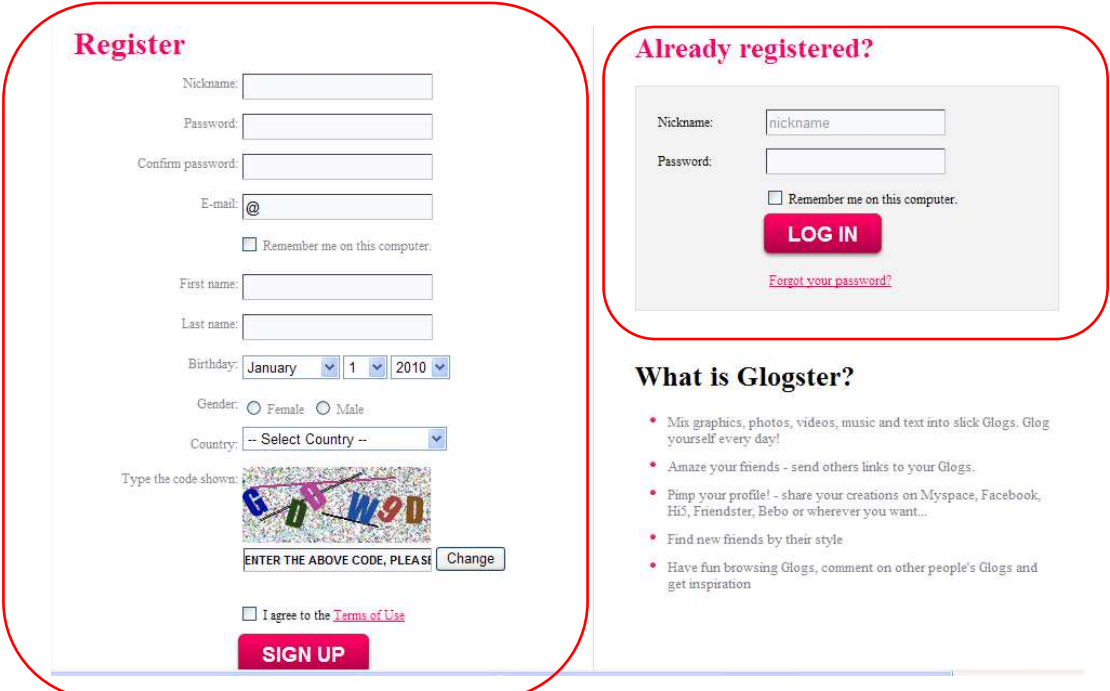

# **การสร้างโปสเตอร์**

1. คลิกที Create New GLOG

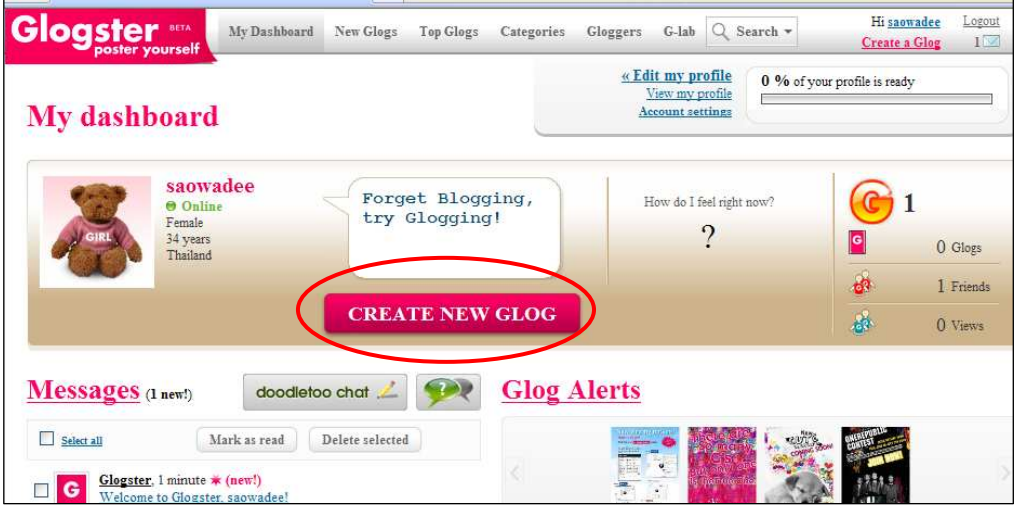

ศูมือการใช้**เครื่องมือเว็บ**  $2.0$  ในการจัดการเรียนรู้ 21

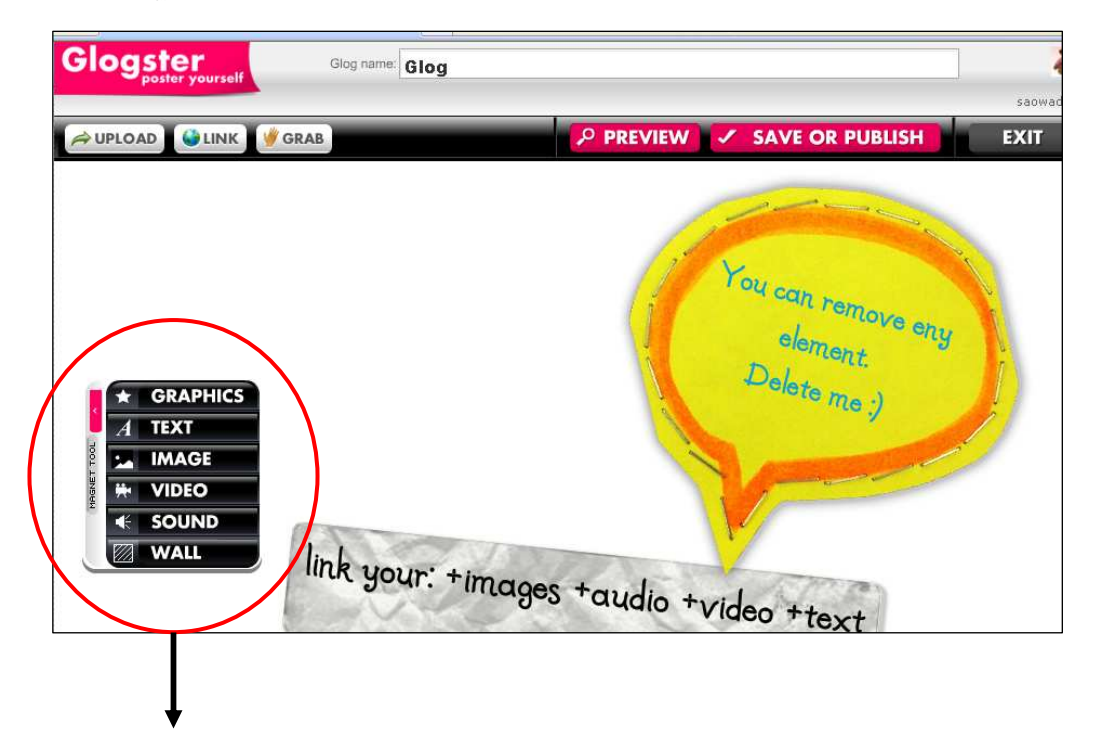

2. ปรากฏหน้าจอให้สร้างโปสเตอร์ โดยสามารถใส่ภาพ เสียง วีดิโอ ข้อความ ได้ตามต้องการ

คลิกเพือใส่ภาพกราฟฟิก, ข้อความ, รูปภาพ, วิดีโอ และพื/นหลังได้ตามต้องการ

- Graphics คือการใส่ภาพกราฟิก
- Text ข้อความ
- Image รูปภาพ
- Video วีดิโอ (สร้างวีดิโอเองใน Glogster, นําเข้าไฟล์จากเครืองคอม หรือ ลิงค์จาก Youtube ก็ได้)
- Sound เสียง (สร้างไฟล์เสียงเองใน Glogster, นําเข้าไฟล์จากเครืองคอม หรือ ลิงค์จาก Youtube ก็ได้

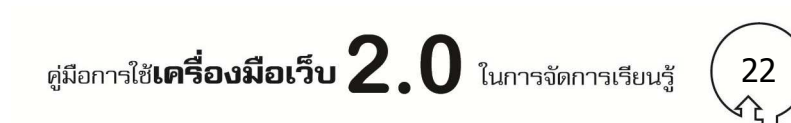

## 3. ตัวอย่างการใส่ข้อความ และการแก้ไข

3.1 ใสข้อความทำได้โดยคลิกที่ Text แล้ว เลือกรูปแบบของข้อความ แล้วกดปุุ่ม Use IT

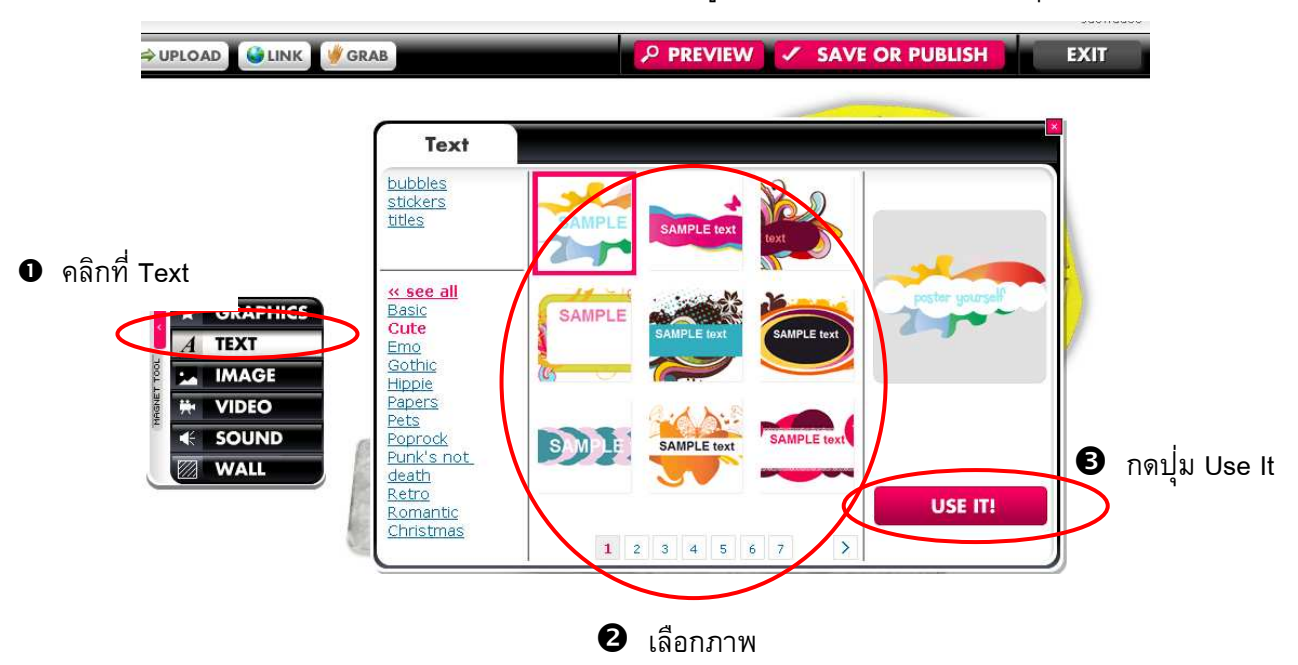

่ 3.2 แก้ไขข้อความ โดยคลิกที่ภาพข้อความ แล้วกดปุ่ม Edit จากนั้นจะมีเมนูรูปแบบตัวอักษร และขนาดตัวอักษรให้ปรับแก้ พร้อมทั้งสามารถพิมพ์ข้อความเข้าไปได้ตามที่ต้องการ

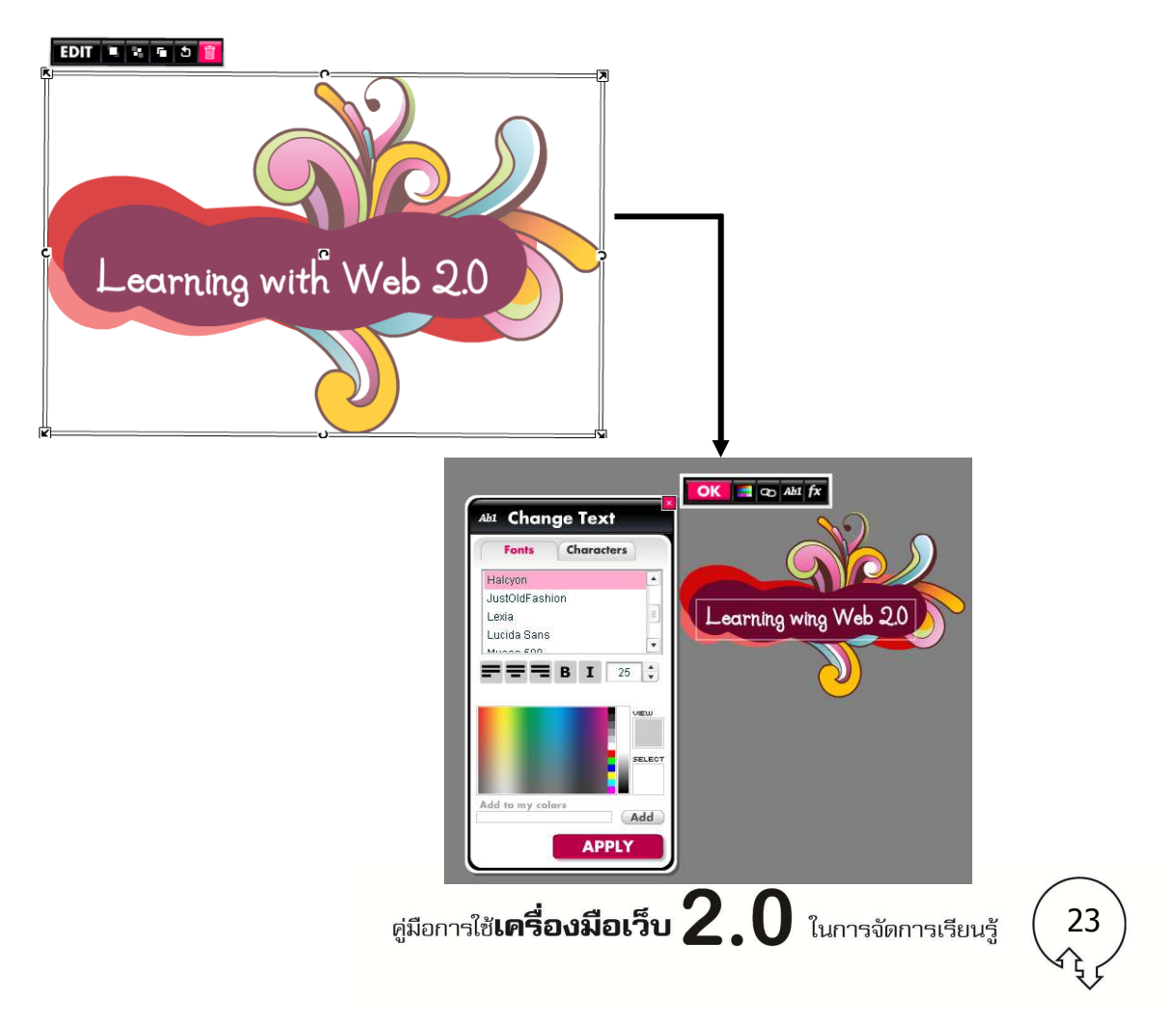

- 4. ตัวอย่างการเพิมไฟล์วีดิโอ: คลิกที VIDEO แล้วเลือกว่าจะนําเข้าอย่างไร
	- Upload นําเข้าจากไฟล์ในเครืองคอมพิวเตอร์
	- Link Link มาจากเว็บไซต์ อาทิ จาก Youtube
	- Grab สร้างเอง (ในเครืองคอมพิวเตอร์ต้องมี Webcam และ Microphone) (เอกสารฉบับนี/จะแนะนําการสร้างเอง)

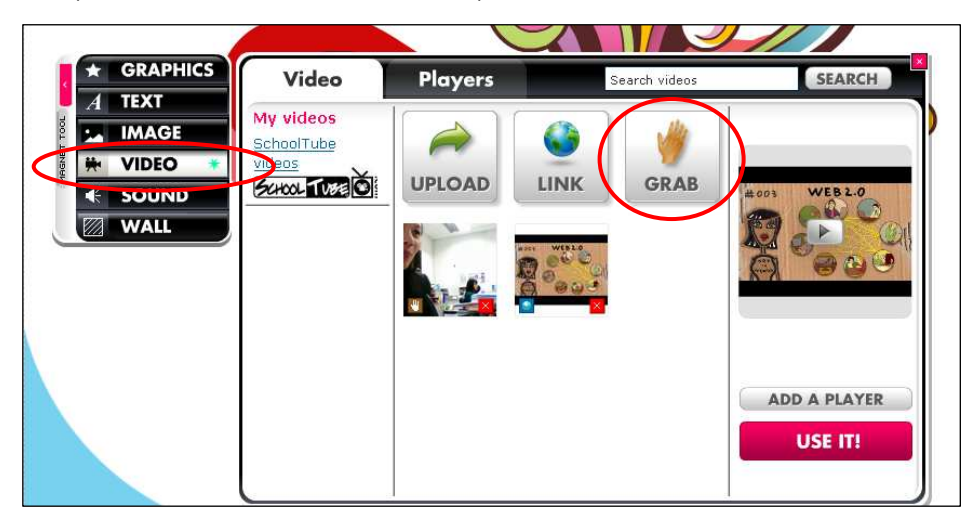

4.1 เมือคลิกที GRAB จะปรากฏหน้าจอให้บันทึกวิดีโอ (ในเครืองคอมพิวเตอร์ต้องมี Webcam ี และ Microphone) เริ่มบันทึกโดยกดปุ่ม Record เสร็จแล้วกดปุ่ม Continue

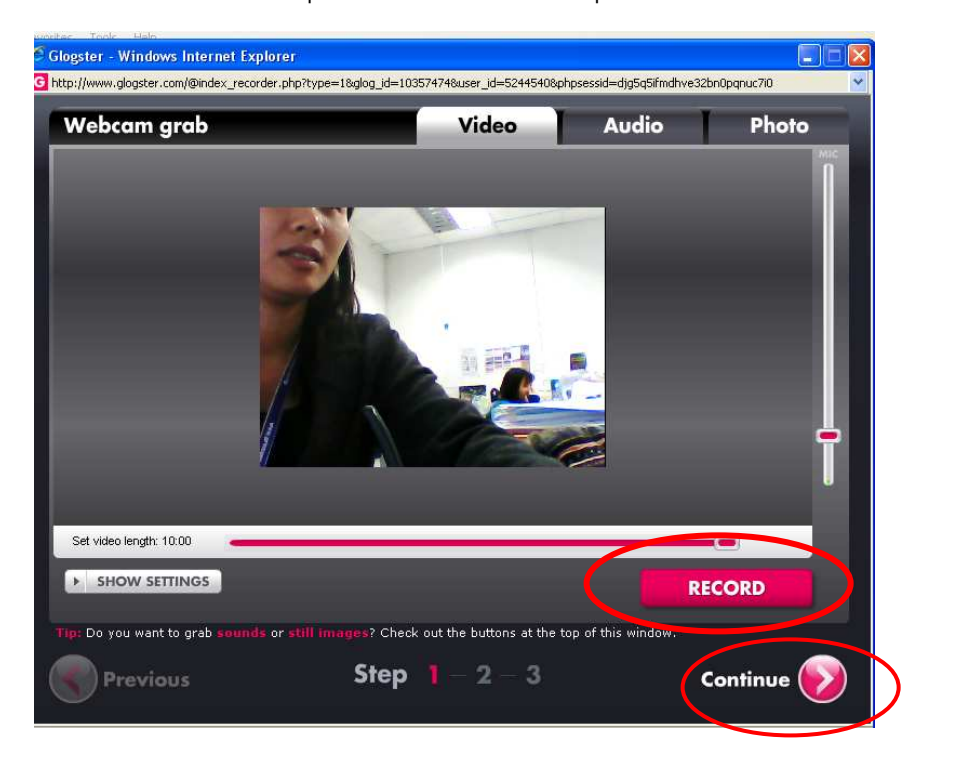

ศูมือการใช้**เครื่องมือเว็บ**  $2.0$  ในการจัดการเรียนรู้

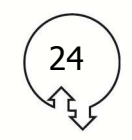

4.2 จากนั้นจะมีปุ่ม Play และ Stop เพื่อตรวจสอบวิดีโอที่บันทึก หากไม่พอใจสามารถกลับไป บันทึกใหม่ด้วยการกดปุ่ม Previous หรือหากพอใจแล้วให้กดปุ่ม Continue

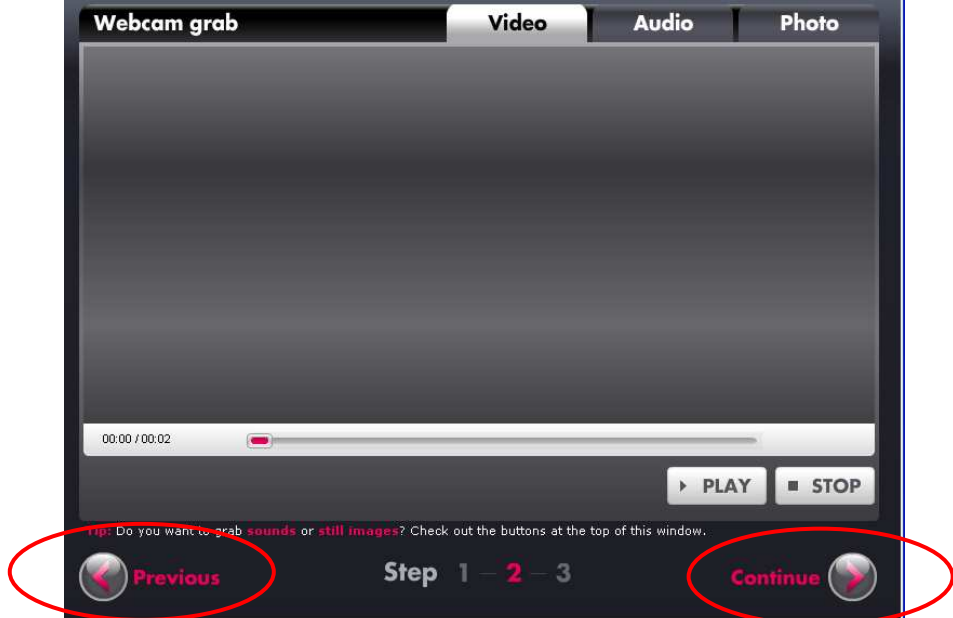

 $4.3$  ตั้งชื่อไฟล์แล้วกดปุ่ม Save

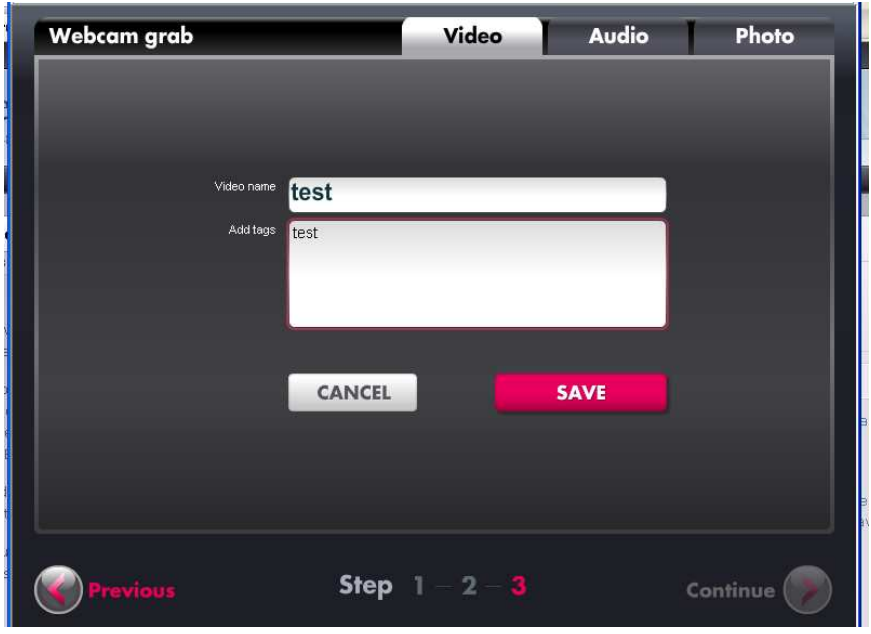

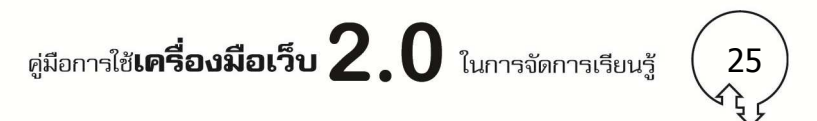

# **การบันทึก พิมพ์ แบงปัน และแก้ไขไฟล์ ่**

1. หากสร้างโปสเตอร์แล้ว กดปุ่ม Save or Publish > ตั้งชื่อ เลือกหมวดหมู่ ติดป<sup>้</sup>ายเรื่อง > เลือกว่าจะ Prblic (เผยแพร่บนเว็บ) หรือ Private (ดูได้เฉพาะตนเอง) > แล้วกดปุม Save & Pulbish ่

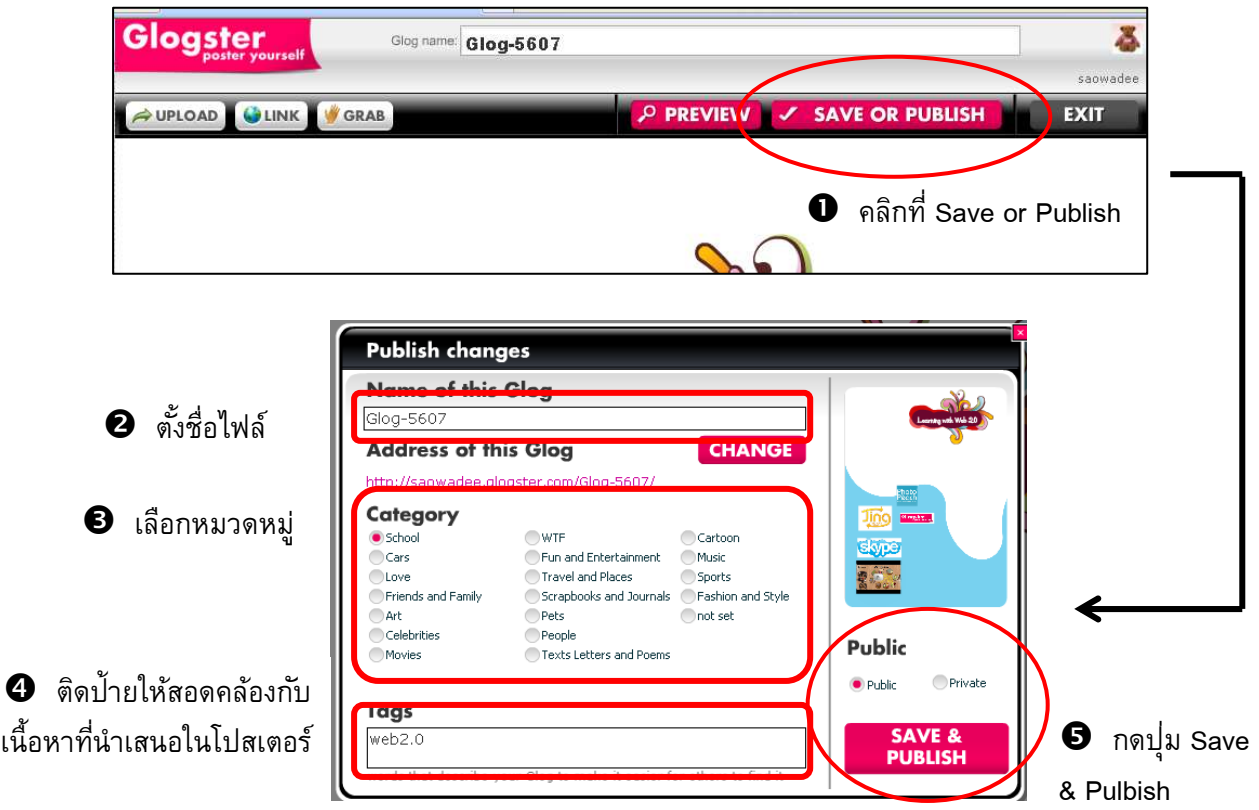

2. เมื่อบันทึกแล้ว ไฟล์จะถูกเก็บในพื้นที่ที่ให้บริการของ Glogster ดังแสดงในภาพ เห็นว่ามีงาน 1 ชิ้น ี เราสามารถ ลบ, แก้ไข หรือสามารถแบ่งป<sup>ั</sup>นได้ทั้งแบบ ผ่าน Link และ Embed

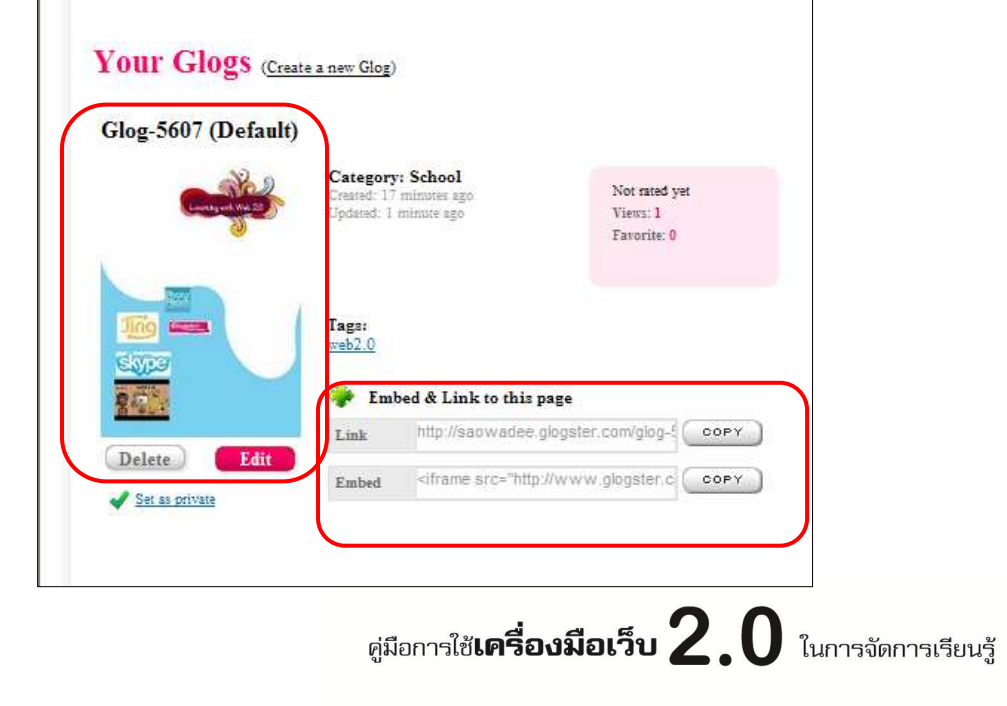

26

3. ผู้จัดทำสามารถสั่งพิมพ์ผลงานผ่านทาง web Browser ได้โดยกดปุ่ม Print

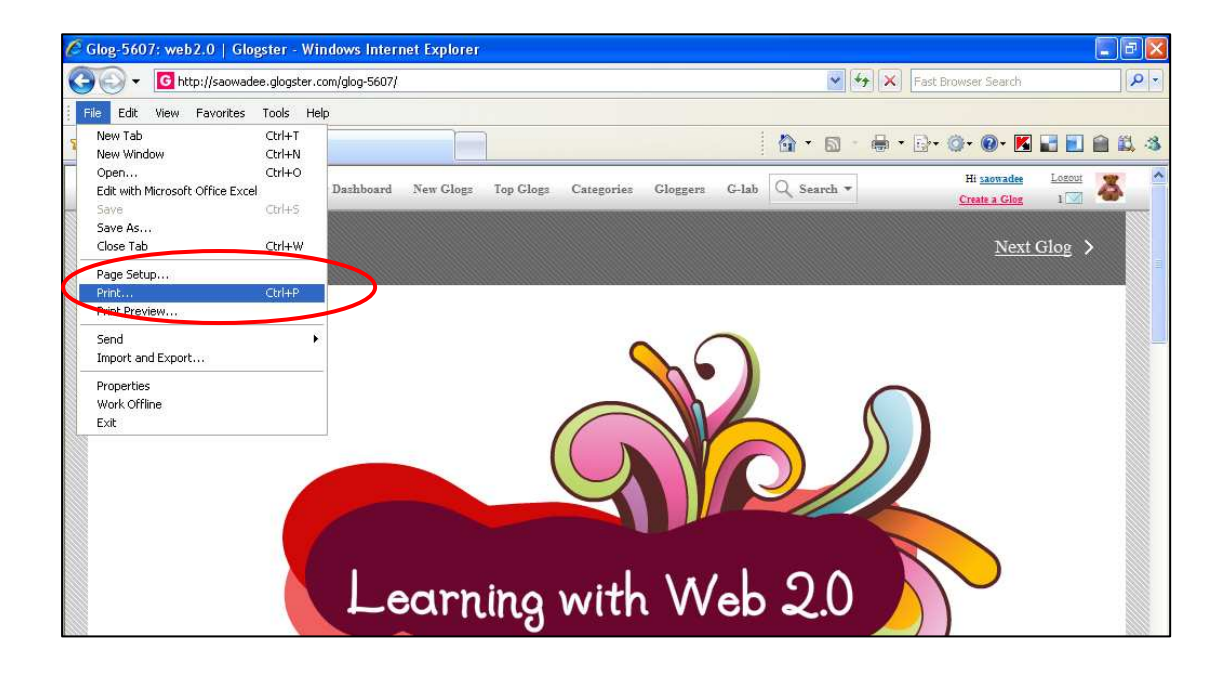

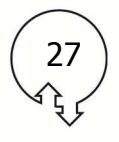

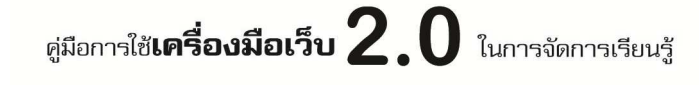

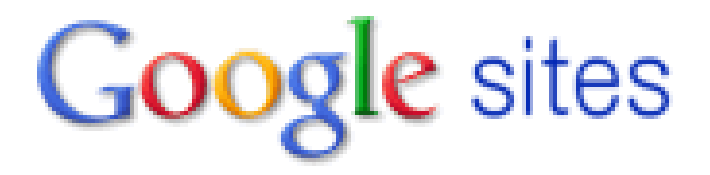

**Google Sites เป็ นบริการสร้างเว็บไซต์อัตโนมัติ ซึ%งสามารถสร้าง เว็บไซต์ โดยใช้เครื%องมือของ google ที%ให้บริการบนเว็บ เว็บไซต์: www.google.com** 

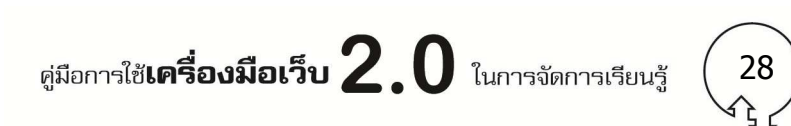

# **Google** sites

**Google Sites** เป็นบริการสร้างเว็บไซต์อัตโนมัติ ซึงสามารถสร้างเว็บไซต์ โดยใช้เครืองมือของ google ทีให้บริการในการสร้างเว็บไซต์

เว็บไซต์: www.google.com

# **การประยุกต์ใช้ในการจัดการเรียนรู้**

 สามารถใช้เป็นเครืองมือให้นักเรียนผลงานนําเสนอผ่านเว็บไซต์ ทีประกอบด้วยภาพนิง วีดิโอ ดัง ้ตัวอย่างผลงานของนักเรียนโรงเรียนศึกษาสงเคราะห์เชียงใหม่ ที่สร้างเว็บไซต์ระหว่างเรียนเนื้อหาเกี่ยวกับ การเขียนภาษาอังกฤษ

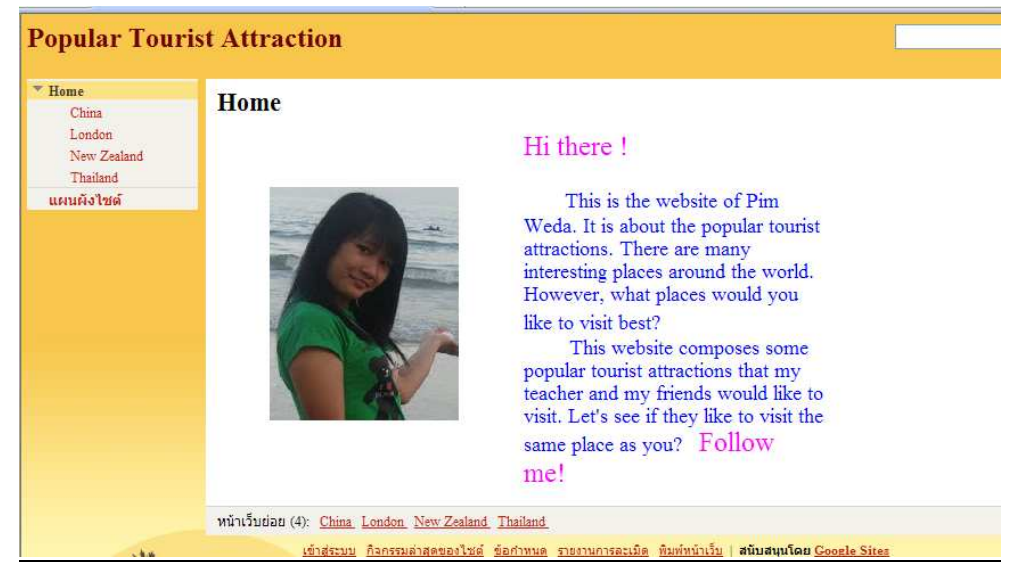

http://sites.google.com/site/populartouristattraction/home

# **วิธีใช้งาน**

สิงทีต้องเตรียมก่อนการใช้งาน โปรแกรม Google Site

- คอมพิวเตอร์ต้องเชือมต่อ internet
- ต้องมี account ของ GMail
- จะใช้งาน Google Site ผ่านทาง Web Browser

## **เร ิ%มต้นกับ Google Site**

- 1. เข้าเว็บไซต์ ที URL http://www.google.co.th
- 2. คลิกทีเมนู เพิมเติม จะปรากฏเมนูย่อย ให้เลือก ไซต์

ศูมือการใช้**เครื่องมือเว็บ**  $2.0$  ในการจัดการเรียนรู้

29

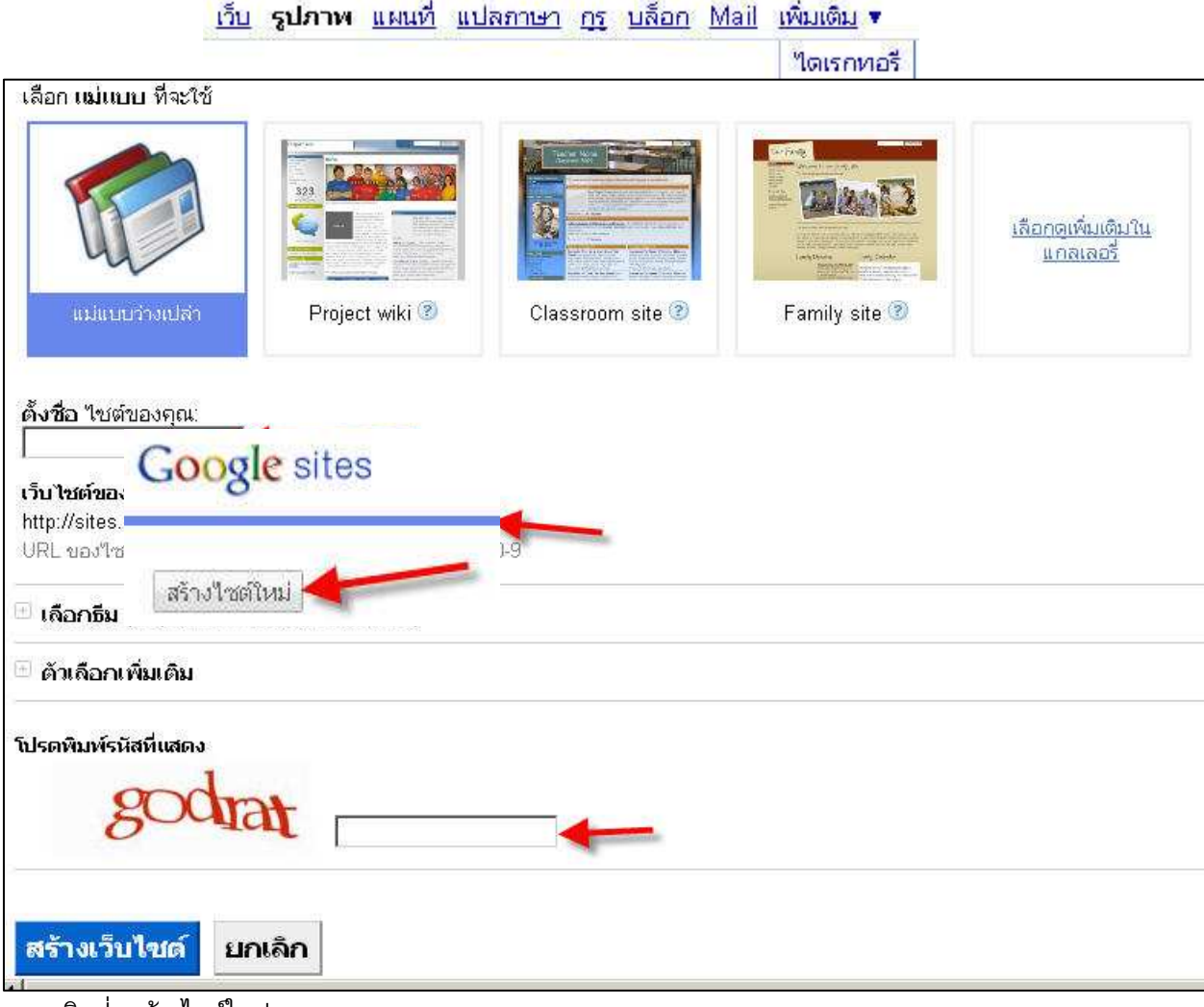

- 3. คลิกปุมสร้างไซต์ใหม่ ่
- 4. ตั้งค่าเว็บไซต์
	- เลือก แม่แบบ ทีใช้กับเว็บไซต์
	- ตั/งชือเว็บไซต์ (ไม่สามารถเปลียนได้)
	- เลือกธีม
	- ตัวเลือกเพิมเติม (ปรับแต่งสิทธิ ในการเข้าดู)

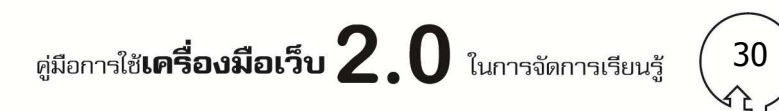

Google sites หน้าแรก อัปเดตเมื่อ นาทีที่ผ่านมา

|●สร้างหน้าเว็บ | 2 แก้ไขหน้าเว็บ | การทำงานเพิ่มเติม ▼ |

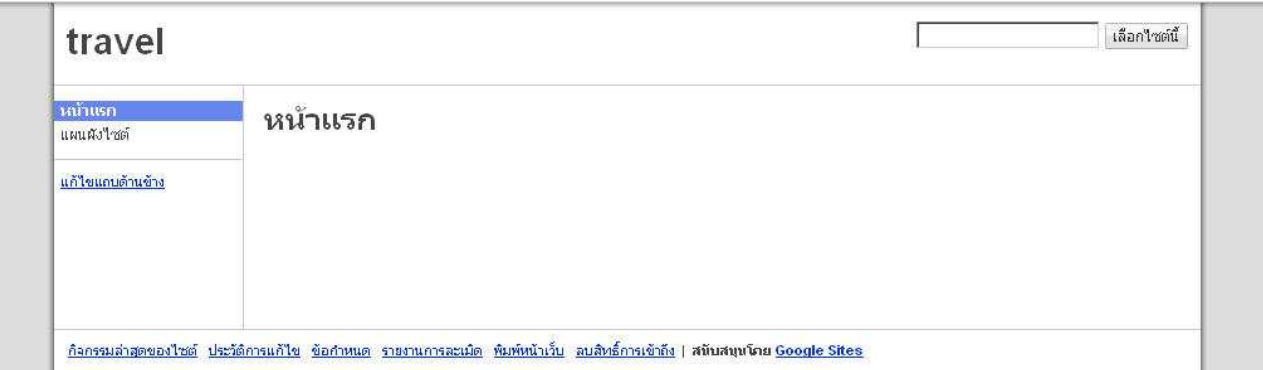

แสดงหน้าจอเว็บไซต์ เมือคลิกปุม สร้างเว็บไซต์ ่

# **การสร้างหน้าใหม่**

1. การสร้างหน้าใหม่ให้คลิกปุุ่ม สร้างหน้าเว็บ หรือจะแก้ข้อความคลิกปุุ่ม แก้ไขหน้าเว็บ

→ สร้างหน้าเว็บ | 2 แก้ไขหน้าเว็บ | การทำงานเพิ่มเติม ▼

2. เลือก แม่แบบ ทีต้องการ, ใส่ชือเรียกหน้าเว็บ

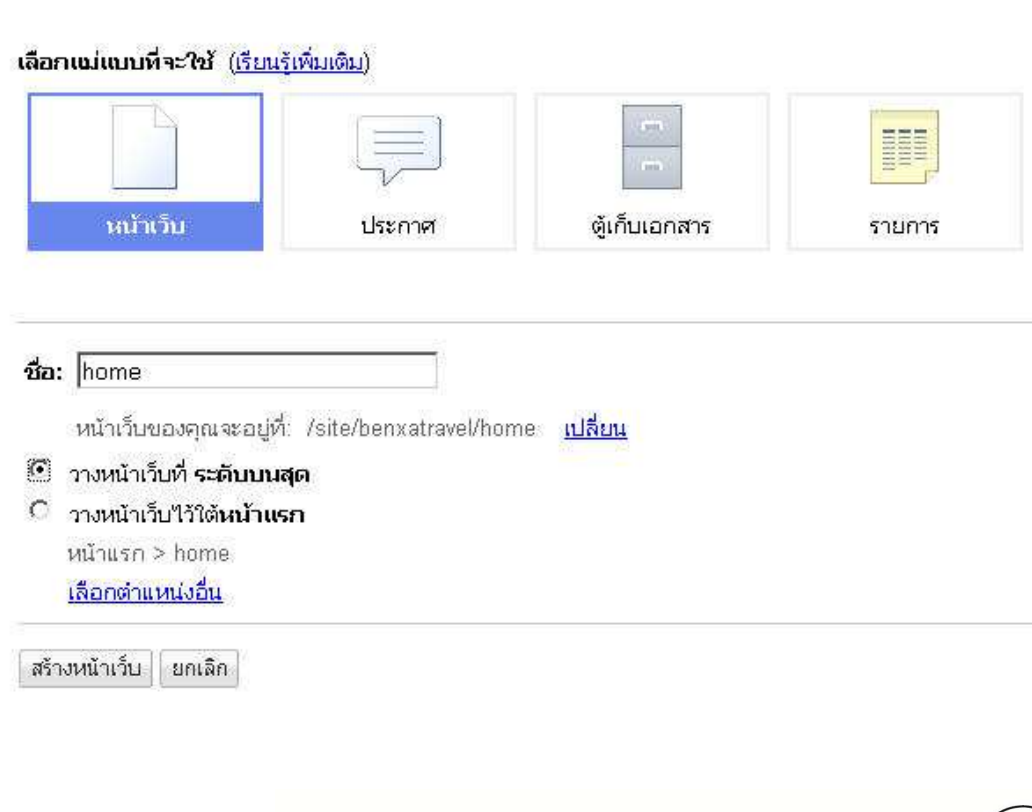

ศูมือการใช้**เครื่องมือเว็บ**  $2.0$  ในการจัดการเรียนรู้ 31

#### 3. ใส่ข้อมูล แล้วคลิกปุม บันทึก ่

ถ้าต้องการเพิมรูปภาพ ลิงค์หรือ อืนๆ ให้คลิก เมนู แทรก ด้านซ้ายมือ แล้วเลือกเมนูย่อยทีต้องการ

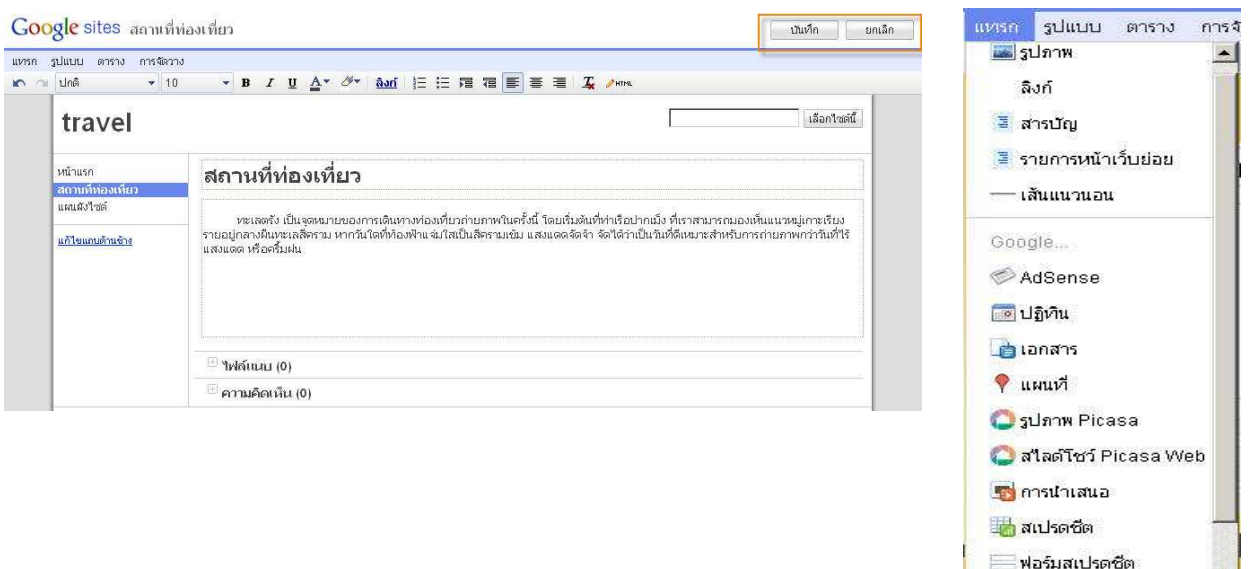

4. เปลี่ยนธีม เว็บไซต์ ให้คลิกที่ ปุุ่ม การทำงานเพิ่มเติม เลือก จัดการไซต์ หลังจากเลือกได้แล้ว คลิก ปุม บันทึกการเปลียนแปลง ่

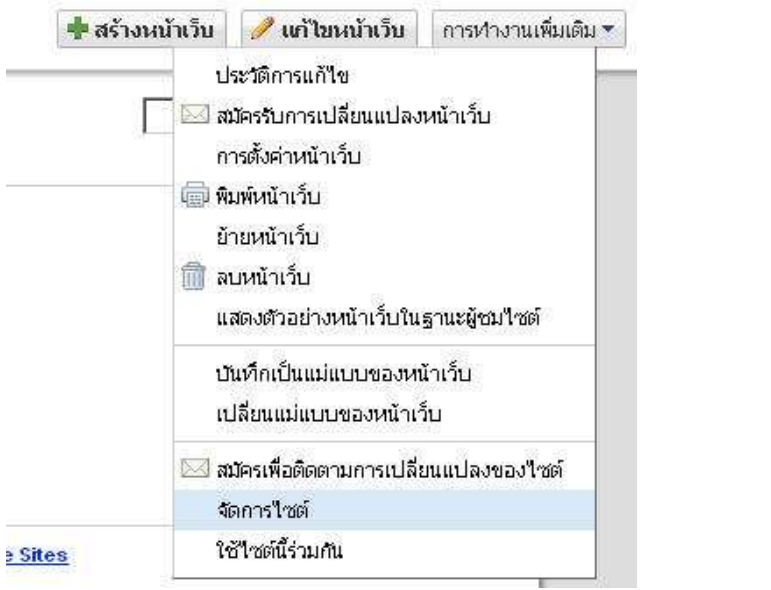

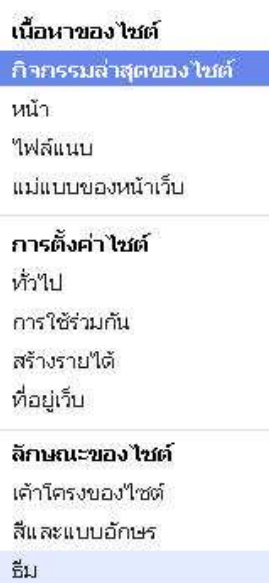

วิดีโอ

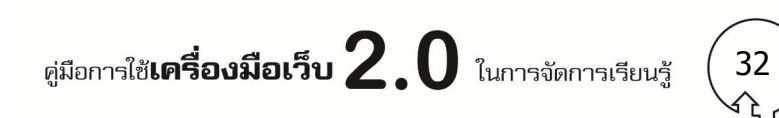

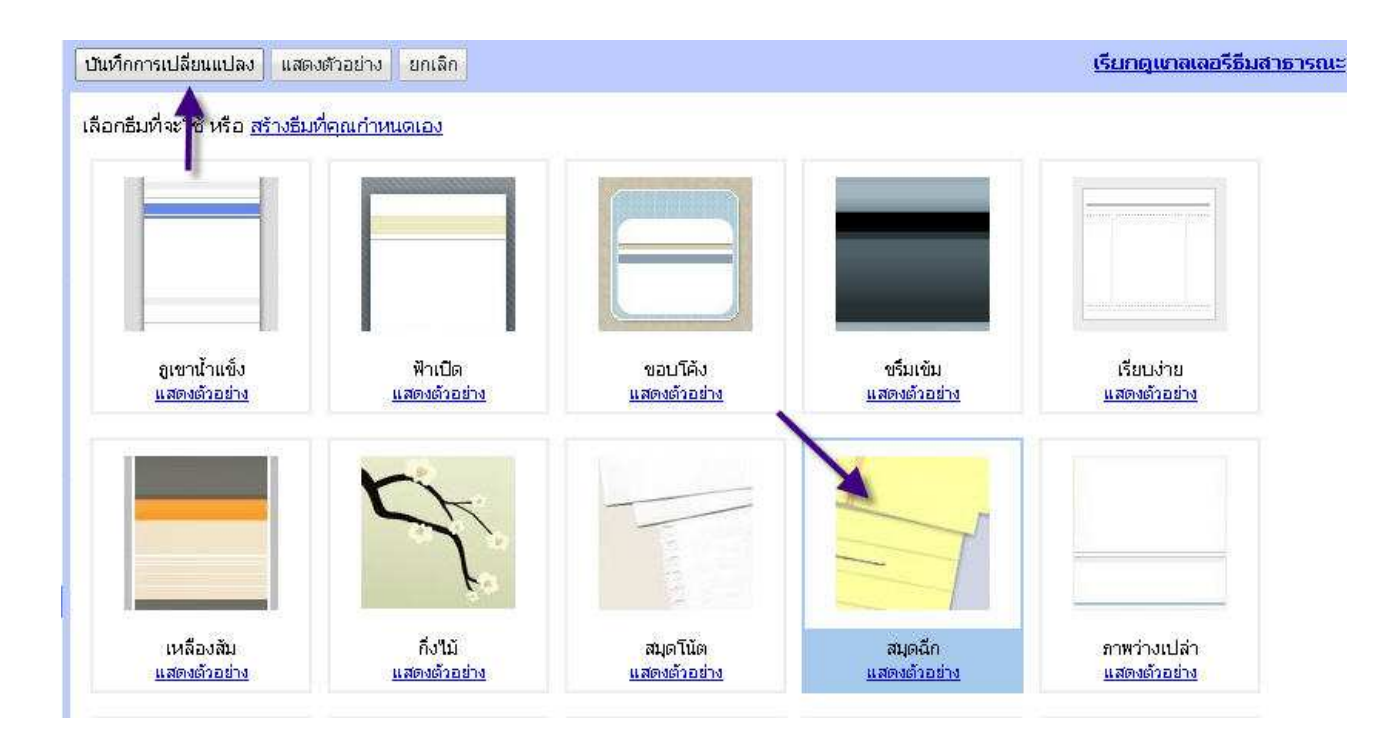

# <u>การสร้างเนื้อหาร่วมกัน</u>

สีและแบบอักษร

ธีม

1. กำหนดสิทธิ์ ให้ผู้อื่น มาสร้างเนื้อหาร่วมกัน ไปที่เมนู การใช้ร่วมกัน ใส่รายชื่อ email แล้วคลิกปุ<sup>่</sup>ม เชิญ บุคคลเหล่านี/

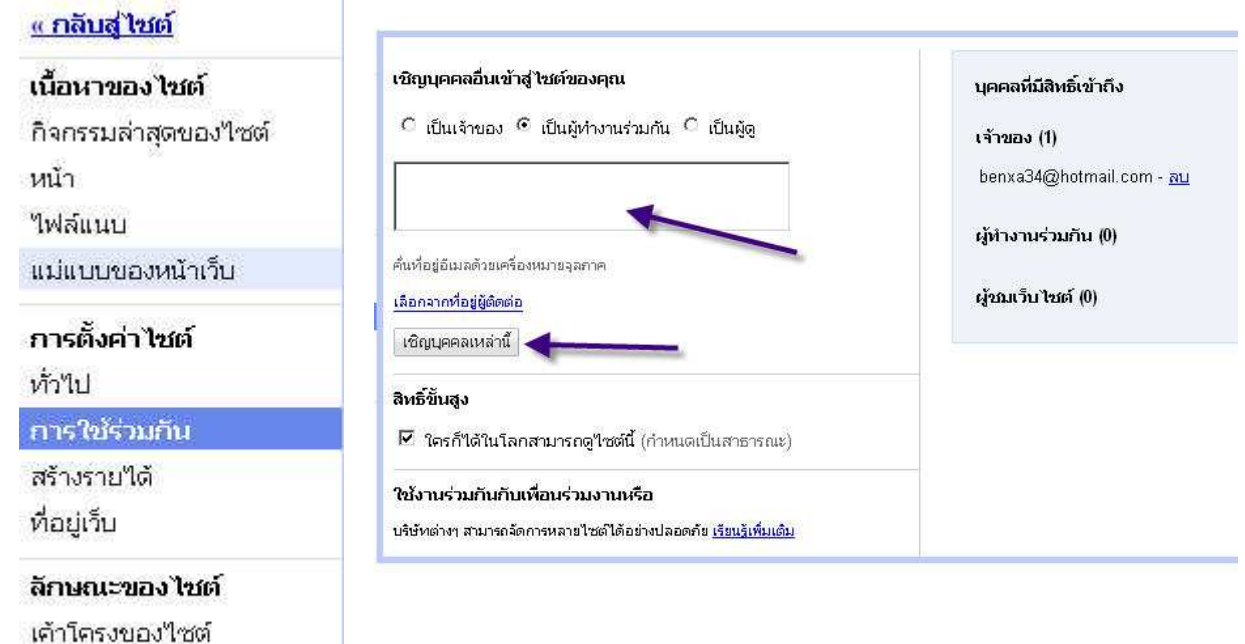

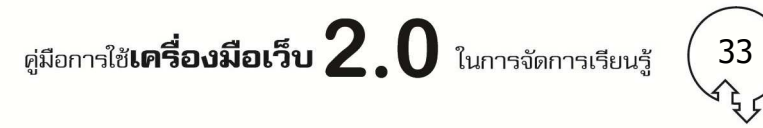

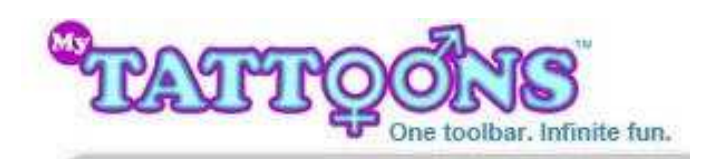

**My Tattoonsเป็ นโปรแกรมบนเว็บที%สามารถนําไปใช้สร้าง** การ์ตูนที่มีเอกลักษณ์ต่าง ๆ ทั้งหน้าตา ทรงผม เสื้อผ้า เมื่อสร้าง การ์ตูนเสร็จแล้วสามารถ Donwload ภาพการ์ตูนที่สร้างลงไปใช้ **งานบนเครื%องคอมพิวเตอร์ได้** 

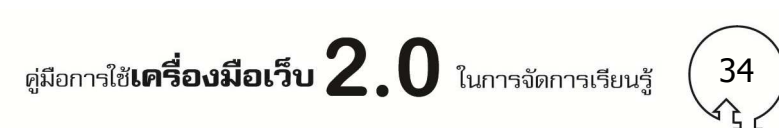

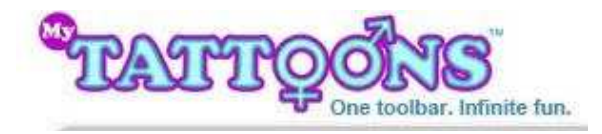

**My Tattoons** เป็นโปรแกรมบนเว็บทีสามารถนําไปใช้สร้างการ์ตูนทีมีเอกลักษณ์ต่าง ๆ ทั/งหน้าตา ทรงผม เสื/อผ้า เมือสร้างการ์ตูนเสร็จแล้วสามารถ Donwload ภาพการ์ตูนทีสร้างลงไปใช้งานบนเครือง คอมพิวเตอร์ Off-line ได้

เว็บไซต์: www.mytattoons.com

# **การนําประยุกต์ใช้ในการจัดการเรียนรู้**

สามารถใช้เป็นเครื่องมือให้นักเรียนสร้างชิ้นงานการ์ตูนสำหรับใช้เป็นส่วนประกอบในการนำเสนอ งาน ได้ตามความต้องการ อาทิ ในวิชาภาษาอังกฤษอาจจะให้นักเรียนสร้างภาพการ์ตูนทีแสดงอารมณ์ต่าง ้ๆ ตามความหมายของคำศัพท์ หรือ อาจจะสร้างบุคลิกลักษณะของตัวการ์ตูน สำหรับประกอบการเล่าเรื่อง เป็นต้น

ตัวอย่างชิ/นงานทีให้ส่งภาพการ์ตูนแสดงเอกลักษณ์ของตนเอง

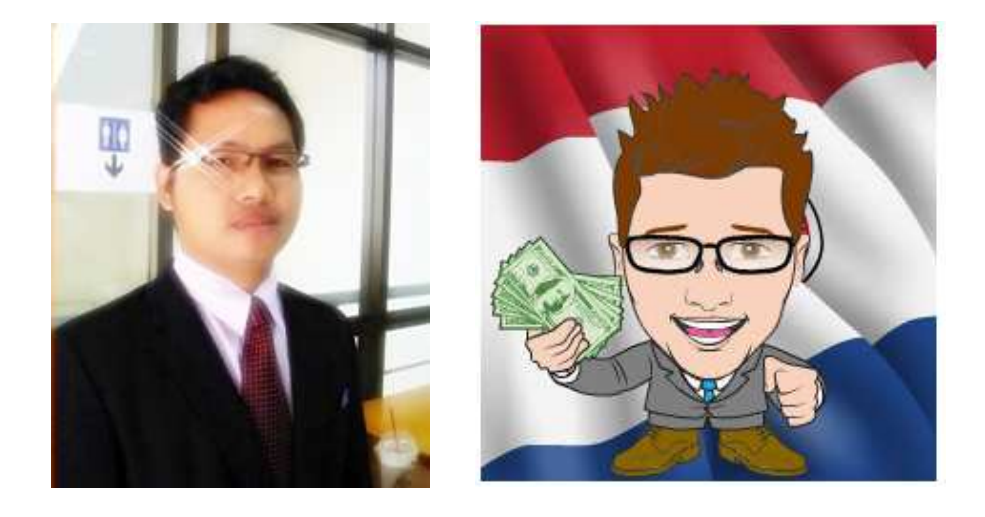

# <u>การติดตั้งโปรแกรม</u>

สามารถ Download โปรแกรมใช้งานได้ที http://www.mytattoons.com

1. คลิกปุม IT'S FREE เพือ Download โปรแกรม ่

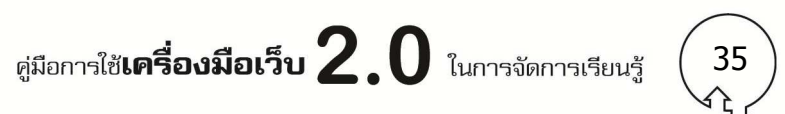

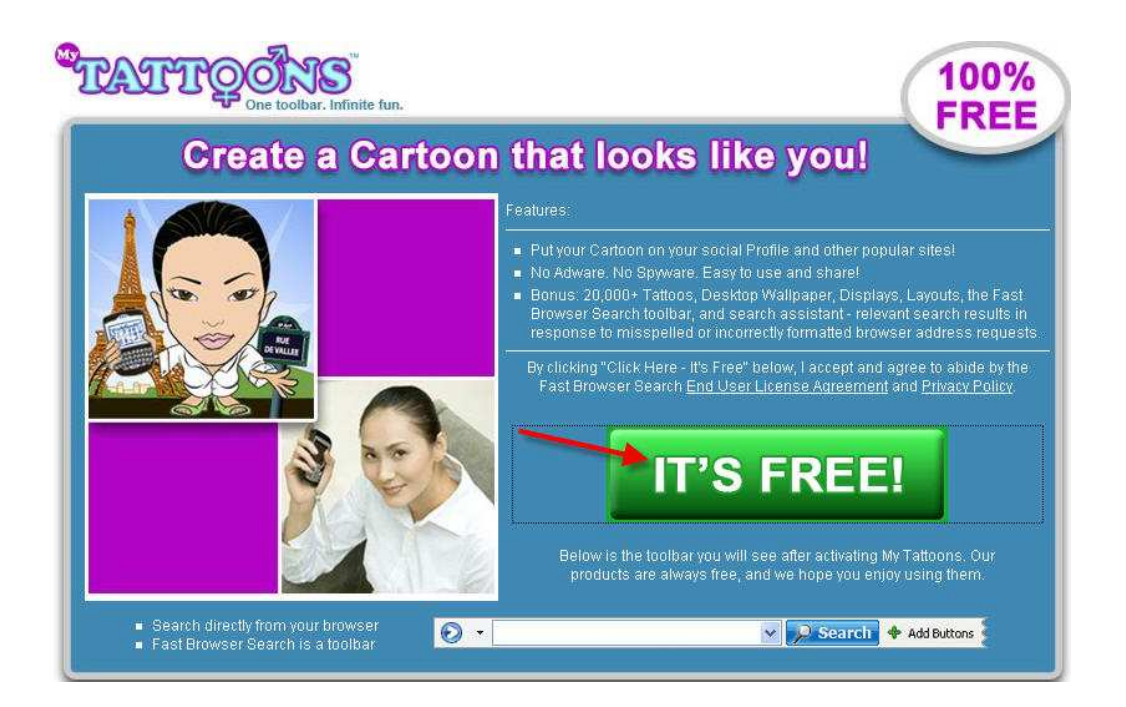

่ 2. เมื่อคลิกปุ่ม IT'S FREE แล้ว จะมีหน้าต่างให้ยอมรับข้อตกลงการใช้โปรแกรม ให้คลิกปุ่ม

#### Accept

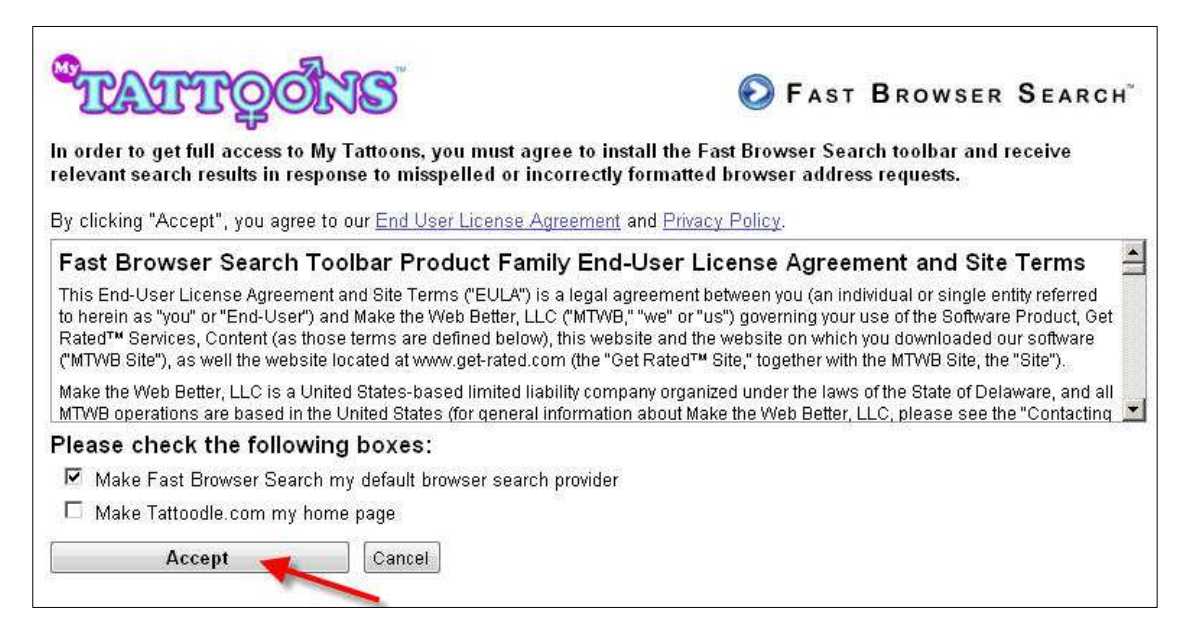

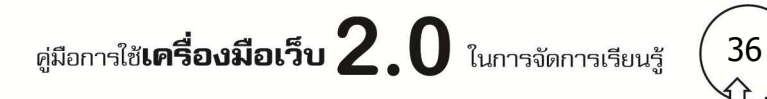

3. จากนั้น คลิกปุ<sup>ุ่</sup>ม RUN หรือ SAVE

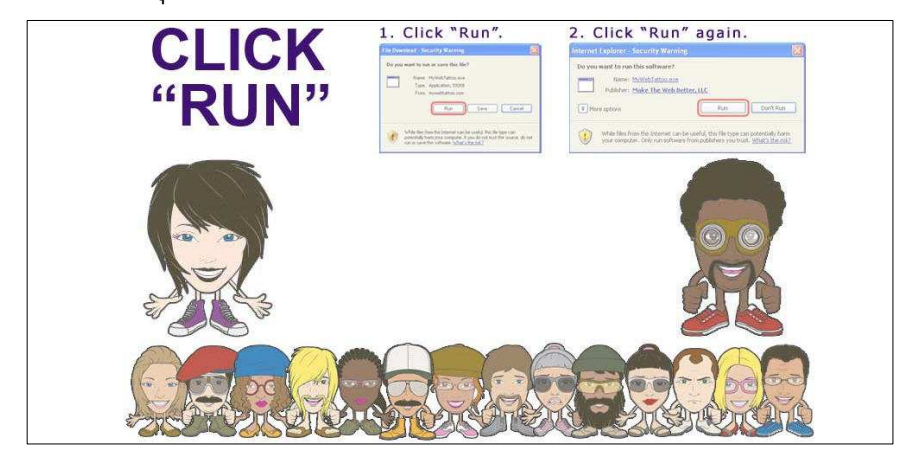

4. รอสักครู่ จะมีหน้าต่างขึ้นมาอีก ให้คลิกปุ่ม RUN โปรแกรมจะติดตั้งรอสักครู่

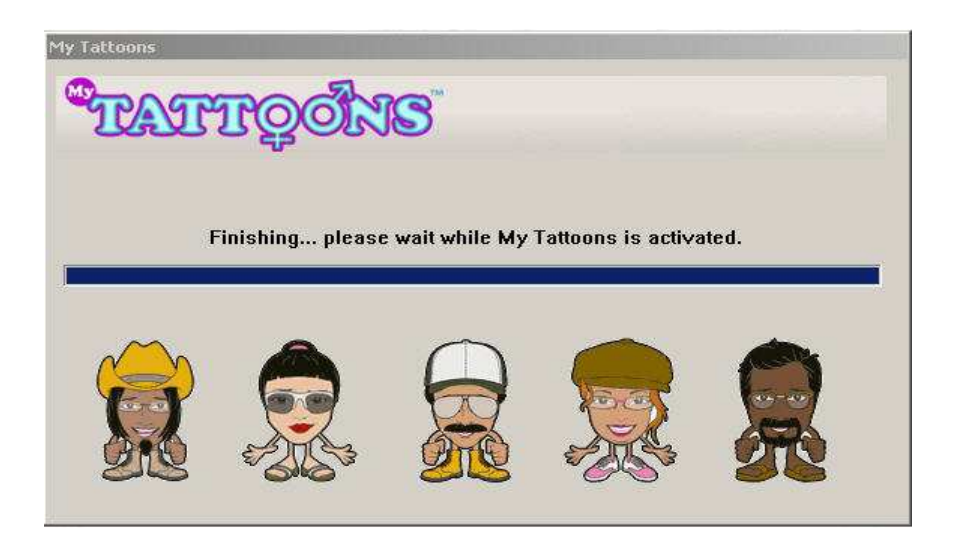

# **การใช้งาน**

เมือติดตั/งโปรแกรมเสร็จแล้วจะมี icon โปรแกรม tattoonsไปแสดงที toolbar ดังภาพ

W Tattoos Tattoons My Face LOL Wallpaper Screensavers Tattoodle + Add Buttons

1. สามารถเรียกใช้งานโดยเปิด Web Browser ขึ้นมาก่อน (จะเป็น Internet Explorer หรือ firefox )

2. จากนั้นให้คลิกปุ่ม <mark>ระโรแนงดาร มริเวณ Toolbar โปรแกรม My Tattoons จะทำงานผ่านทาง</mark> Web Browser **และเครื%องคอมพิวเตอร์ต้องเชื%อต่อ internet** เท่านั/น เมือคลิก ICON tattoons แล้ว จะมี ปุ่มมาให้เลือกสร้างชิ้นงาน ผ่านทางโปรแกรม Facebook หรือ website ให้เลือก Use on website

> ศูมือการใช้**เครื่องมือเว็บ**  $2.0$  ในการจัดการเรียนรู้ 37

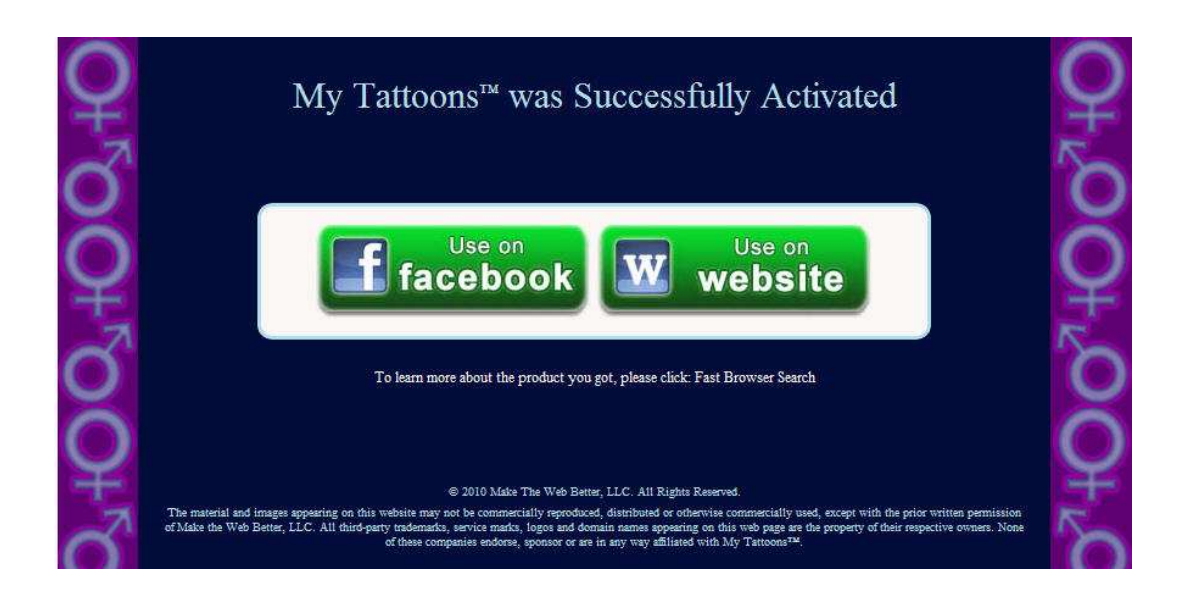

3. เลือกเพศ ของตัวการ์ตูนทีต้องการสร้าง ว่าเป็นผู้ชาย ฟรือผู้หญิง

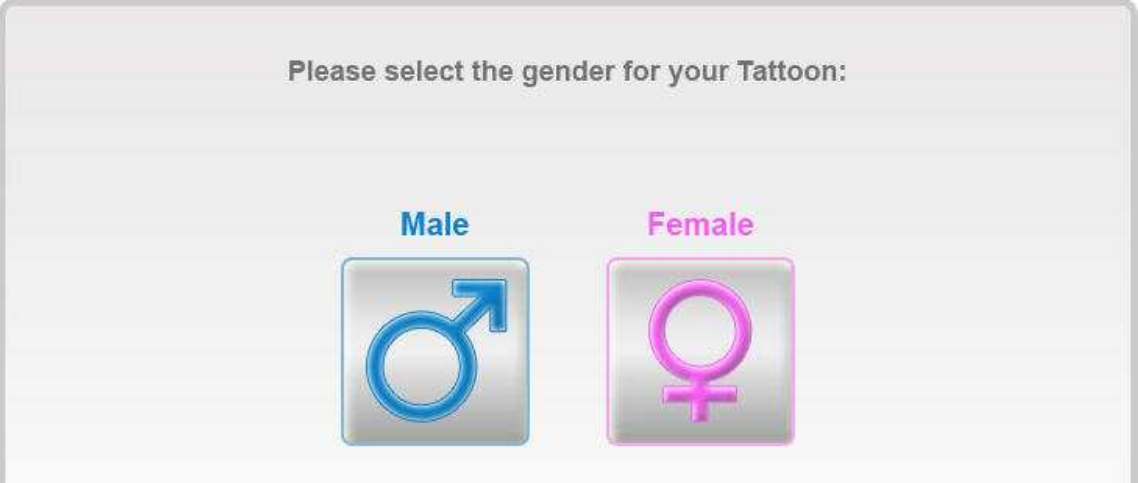

- 3. ตกแต่งตัวการ์ตูน เช่น รูปหน้า ทรงผม เสื้อผ้า Background
	- หมายเลข 1 คือ ชุดตกแต่งตัวการ์ตูน เช่น face Hair Eyes Ears Nose
	- หมายเลข 2 คือ รูปแบบต่างๆ ให้เลือก เมือเลือก หมายเลข 1
	- หมายเลข 3 คือ สี และ อายุ
	- หมายเลข 4 คือ รูปภาพแสดงเมือเราตกแต่งตัวการ์ตูนแล้ว

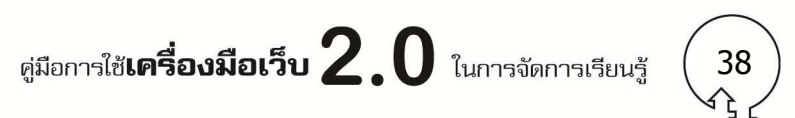

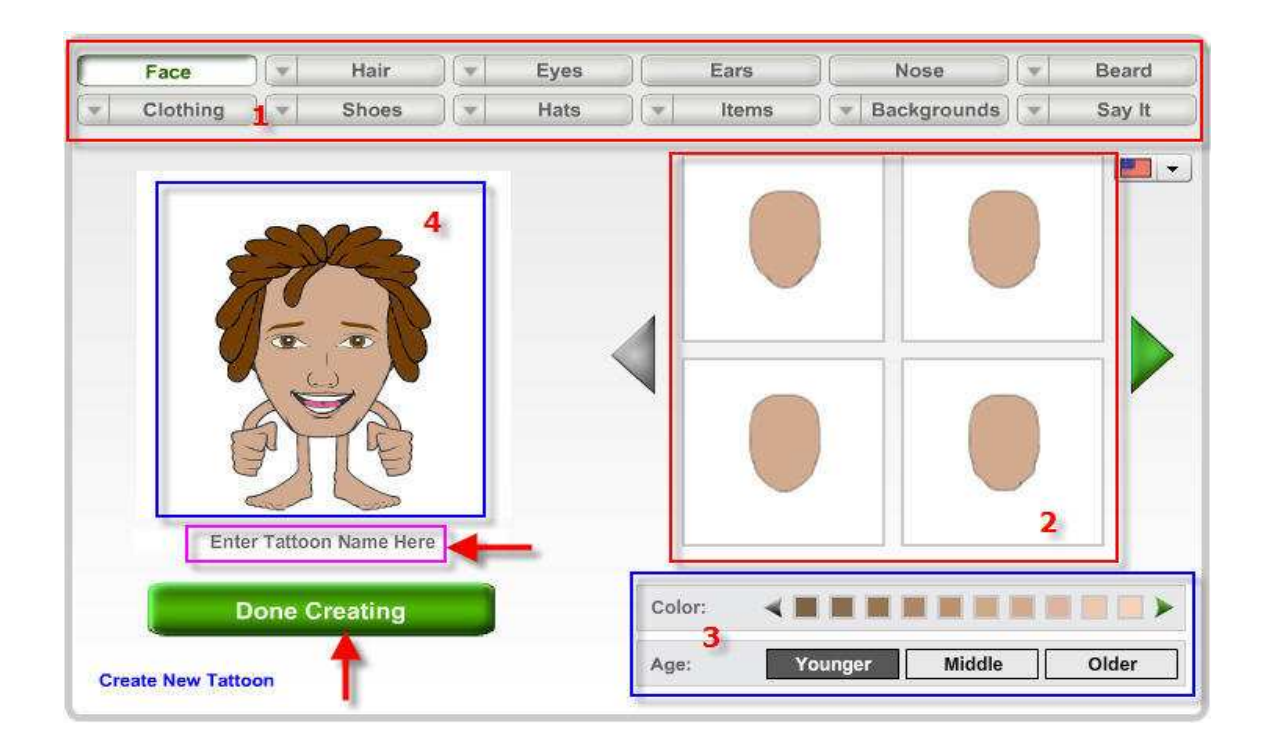

เมือตกแต่งตัวการ์ตูนเสร็จแล้ว คลิกปุม Done Creating ่

4. เมือสร้างตัวการ์ตูนเสร็จแล้ว โปรแกรมจะถามให้เก็บไฟล์ตัวการ์ตูนทีสร้างไว้ทีไหน สามารถเลือก ได้ตามความต้องการ ดังนี้

- $\bullet$   $\,$  SEND คือ ส่งเมล์
- SAVE คือ บันทึกในเครืองคอมพิวเตอร์
- POST F คือ บันทึกผ่านทาง facebook
- COPY CODE คือ เอาไว้ใส่ไน Web Page หรือ Blog
- $\bullet$   $\,$  SHARE คือ share รูปที่สร้างใน web site ที่อยู่ในรายการ

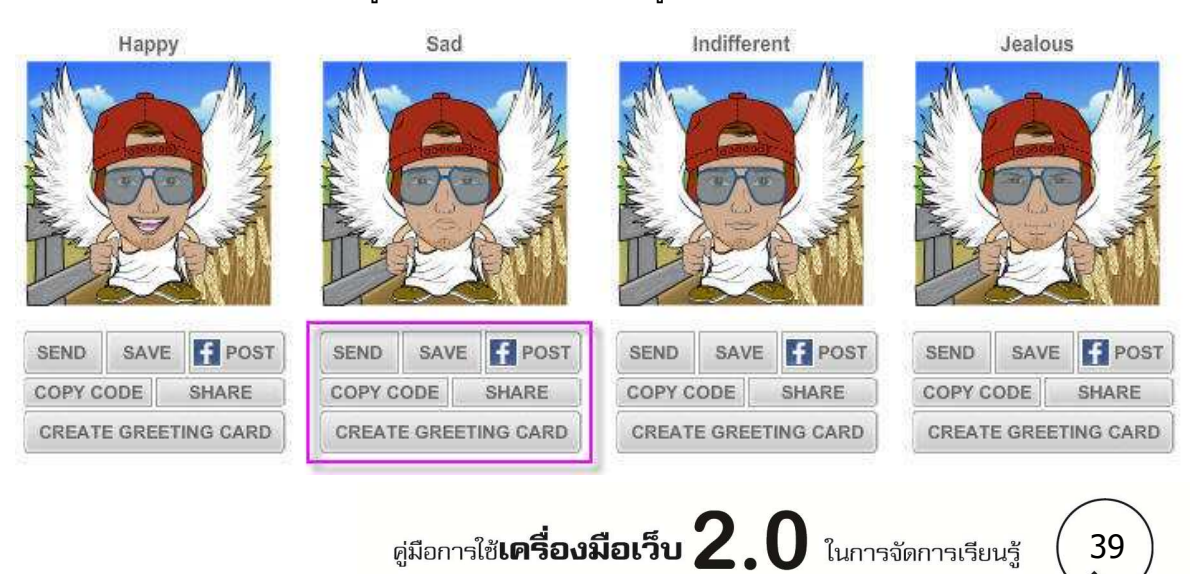

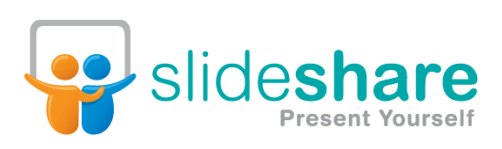

**SlideShare เป็ นบริการบนเว็บที%ให้บริการรวบรวม เผยแพร่สไลด์ ผานเว็บไซต์ เมื%อ upload ไฟล์แล้ว จะมี Embed Code ให้ ่ นําไป เผยแพร่บน Blog หรือเว็บอื%น ๆ ได้** 

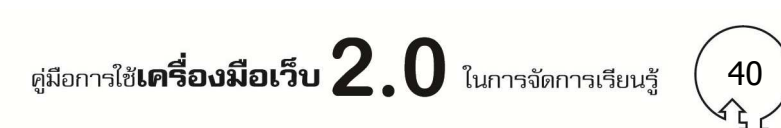

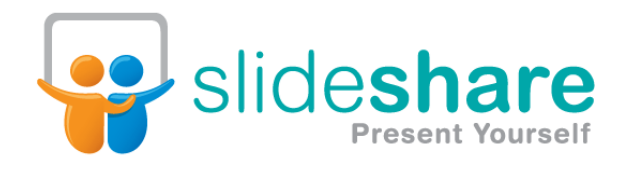

**SlideShare** เป็นบริการบนเว็บทีให้บริการรวบรวม เผยแพร่สไลด์ผ่านเว็บไซต์ เมือ upload ไฟล์ แล้ว จะมี Embed Code ให้นําไปเผยแพร่บน Blog หรือเว็บอืน ๆ ได้

เว็บไซต์: www.slideshare.com

#### **การสมัครสมาชิก**

1. เข้าเว็บไซต์ http://www.slideshare.com แล้วเลือก Signup

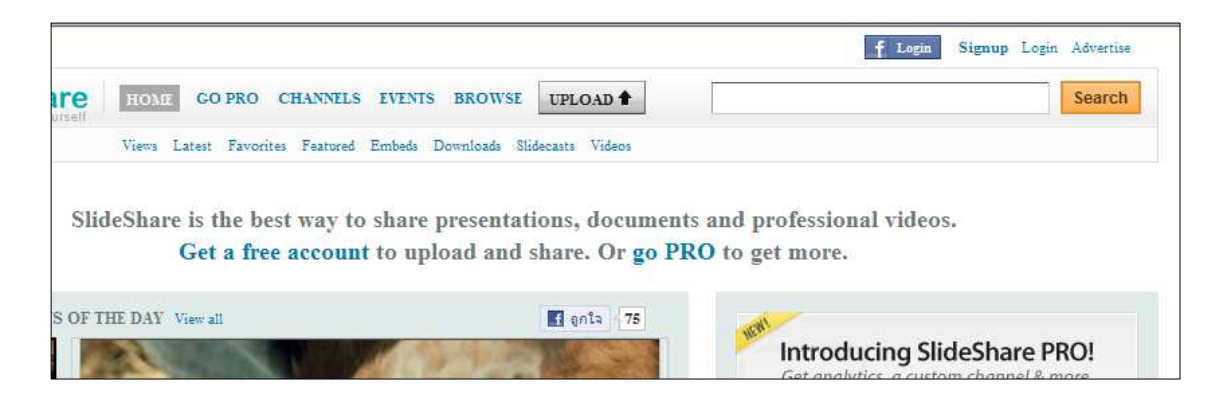

2. ปรากฏหน้าจอให้กรอกข้อมูลดังภาพ ซึ่งเมื่อสมัครเป็นสมาชิกได้แล้วก็จะได้รับบริการพื้นที่ สําหรับเผยแพร่สไลด์ โดยมีชือทีเราสมัครไปปรากฏดังภาพ

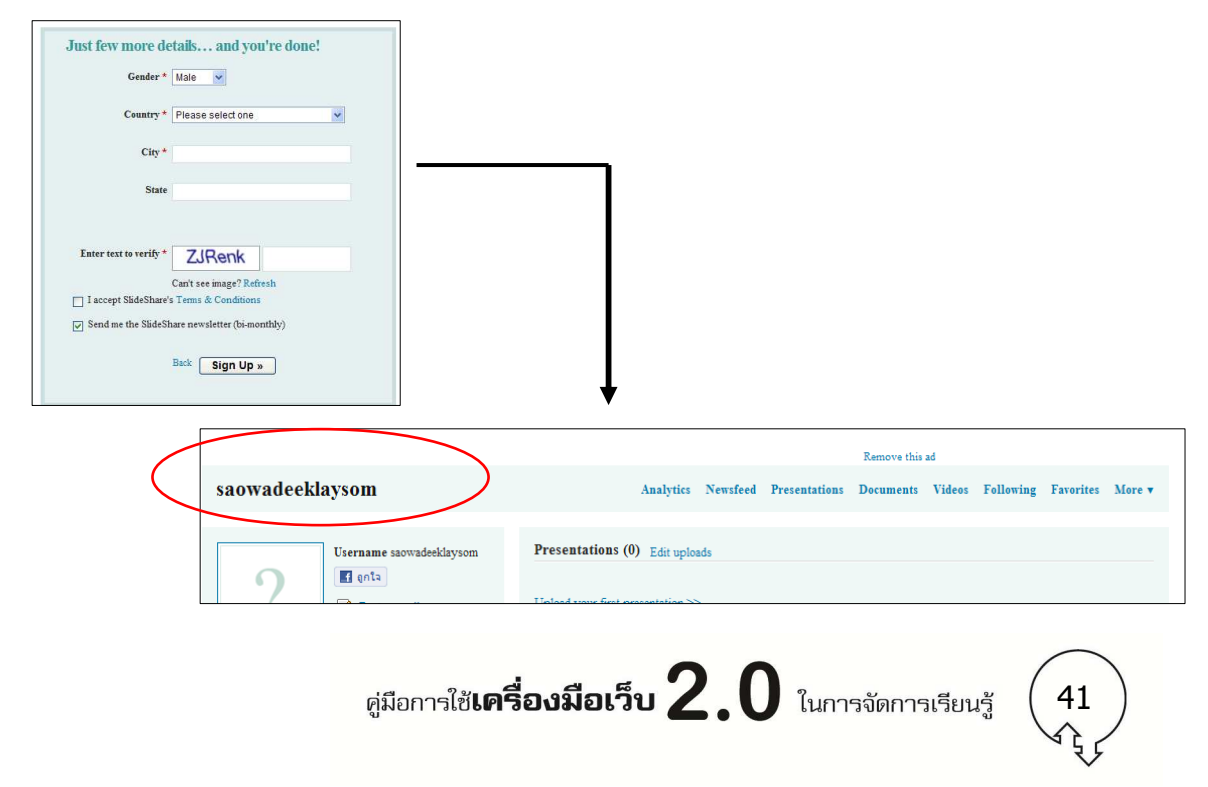

# **การเผยแพร่สไลด์**

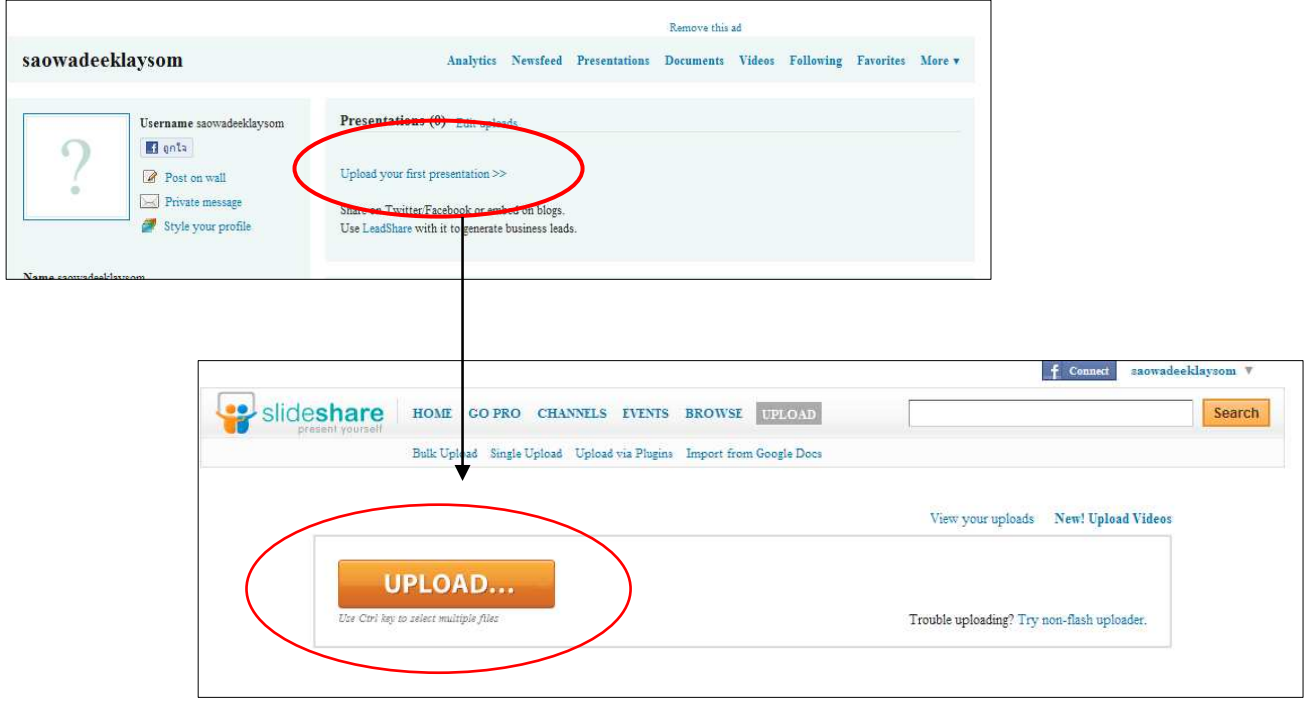

1. คลิกที่ Upload your first presentation แล้วจำมีปุ่ม upload ให้คลิก ดังภาพ

 2. เมือ upload เรียบร้อยแล้วจะปรากฏสไลด์บนเว็น สามารถ Share ผ่าน Twitter, facebook, email หรือสําเนา Embed code ไปวางใน Blog หรือเว็บไซต์อืน ๆ เพือเผยแพร่ได้ได้

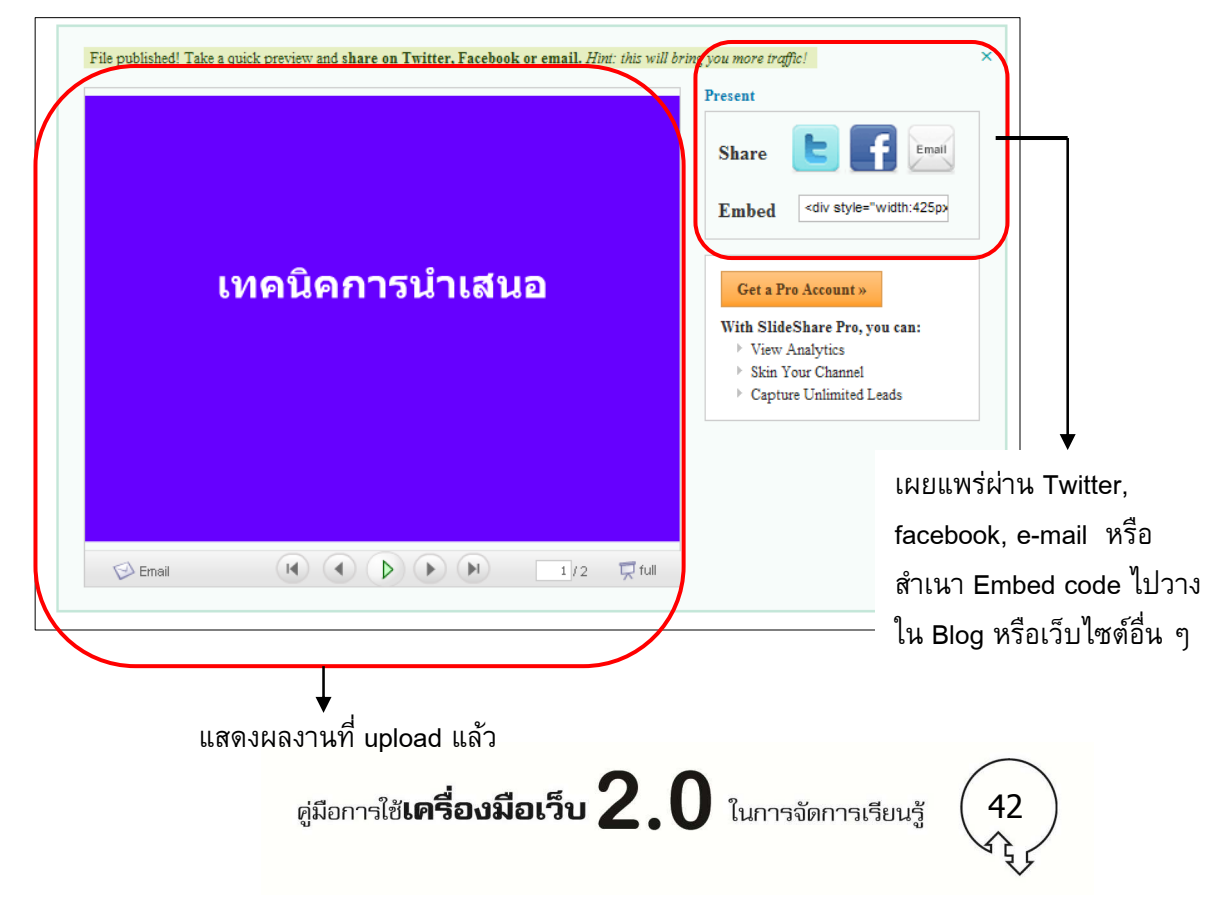

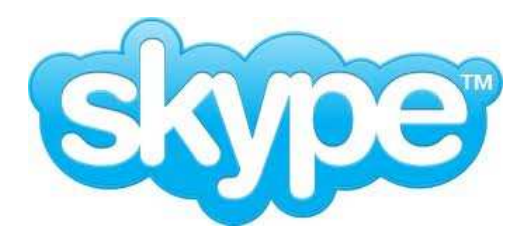

**โปรแกรมที%สามารถสามารถติดต่อสื%อสารทั %วโลกผานทาง ่** ือินเทอร์เน็ต เมื่อติดตั้งโปรแกรม Skype บนเครื่องคอมพิวเตอร์ แล้ว สามารถใช้เครื่องคอมพิวเตอร์ติดต่อแทนโทรศัพท์ได้ **เว็บไซต์: www.skype.com**

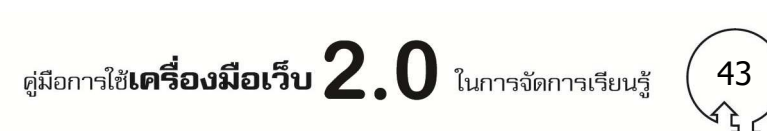

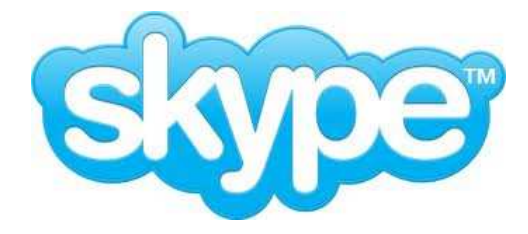

**Skype** คือ โปรแกรมที่สามารถสามารถติดต่อสื่อสารทั่วโลกผ่านทางอินเทอร์เน็ต เมื่อติดตั้ง โปรแกรม Skype บนเครืองคอมพิวเตอร์แล้ว สามารถใช้เครืองคอมพิวเตอร์ติดต่อแทนโทรศัพท์ได้ ที เว็บไซต์ www.skype.com

# **การประยุกต์ใช้ในการจัดการเรียนรู้**

 สามารถใช้เป็นเครืองมือในการติดต่อสือสารทั/งภาพและเสียง เช่น อาจจะจัดกิจกรรมนักเรียนจาก เมืองไทย ได้พูดคุยกับนักเรียนต่างประเทศหรือต่างโรงเรียนในทีอยู่เมืองไทย เพือแลกเปลียนเรียนรู้ใน หัวข้อใดหัวข้อหนึง หรืออาจใช้เป็นเครืองมือในการประชุม Conference ระหว่างโรงเรียนต่าง ๆ เป็นต้น

#### **การ Download โปแกรม**

โปรแกรมสามารถทํางานบนคอมพิวเตอร์ทั/งระบบปฏิบัติการ Window Macintosh Linux และ Window pocket PC สามารถ Download โปรแกรมได้ที www.skype.com/intl/en/get-skype

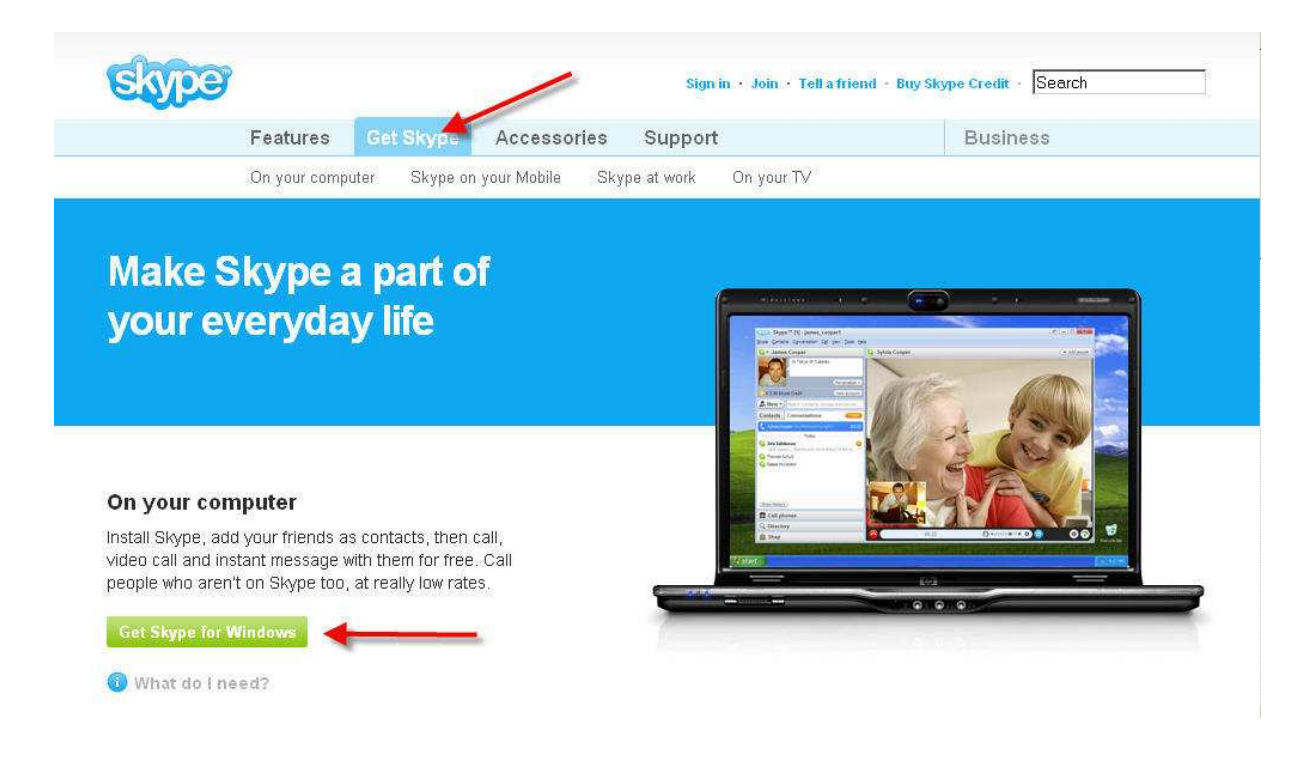

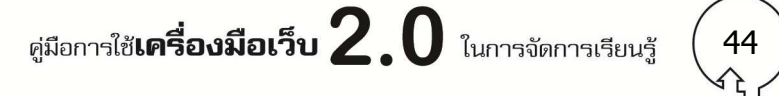

#### **ความต้องการของระบบ**

#### **Windows**

- Windows XP, Vista, or Windows 7
- Internet connection broadband is best (GPRS is not supported for voice calls).
- Speakers and microphone
- webcam

# **วิธีติดตัLงโปรแกรม**

1. เมื่อ Download โปรแกรมเสร็จแล้ว ให้ดับเบิ้ลคลิกไฟล์ SkypeSetup.exe

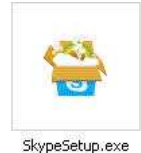

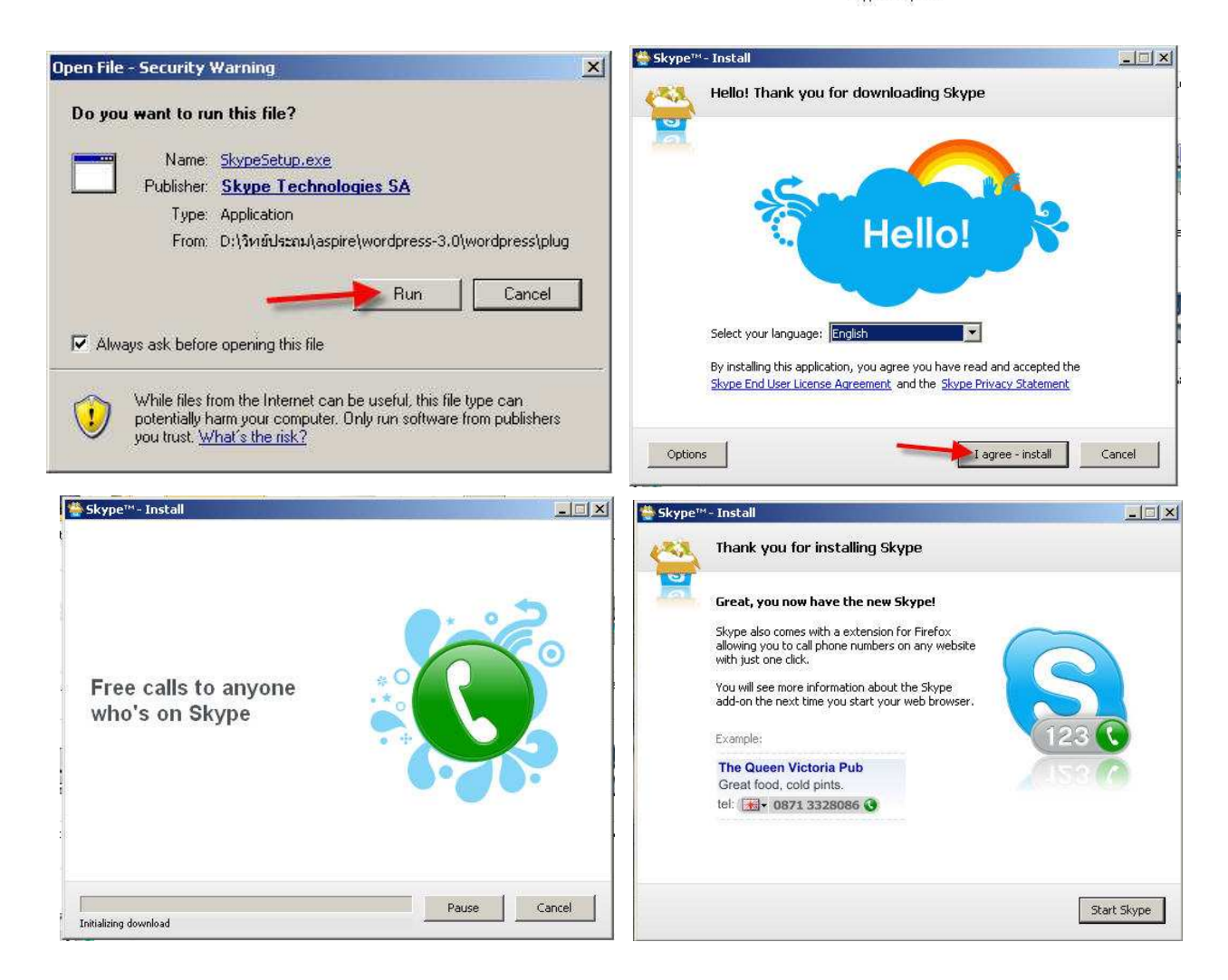

เมื่อติดตั้งโปรแกรมเสร็จแล้ว ให้คลิกปุ่ม Start Skype

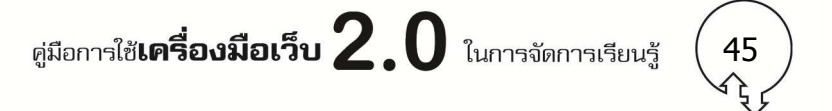

2. ก่อนการใช้งานโปรแกรม Skype จะต้องมี account สำหรับเข้าระบบ ให้กรอกรายละเอียดให้ครบ แล้ว คลิกปุม I agree – Create Account ่

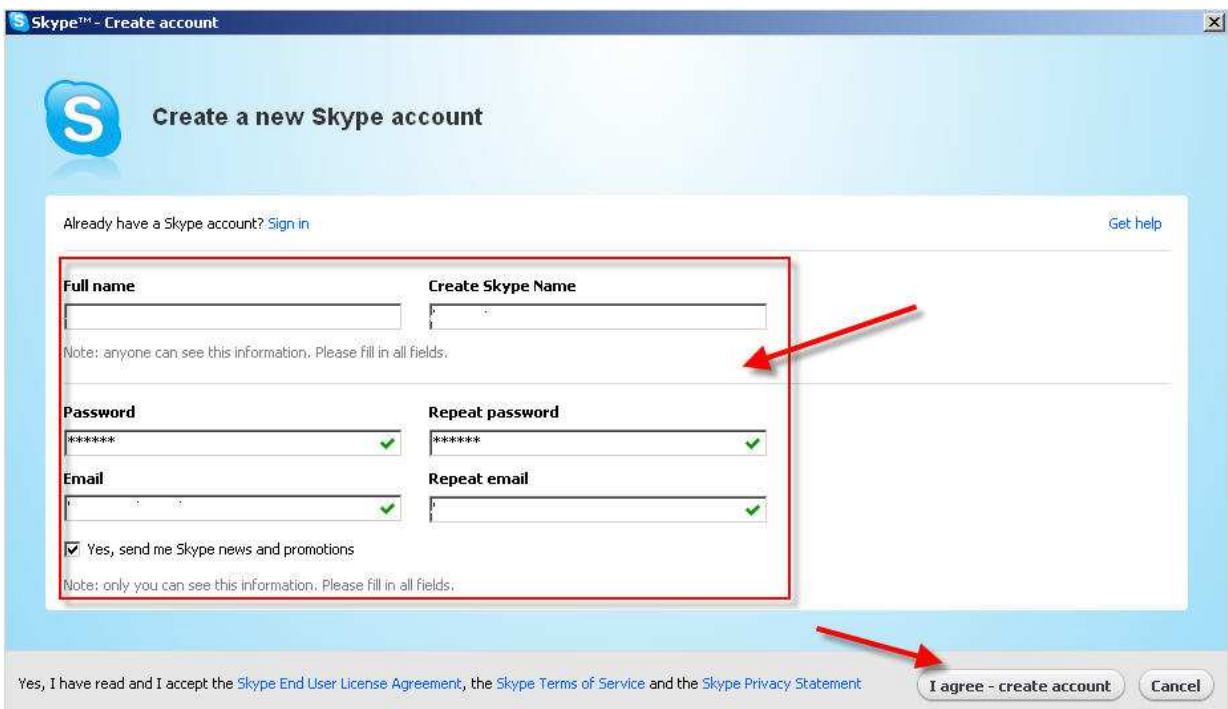

3. ใส่รายละเอียด เกี่ยวกับตัวเรา คลิกปุ่ม OK ก็จะเสร็จสิ้นขั้นตอนการสร้าง Create Account ของ โปรแกรมSkype

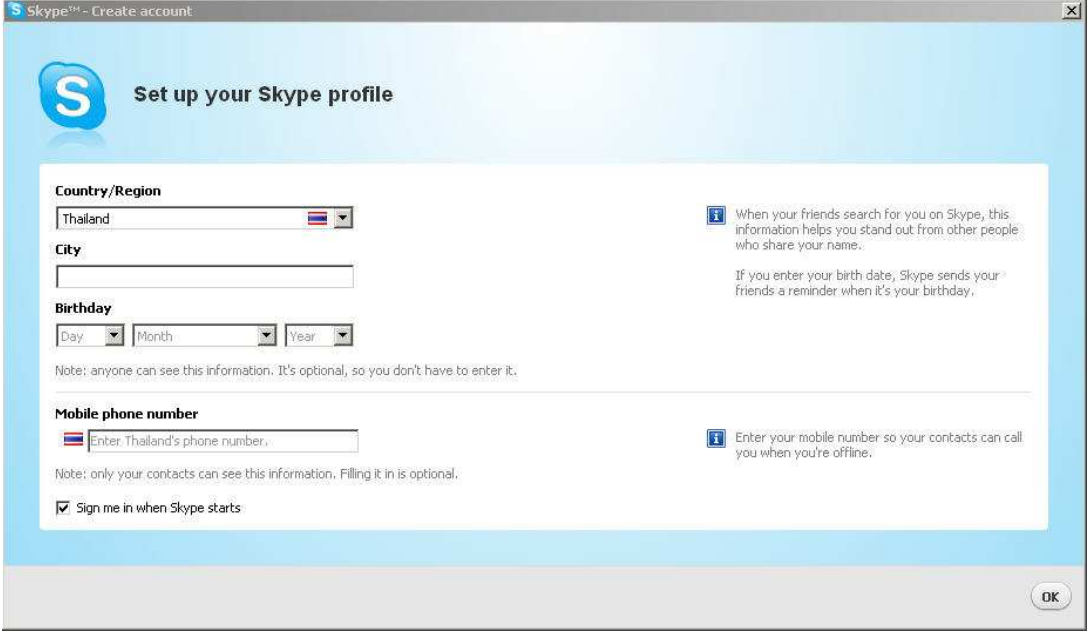

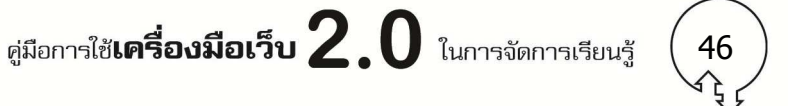

## **วิธีใช้งาน**

1. เมื่อจะเรียกใช้งานโปรแกรม Skype จะมี icon ชื่อ Skype อยู่หน้า Desktop ให้ดับเบิ้ลคลิกเพื่อ

เปิดโปรแกรม

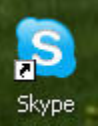

2. ปรากฏหน้าจอโปรแกรม Skype ดังภาพ โดยก่อนใช้งานจะต้อง add contact ของคนที

ต้องการติดต่อก่อน ด้วยการคลิกทีปุม new > New Contact ่

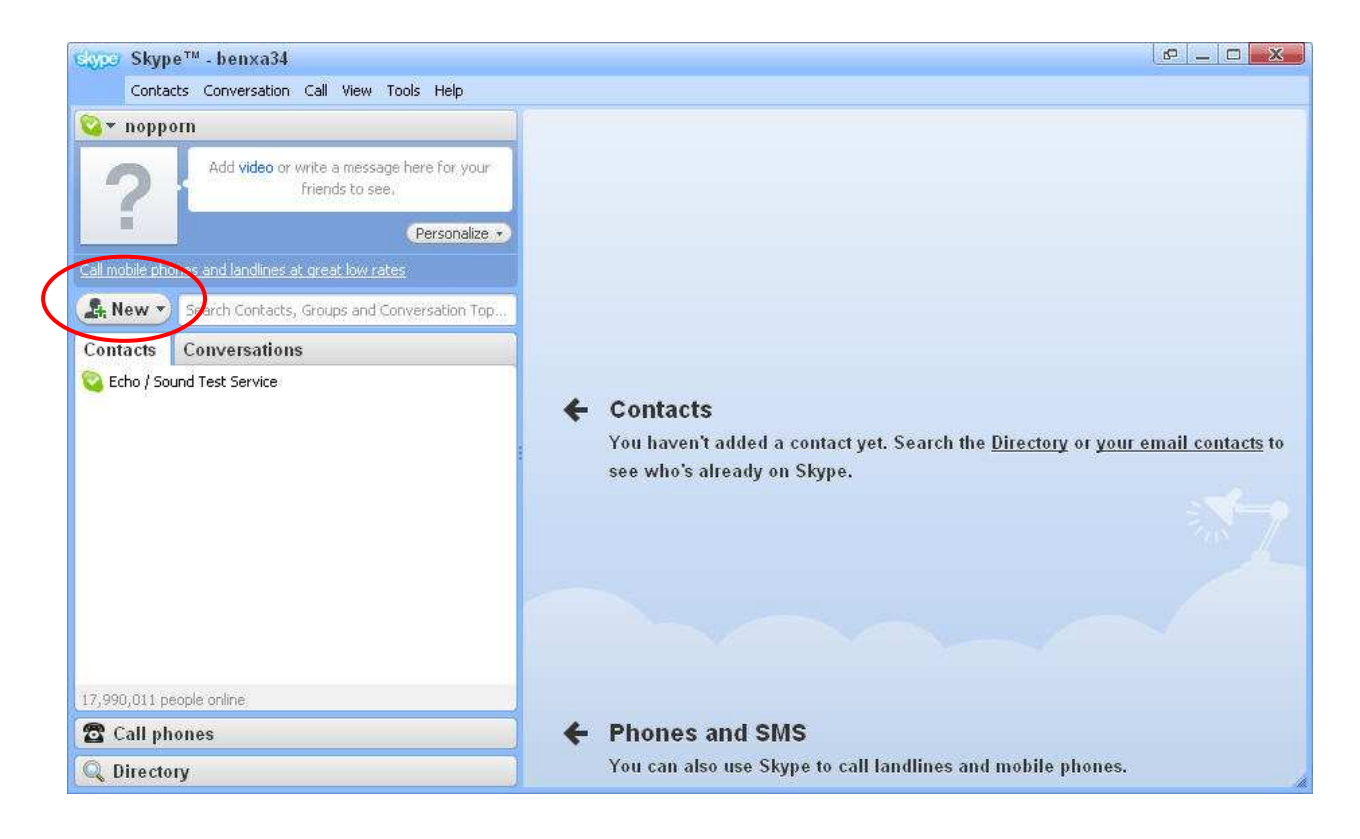

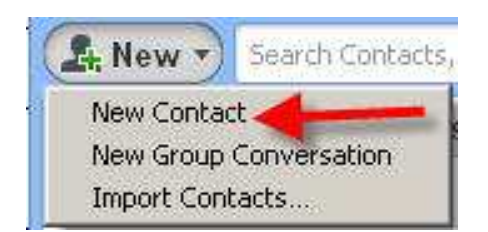

ศูมือการใช้**เครื่องมือเว็บ**  $2.0$  ในการจัดการเรียนรู้ 47 3. ใส่ชื่อ ที่ต้องการติดต่อ ในช่อง คลิกปุ่ม Find เมื่อเจอแล้ว ให้คลิกปุ่ม Add Contact

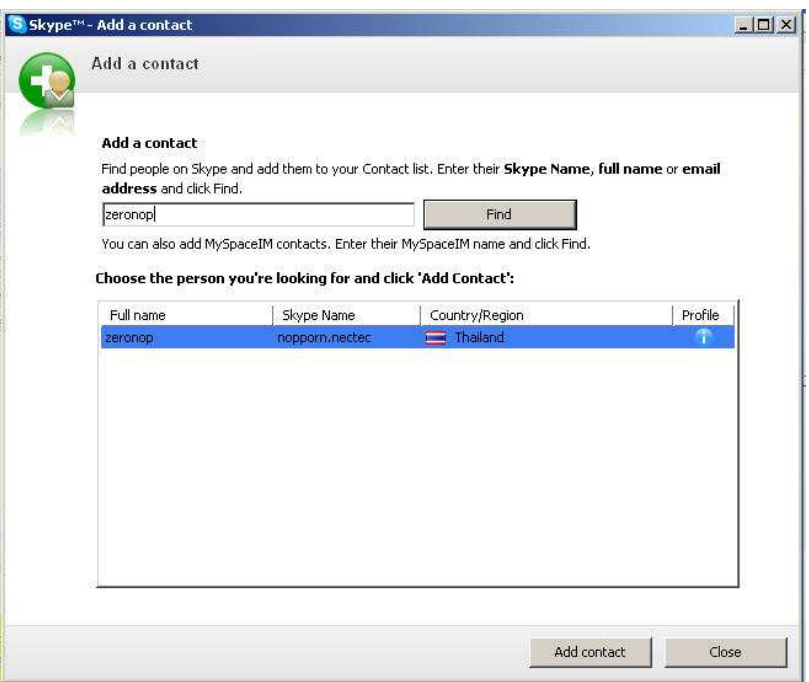

- 4. เมือ Add Contact เรียบร้อยแล้ว จะมีปุมให้เลือกการติดต่อระหว่าง call กับ video call ให้เรา ่ เลือก
	- call เป็นการสนทนาได้ด้วยเสียงแทนการพูดโทรศัพท์ แต่ผู้ใช้จําเป็นต้องติดตั/ง ไมค์โครโฟน และหูฟังหรือลําโพง
	- video call สามารถรับได้ทั/งภาพเคลือนไหวและเสียงในเวลาเดียวกัน ซึงหากต้องการเห็น หน้ากันระหว่างที่คุย ก็มีความจำเป็นต้องติดตั้ง Webcam ไว้ที่เครื่องคอมพิวเตอร์

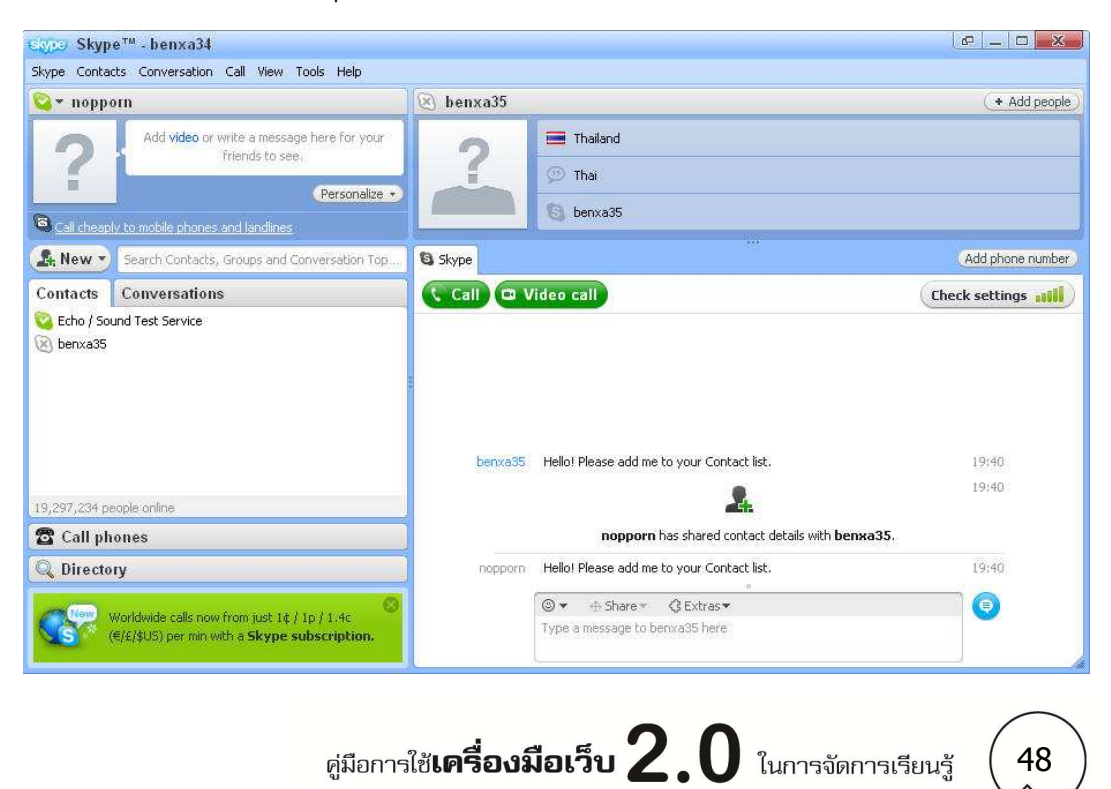

48

# <u>วิธีเปลี่ยนภาพประจำตัว</u>

1. เมือ login เข้าระบบแล้ว ให้คลิกเมนู Skype > Profile > Chang Your Picture

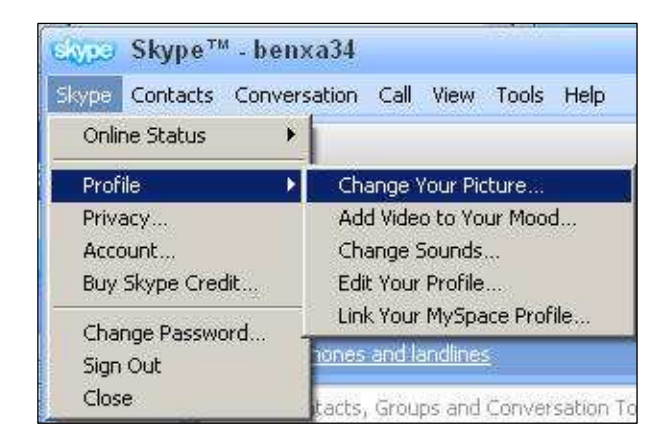

2. สามารถเลือกรูปทีอยู่ในเครืองคอมพิวเตอร์ หรือ ถ่ายรูปจากกล้อง webcam ได้เช่นกัน เมือเลือก รูปภาพแล้วให้คลิกปุม OK ่

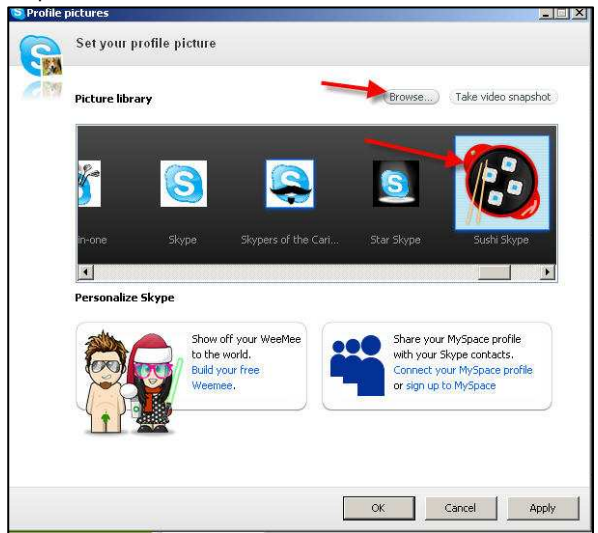

3. รูปทีเลือกมาเป็น profile จะแสดงดังภาพทีเห็น

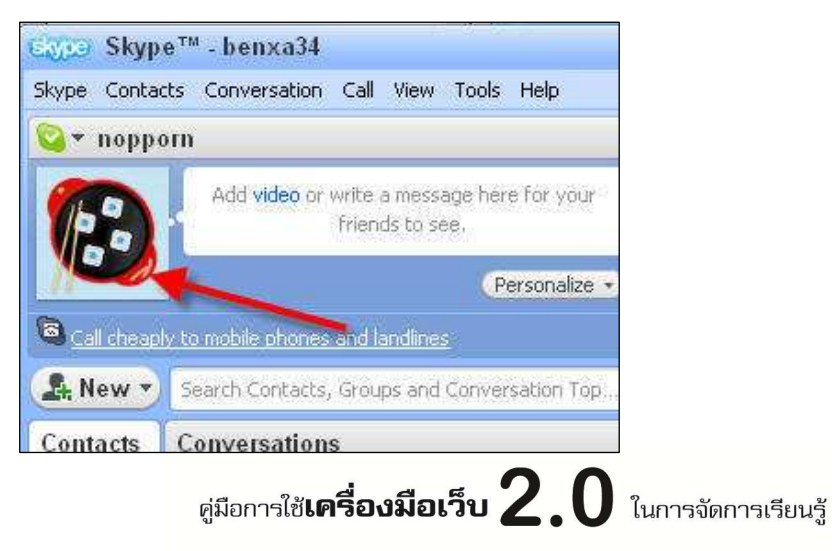

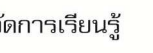

49

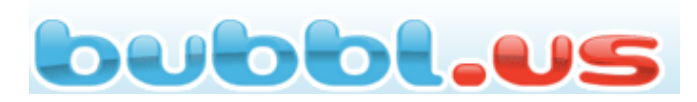

**เป็ นโปรแกรมบนเว็บที%สามารถใช้ในการระดมความคิด ออนไลน์ สร้างแผนผังมโนทัศน์ แลกปลี%ยนและทํางานร่วมกัน**  ี่ สามารถ เผยแพร่ผ่านบล็อกหรือเว็บไซต์ได้ รวมทั้งสามารถ **แปลงเป็ นไฟล์รูปภาพสําหรับนําไปใช้ได้ เว็บไซต์: http://bubbl.us** 

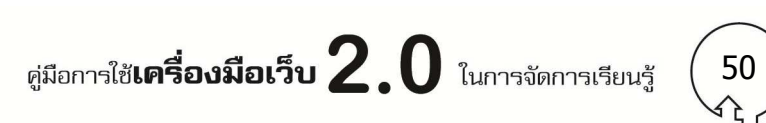

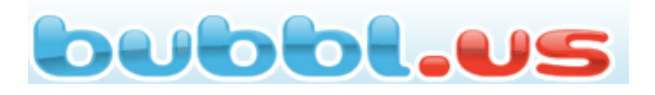

**Bybbl.us** เป็นโปรแกรมบนเว็บ ทีสามารถใช้ในการระดมความคิดออนไลน์ สร้างแผนผังมโนทัศน์ แลกปลี่ยนและทำงานร่วมกัน สามารถเผยแพร่ผ่านบล็อกหรือเว็บไซต์ได้ รวมทั้งสามารถแปลงเป็นไฟล์ รูปภาพสําหรับนําไปใช้งานได้ ทีเว็บไซต์: http://bubbl.us

# **การประยุกต์ใช้ในการจัดการเรียนรู้**

 สามารถใช้เป็นเครืองมือให้นักเรียนระดมความคิด สร้างแผนผังมโนทัศน์ ฝึกการทํางานร่วมกันผ่น เว็บไซต์ และนําชิ/นงานทีสร้างแล้วแบ่งปนผ่าน Social Network ได้ ั

# **การใช้งาน**

1. เข้าเว็บไซต์ http://bubbl.us สําหรับคนทีไม่เคยสมัครเป็นสมาชิกมาก่อน ให้คลิก Star Brainstorming แต่คนทีเคยสมัครเป็นสมาชิกแล้วให้ใส่ Username และ Password แล้ว Sing In

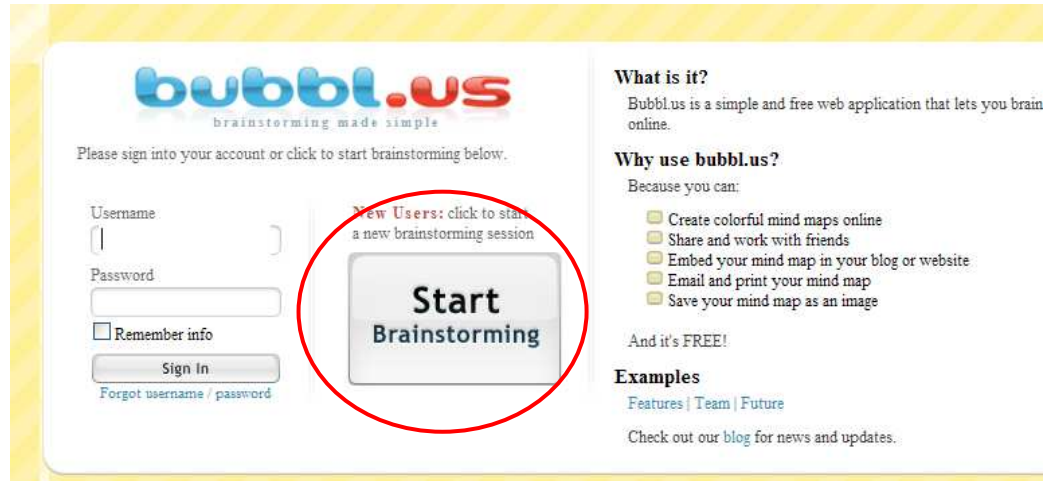

2. สําหรับคนทียังไม่ได้สมัครเป็นสมาชิก สามารถสมัครโดยคลิกที Create Account กรอกข้อมูล แล้ว Submit ดังภาพ

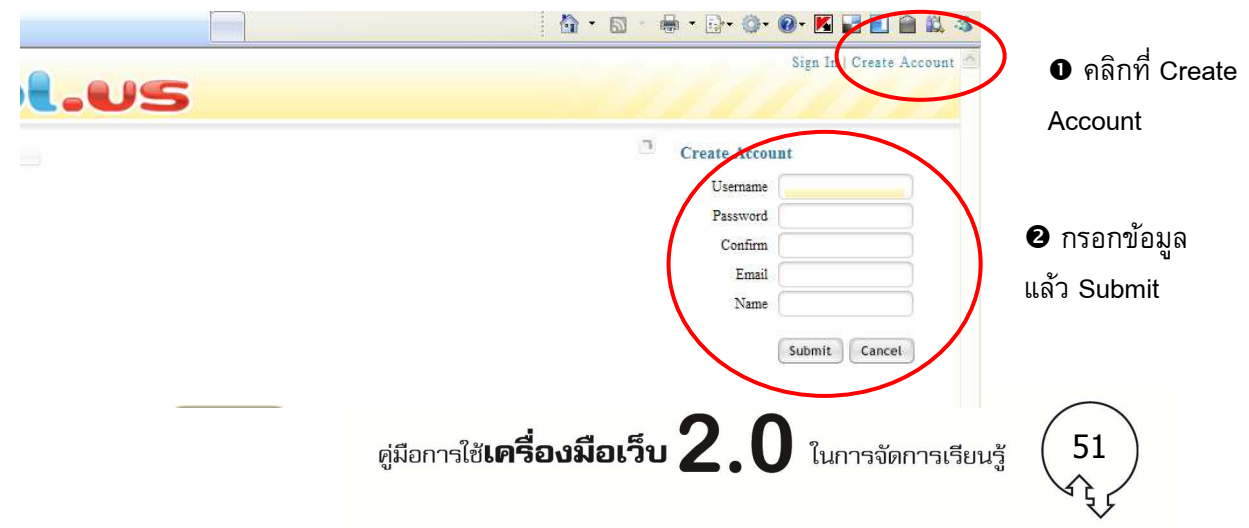

3. เมือสมัครสมาชิกแล้ว จะปรากฏหน้าจอเมนู ดังภาพ

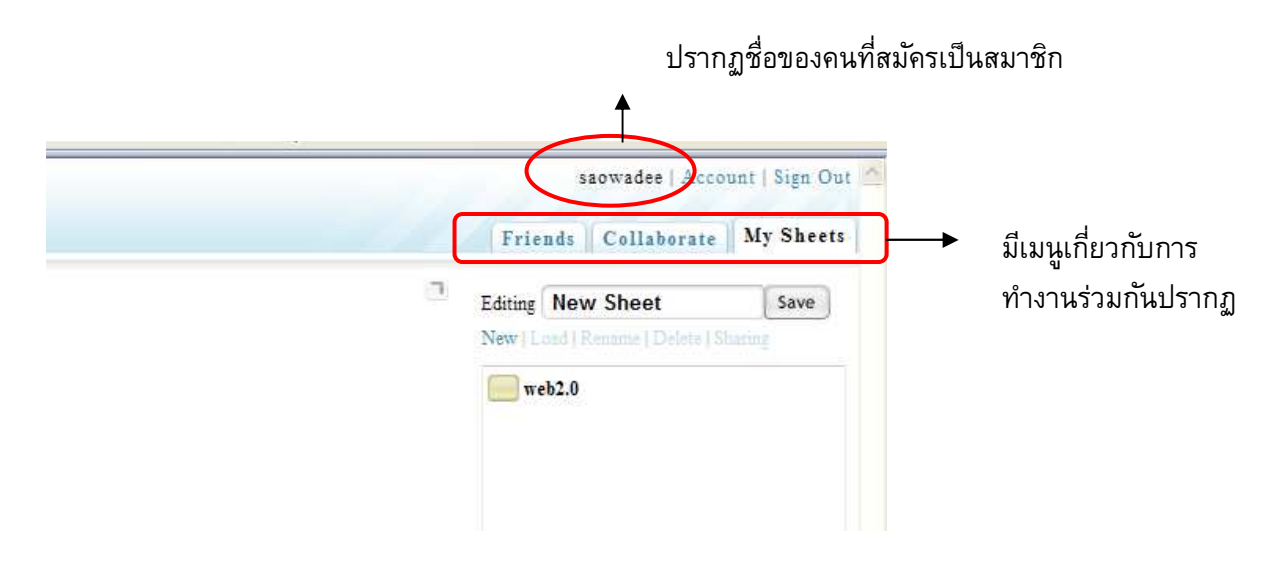

# **การสร้างแผนผังมนโนทัศน์ (MindMapping)**

1. ที่หน้าจอทำงาน เมื่อนำเม้าท์คลิกที่กล่องข้อความจะมีเมนูปรากฏ ดังภาพ

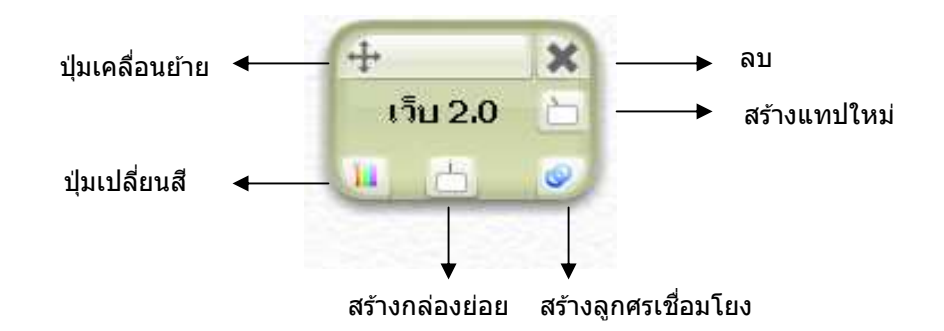

2. ผู้ใช้สามารถสร้างแผนผังความคิด ได้ตามความต้องการ ดังตัวอย่างทีแสดง

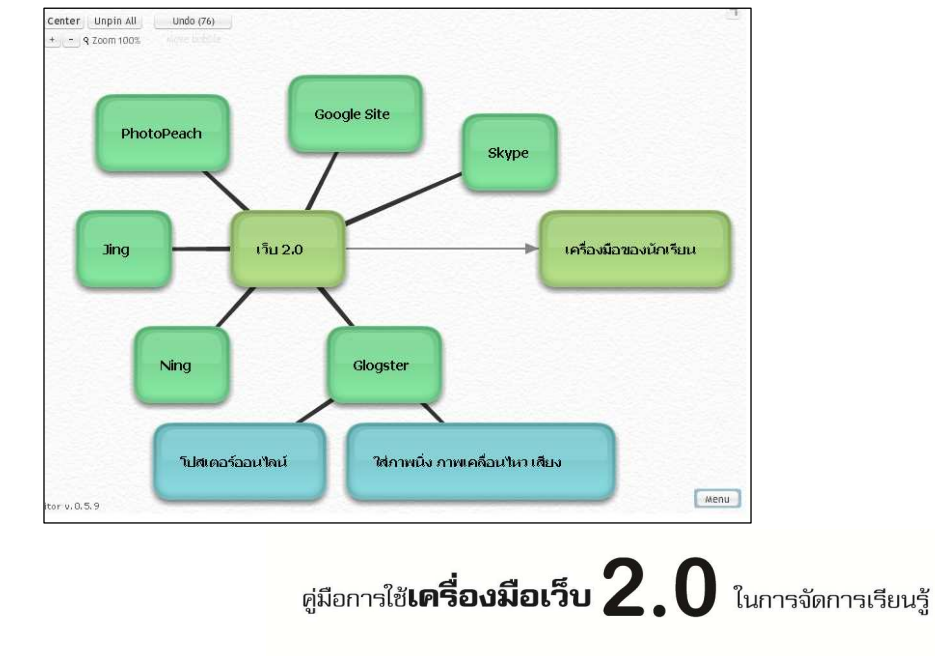

52

# การสั่งพิมพ์

คลิกที Set Print Area แล้วสังพิมพ์ได้ทันที

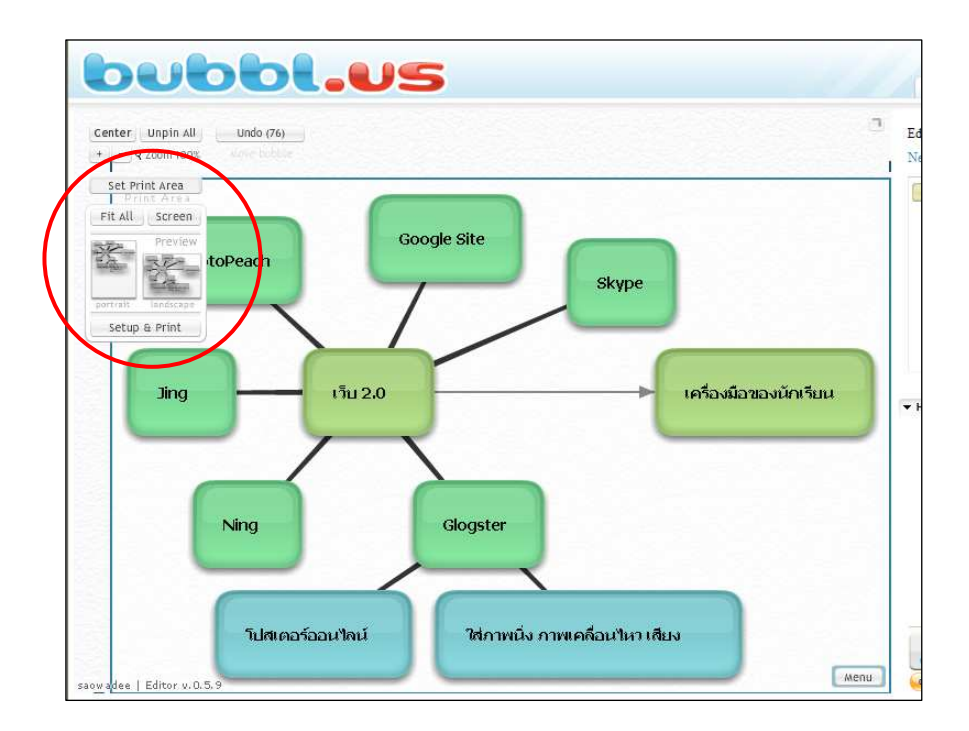

# **เมนูแบงปันและ Export เป็ นรูปภาพ ่**

คลิกที menu จะปรากฏคําสังดังนี/

- Send Read-only Link ส่ง Link ให้คนอืน
	- HRML Embed Code Embed Code เผยแพร่บนบล็อกหรือเว็บไซต์อืน
- Export , Import Export เป็นรูปภาพ
- Editor Setting แก้ไขแผนผังความคิด

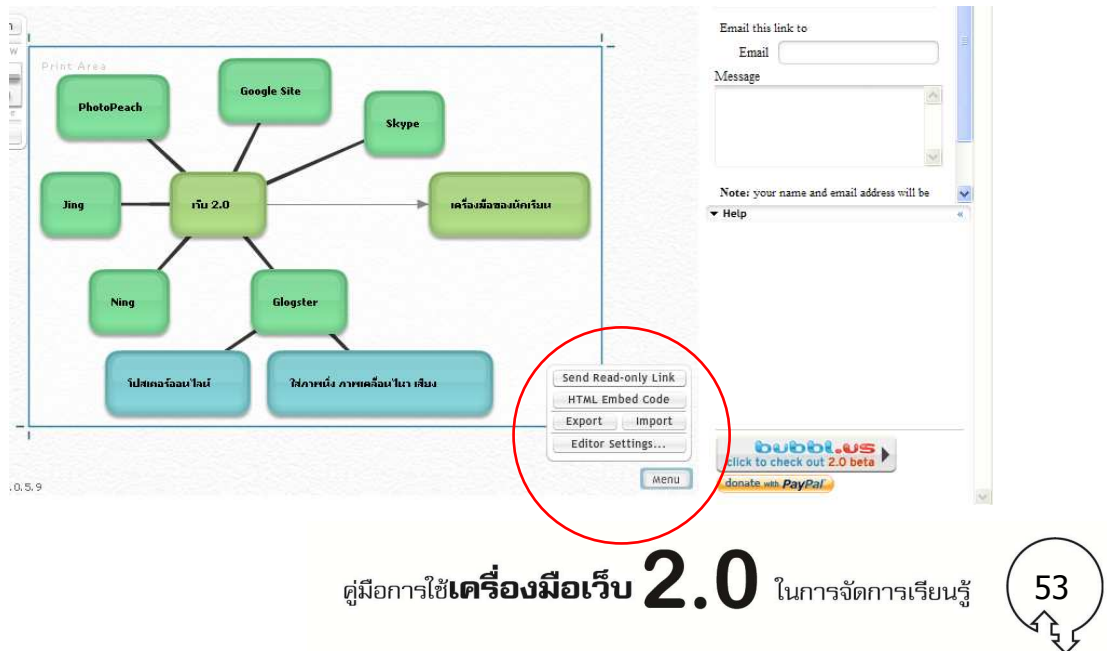

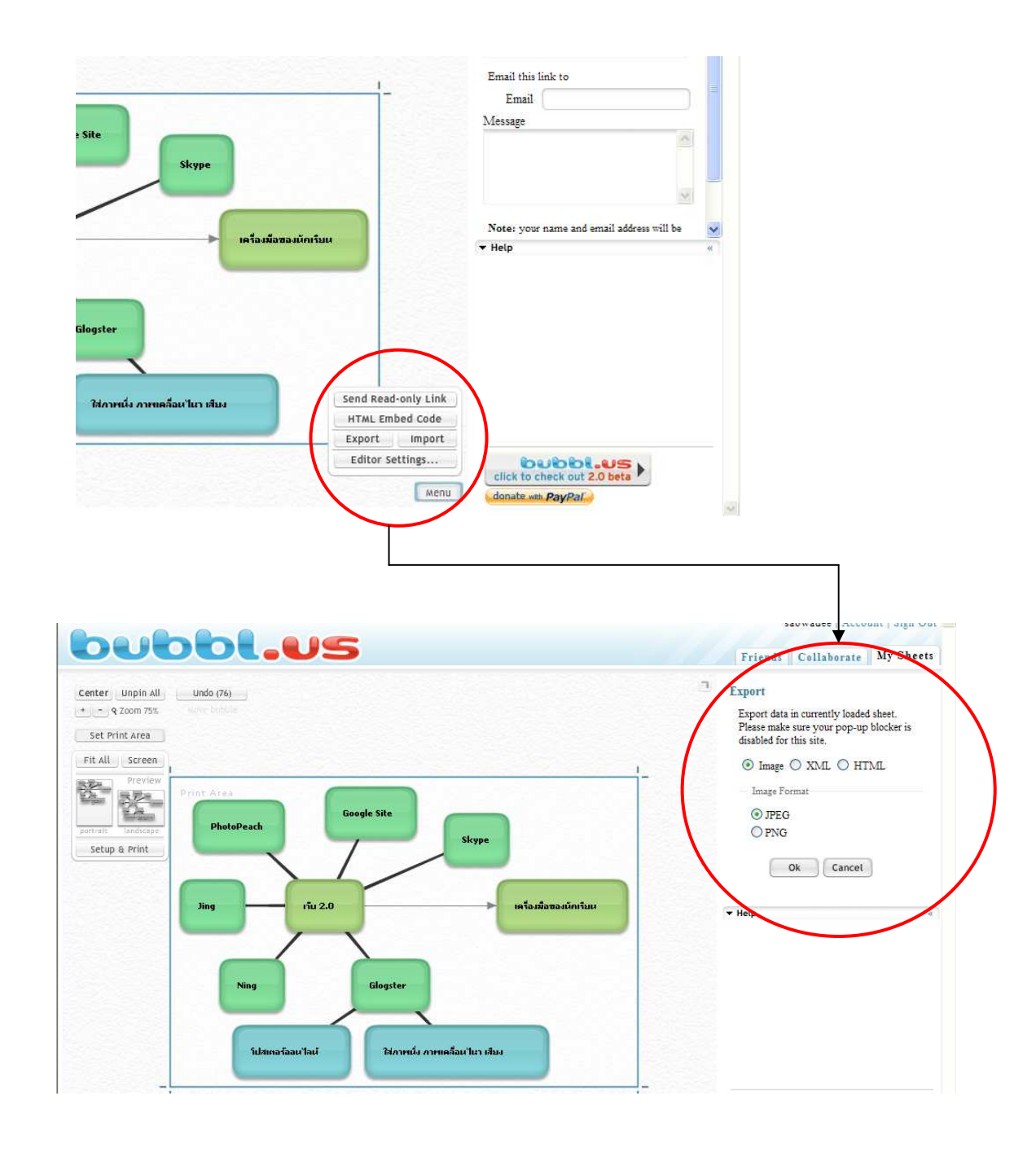

1. Export เป็นรูปภาพ คลิกที Menu > Export เลือกประเภทของไฟล์ แล้วกด 0k ดังภาพ

หมายเหตุ: การ Export เป็นไฟล์ภาพนั้น ระบบยังไม่รองรับภาษาไทย

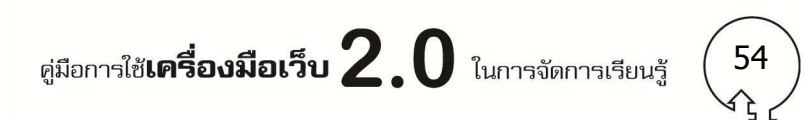

2. การนำ Embed Code ไปเผยแพร่บนบล็อกหรือเว็บไซต์อื่นคลิกที่ HTML Embed Code แล่จะปรากฎ Code ่ ให้สำเนา ไปวางเพื่อเผยแพร่ที่บล็อกหรือเว็บไซต์อื่นได*้* 

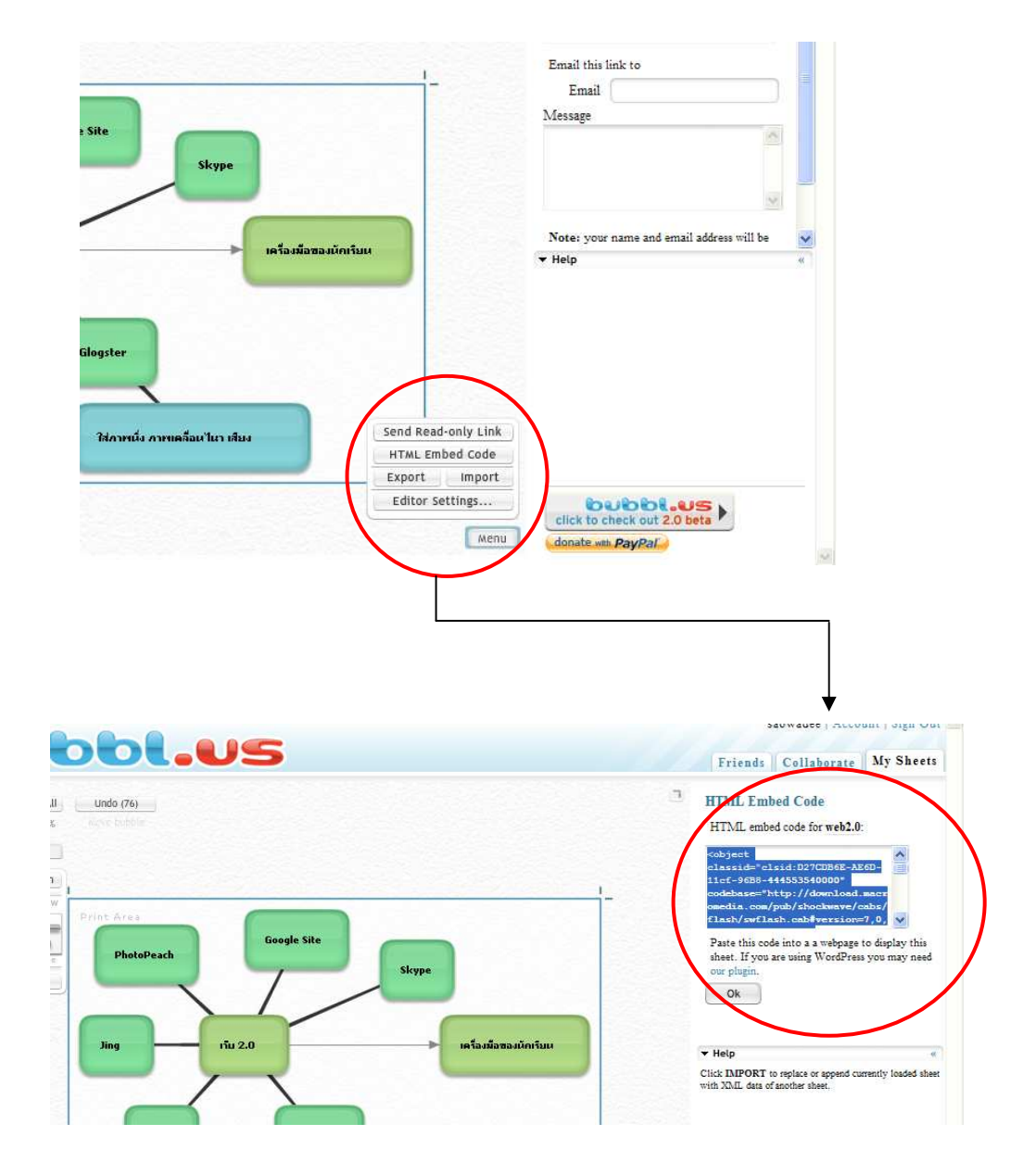

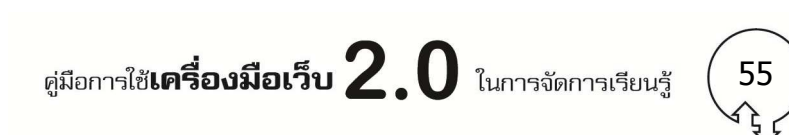

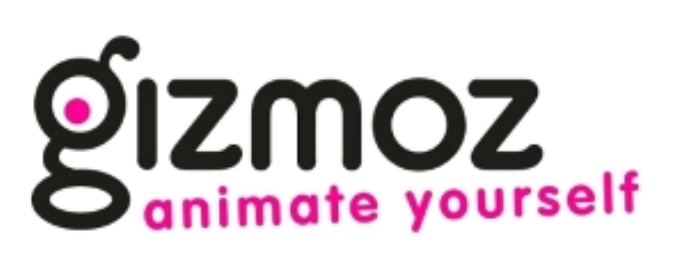

**Gizmoz เป็ นโปรแกรมบนเว็บ ที%ใช้สร้าง Animation สําหรับ นําเสนอออนไลน์ โดยผู้ใช้สามารถใส่รูปตนเอง เสียง หรือ วีดิโอ และสามารถแชร์ข้อมูลไปยัง facebook หรือ youtube ได้** 

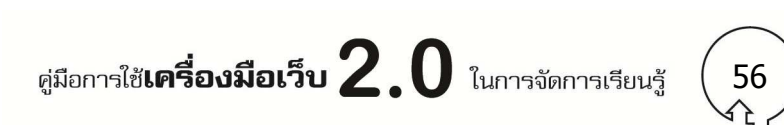

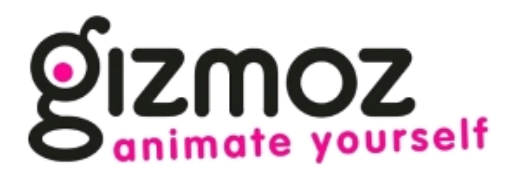

**Gizmoz** เป็นโปรแกรมบนเว็บ ทีใช้สร้าง Animation สําหรับนําเสนอออนไลน์ โดยผู้ใช้สามารถใส่ รูปตนเอง เสียง หรือ videoและสามารถแชร์ข้อมูลไปยัง facebook หรือ youtube ได้ เว็บไซต์: www.gizmoz.com

# **การประยุกต์ใช้ในการจัดการเรียนรู้**

ี สามารถใช้เป็นเครื่องมือให้นักเรียนสร้างชิ้นงาน สร้างภาพ 3D ฝึกประกอบการบรรยาย ฝึกการเล่า เรืองผ่านโปรแกรม

## **วิธี log in เข้า gizmoz**

คลิก log in เข้าระบบทางด้านบนมุมขวามือ

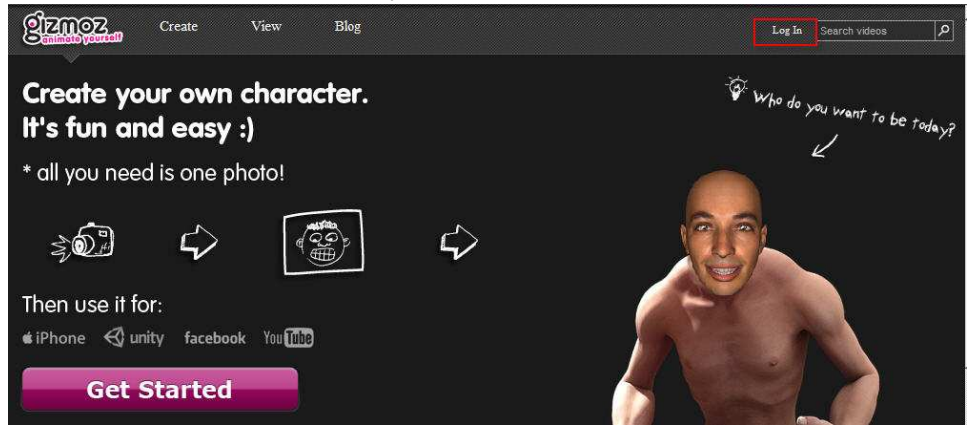

- ให้ใส่ Username หรือ email และ Password ทีช่องหมายเลข 3
- ถ้ายังไม่มี username และ password ให้สมัครเป็นสมาชิกที หมายเลข 1
- หรือ ลืม password คลิกทีหมายเลข 2

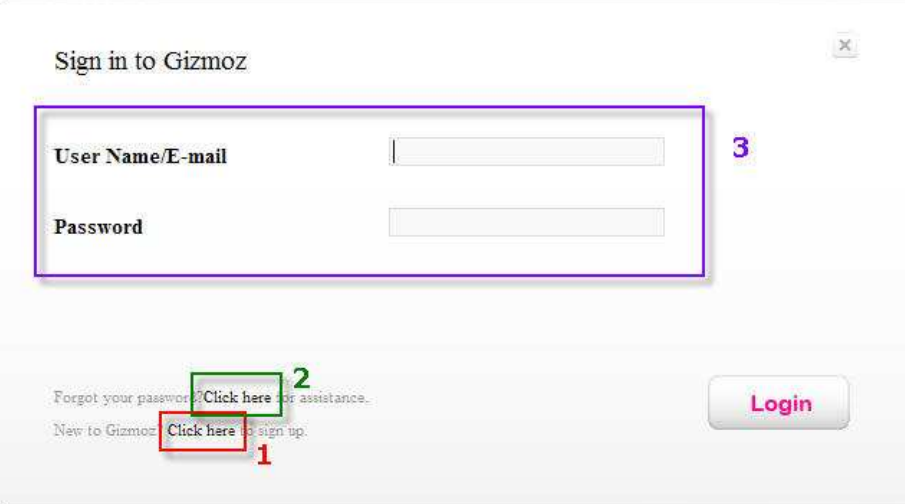

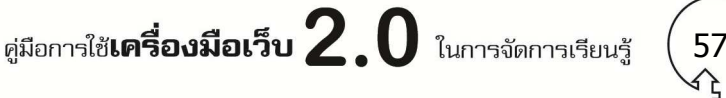

## **วิธีสมัครสมาชิก**

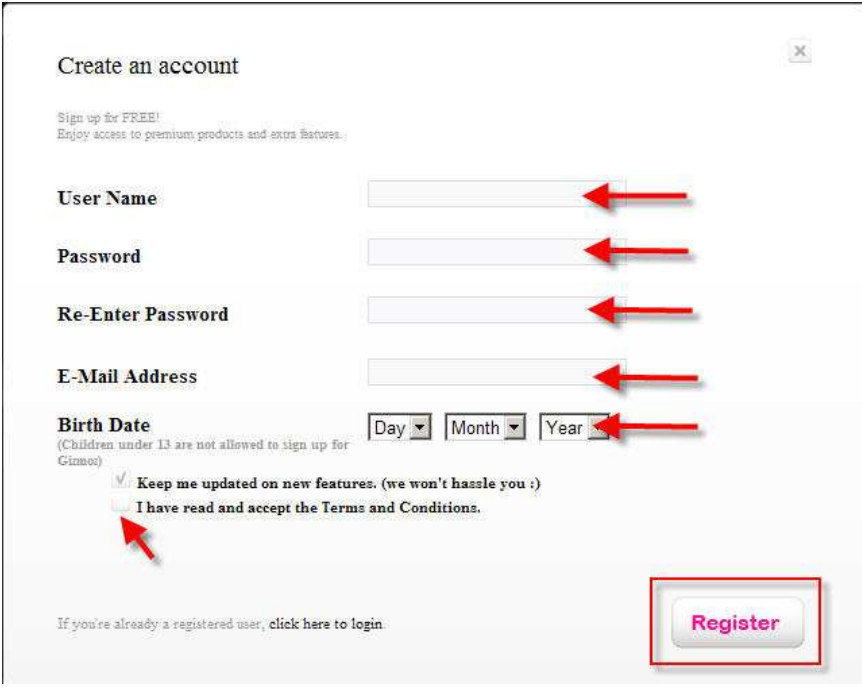

ให้ใส่ข้อมูลให้ครบทุกช่อง ตามลูกศร แล้วคลิกปุม register ่

เมื่อ log in ได้แล้วให้สังเกต ลิงค์ที่คลิก log in จะเปลี่ยนเป็น ชื่อ eMail และจะมีลิ้งค์ log out ปรากฏขึ้นมา **ขัLนตอนการใช้งาน gizmoz**

- 1. หมายเลข 2 ระบบ gizmos จะบอกขั้นตอน วิธีการใช้งานว่าจะต้องทำอย่างไร
- 2. อับดับแรก ให้ upload รูปเข้าระบบ มีให้เลือก 3 แบบ คือ
	- a. Featured Characters เป็นรูปทีระบบ gizmoz เตรียมไว้ให้
	- b. Webcam สร้างรูปจากกล้อง webcam
	- c. Upload รูปจาก Computer
- 3. รอสักครู่โปรแกรมจะสร้าง รูปหน้าให้อัติโนมัติ

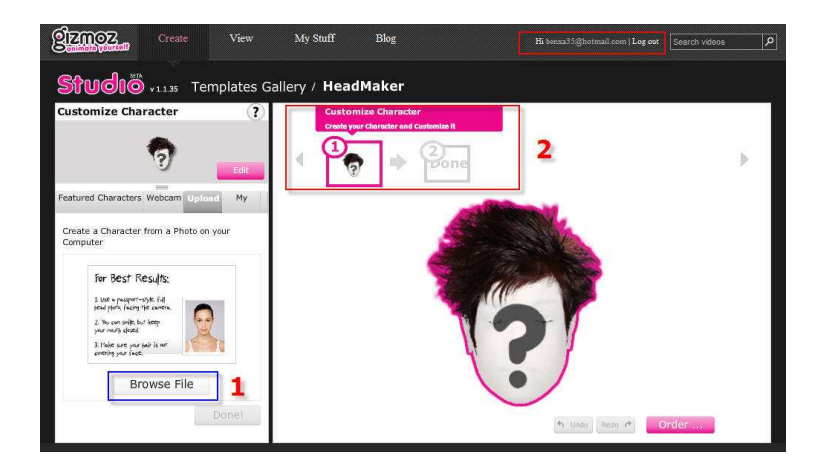

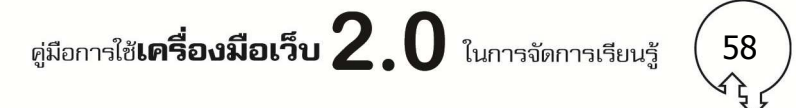

เมือระบบสร้างรูปหน้าเสร็จแล้ว จะให้ตกแต่งรูปหน้า เช่น ทรงผม ผิวสี เครืองตกแต่ง เมือเลือกเสร็จแล้ว ให้คลิกปุม Apply ่

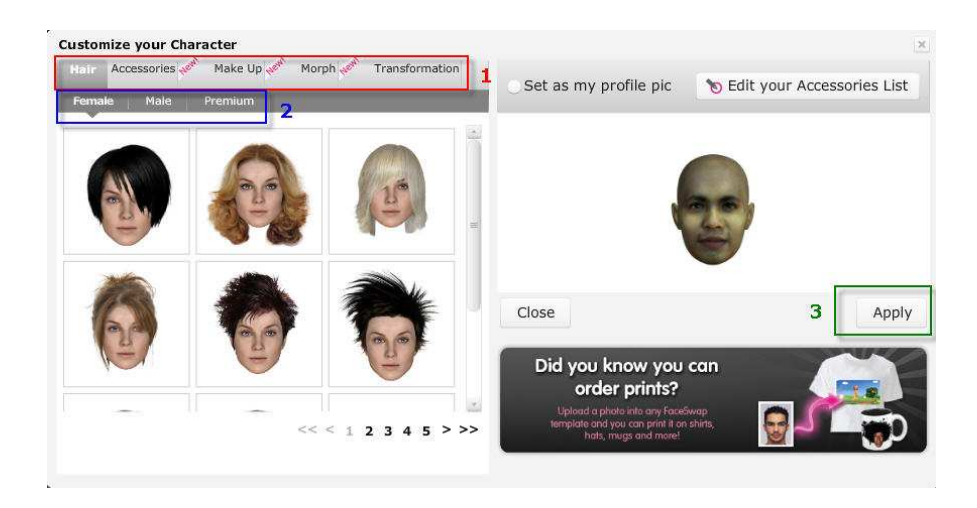

# <u>ขั้นตอนการสร้าง Present</u>

เลือก template ที่ต้องการ ให้นำเม้าท์ ไปวางที่ template แล้วจะมีปุ่ม Apply ปรากฏขึ้นมา

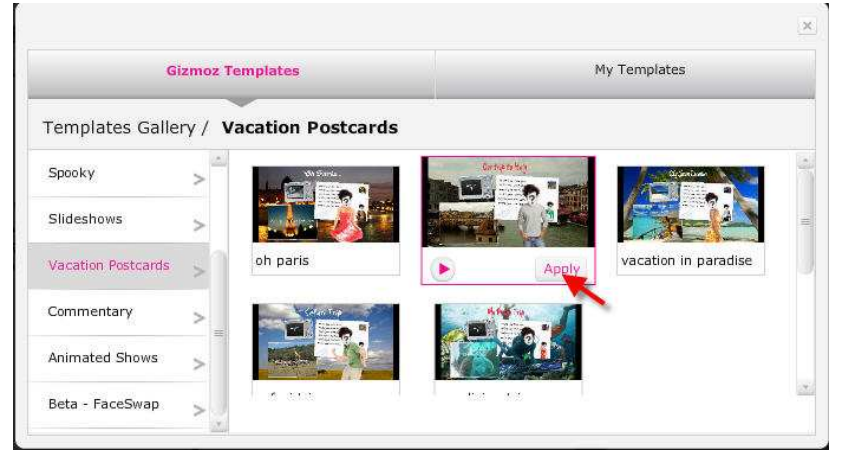

ในแต่ละ template จะมีขั้นตอนการทำงาน เช่น ใส่รูปหน้า ใส่ video ใส่ข้อความ เป็นต้น โดยแต่ละ template จะมีลําดับการสร้างไม่เหมือนกัน

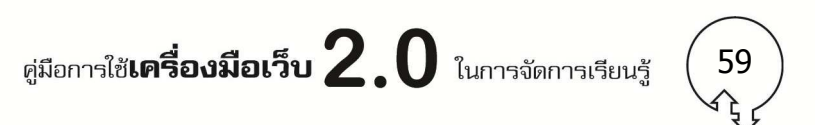

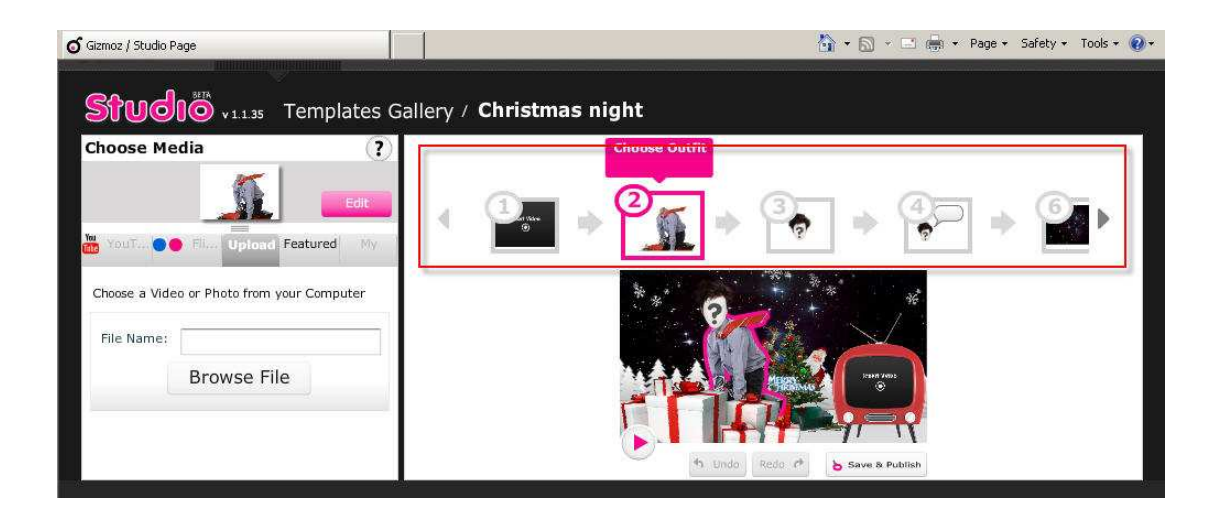

ี สำหรับรูปภาพ และ video นั้น สามารถเลือกจาก youtube, flickr หรือ upload จากเครื่องคอมพิวเตอร์ได้

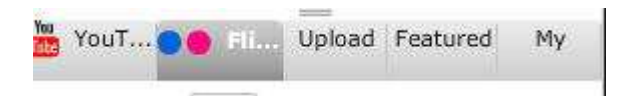

เมือเลือกรูปหรือ video ทีต้องการเสร็จแล้ว ให้คลิกปุม save & publish ก็จะได้ Present ในรูปแบบ ่ Animation ทีต้องการ

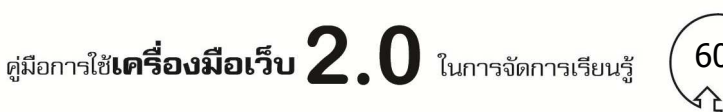

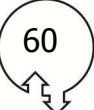

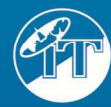

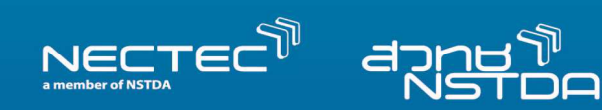

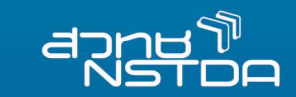

#### ฝ่ายเลขานุการโครงการเทคโนโลยีเทคโนโลยีสารสนเทศตามพระราชดำริ ้สมเด็จพะเทพรัตนราชสุดาฯ สยามบรมราชกุมารี

้ศูนย์เทคโนโลยีอิเล็กทรอนิกส์และคอมพิวเตอร์แห่งชาติ สำนักงานพัฒนาวิทยาศาสตร์และเทคโนโลยีแห่งชาติ กระทรวงวิทยาศาสตร์และเทคโนโลยี อาคาร สวทช. 73/1 ถนนพระรามที่ 6 เขตราชเทวี กรุงเทพฯ 10400 โทรศัพท์ 0 2644 8150 ต่อ 632 โทรสาร 0 2644 8119 website: http://www.princes-it.org/